# Fixed Assets (1 of 2) User Manual

Version 3.7 February 2011

FAMIS Services
The Texas A&M University System

# Introduction

The purpose of this manual is to assist in accessing and utilizing information in the Fixed Assets (FFX) module of Financial Accounting Management Information System (FAMIS). FAMIS is an accounting system that responds to financial regulations applicable to educational institutions. All applications access a common database that allows different users to access identical information. Other applications include Financial Accounting, Accounts Payable, Purchasing, Accounts Receivable and Sponsored Research. Manuals for these applications are being developed or are currently available.

For your convenience, all associated screens and processing information are included in this manual, along with field descriptions.

By utilizing the information and guidelines contained in this manual, a user should be able to access asset information, as well as create and modify asset records.

The FAMIS User Manuals are in a constant state of revision, due to screen updates, changes in procedures, or any one of a multitude of reasons. If you would like to make suggestions or call attention to errors, please contact us at (979) 458-6450, or copy the page with the error, note the correction or suggestion and send it to:

College Station based: FAMIS Services

The Texas A&M University System

**1144 TAMU** 

College Station, TX 77843-1144

Non-College Station based: FAMIS Services

The Texas A&M University System 200 Technology Way, Suite 2180 College Station, TX 77845-3424

# **Table of Contents**

|    |                                               |                                                      | <u>PAGE</u> |
|----|-----------------------------------------------|------------------------------------------------------|-------------|
| I  | Introduction<br>001, M51,M52<br>M53, M55, S01 | Fixed Assets Menus                                   | I-7         |
| II | Fixed Assets Ba                               | asic Concepts                                        |             |
|    |                                               | Basic Concepts                                       | II-3        |
|    |                                               | Fixed Asset Terminology                              |             |
|    |                                               | Fixed Assets Processes Flow Chart                    |             |
|    |                                               | Fixed Assets Feeds                                   | II-7        |
|    | Preliminary Fix                               | red Assets                                           |             |
|    |                                               | Basic Concepts                                       | II-8        |
|    | Screen 545                                    | View Preliminary Assets                              | II-10       |
|    | Screen 546                                    | Detailed Preliminary Asset Data                      | II-12       |
| Ш  | Create/Modify                                 | Assets, Components and Fund Sequences                |             |
|    | Screen 501                                    | Purchasing/Vendor Data                               | III-3       |
|    | Screen 502                                    | Property Control Data                                | III-6       |
|    | Screen 503                                    | Fund Sequence Add/Update                             | III-12      |
|    | Screen 504                                    | Maintenance/Insurance Data                           | III-16      |
|    | Screen 505                                    | Location Data                                        | III-20      |
|    | Screen 506                                    | Property Inventory Data                              | III-23      |
|    | Screen 508                                    | Asset Notes                                          | III-26      |
|    | Screen 509                                    | Copy/Delete Assets                                   | III-29      |
|    |                                               | Copy to Next Available Component                     | III-29      |
|    |                                               | Copy to Asset                                        | III-29      |
|    |                                               | Copy Approved/Pending/Disposed Asset/Component(s) to | o c         |
|    |                                               | New Pending Asset/Component(s)                       | III-30      |
|    |                                               | Copy Asset/Component(s) Data to Another Campus       | III-31      |
|    |                                               | Delete Pending Component Records                     | III-31      |
| IV | Asset/Compon                                  | ent Transactions                                     |             |
|    |                                               | Basic Concepts                                       | IV-3        |
|    |                                               | FFX Batch Session Codes                              | IV-3        |
|    |                                               | Transaction Reference                                | IV-4        |
|    |                                               | FFX Session Date                                     | IV-5        |
|    |                                               | FFX Transaction Codes                                | IV-5        |
|    |                                               | FFX Control Flags                                    | IV-6        |

|    |               |                                                  | PAGE  |
|----|---------------|--------------------------------------------------|-------|
|    | Screen 510    | Open/Close Fixed Asset Batch Sessions            | IV-8  |
|    | Screen 511    | Approve Assets                                   |       |
|    |               | Assign Asset/Component Number Flow Chart         | IV-13 |
|    | Screen 512    | Depreciation Maintenance                         | IV-17 |
|    | Screen 513    | Remove Assets                                    | IV-21 |
|    | Screen 515    | Enter Change in Cost Information                 | IV-25 |
|    |               | Examples of Correcting Entries                   | IV-27 |
|    | Screen 516    | Modify Asset Estimate, Method, or Account        | IV-33 |
|    |               | Change Controlled Component to Capital Component |       |
|    | Screen 517    | Undispose Asset Component                        | IV-38 |
|    | Screen 519    | Transfer an Asset                                | IV-41 |
|    | Screen 521    | Livestock                                        | IV-44 |
| V  | Inventory and | d Buildings                                      |       |
|    | Inventory     |                                                  |       |
|    |               | InCircuit – Protégé Scan & Validate Processes    | V-3   |
|    |               | InCircuit/FAMIS Inventory Process                | V-4   |
|    |               | TBAR057 Barcode Label File Instructions          |       |
|    |               | TBAR058 Import (Into InCircuit) Instructions     |       |
|    |               | TBAR059 Export (Into FAMIS) Instructions         | V-9   |
|    | Buildings     |                                                  |       |
|    | Screen 535    | Enter Departmental Inventory Records             | V-11  |
|    | Screen 540    | Create/Modify Building Information               |       |
|    | Screen 541    | Enter Building Component/Betterment Information  | V-20  |
|    | Screen 542    | Building/Building Component Inquiry              |       |
|    | Screen 543    | Building Room Number Table                       | V-26  |
|    | Screen 544    | Building Room Asset Inquiry                      | V-28  |
| VI | FAMIS/SPA II  | nteractions                                      |       |
|    |               | FAMIS/SPA Timing                                 | VI-3  |
|    |               | FAMIS/SPA Procedures                             | VI-4  |
|    |               | Data Sent to SPA from FAMIS Processing           | VI-5  |
|    |               | SPA Acquisition Method Determination             |       |
|    |               | SPA Disposal Method Determination                |       |
|    |               | SPA Fund Determination                           | VI-12 |
|    | Screen 598    | SPA Edits Override                               | VI-14 |

# Table of Contents (cont'd)

|     |                |                                                    | <u>PAGE</u> |
|-----|----------------|----------------------------------------------------|-------------|
| VII | FFX Tables     |                                                    |             |
|     | Screen 590     | System Controls                                    | VII-3       |
|     | Screen 591,581 | Update/View the Class Table                        | VII-8       |
|     |                | Update the Class Table                             | VII-8       |
|     |                | View the Class Table                               | VII-8       |
|     |                | Individual Campus Code Instructions for Screen 591 | VII-10      |
|     |                | Master Campus Instructions (SOBA Only)             | VII-11      |
|     | Screen 592,582 | Update/Display Capitalization Rules                | VII-17      |
|     | Screen 593,583 | Enter/View Acquisition/Disposal Method Controls    | VII-20      |
|     | Screen 594,584 | Update/Display Asset Inflation Codes               | VII-23      |
|     | Screen 595,585 | Update/View Depreciation Rules                     |             |

(CONTINUED IN FFX USER'S MANUAL – PART 2)

# Fixed Assets Menus

The menus available in the Fixed Assets Module are available on FFX 001. On the FRS Main Menu screen type FFX in the Screen: field to access the FFX menus and screens.

### Menu 001 - Fixed Assets Main Menu

```
001 Fixed Assets Main Menu
                                                              01/29/09 09:01
                                                               FY 2009 CC 02
 Screen: ___ Asset: ___
                      _____ Component: __ Seq:
                                             FAMIS FFX MODULE
                Active Processing Month: 1 January
                      M51 Fixed Assets Menu
                      M52 Asset Transactions Menu
                      M53 FFX Inquiry Menu
                      M55 Entire Connection Download/Print
                      S01 Table Menu
                      AFR Annual Financial Reporting
                      FRS Financial Records System
                      GCP General Construction Projects
                      SPR Sponsored Research Module
Enter-PF1---PF3---PF3---PF4---PF5---PF6---PF7---PF8---PF9---PF10--PF11--PF12---
     Hmenu Help EHelp
                                Pers SOR
```

The screens needed to create, modify and display information about fixed assets in FAMIS are located on Menu M51, Menu M52, and Menu M53.

# Menu M51 - FFX Add/Update Menu

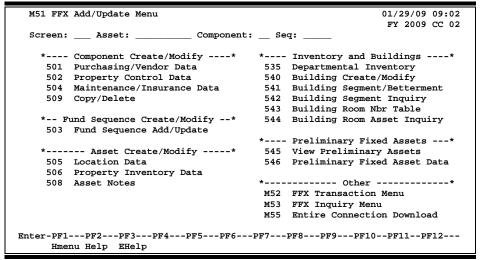

Menu M52 is a submenu of 001 and allows you to open and close batches in the FFX Module, as well as make changes, additions and modifications to fixed assets previously entered in FAMIS.

### Menu M52 - FFX Transaction Menu

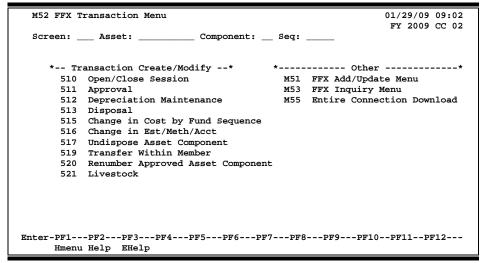

Menu M53 is a submenu of 001 and displays all FFX Inquiry screens.

# Menu M53 - FFX Inquiry Menu

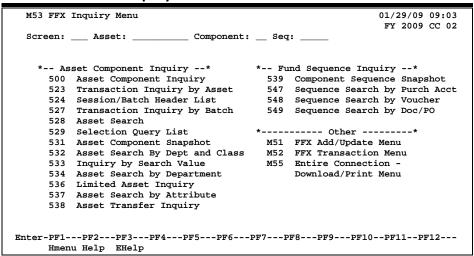

Menu M55 is a submenu of 001 and displays all FFX screens that have either Entire Connection download or print capability.

### Menu M55 - Entire Connection Download Menu

```
M55 Entire Connection Download
                                                                     01/29/09 09:04
                                                                      FY 2009 CC 02
  Screen: _
  *----* Download *----* *----* Other *----*
    *** Assets *** M51 FFX Add/Update Menu
532 Asset Search By Dept & Class Cd M52 FFX Transaction Menu
534 Asset Search By Department M53 FFX Inquiry Menu
    534 Asset Search By Department
    547 Sequence Search by Purch Acct
    581 Class Table Display
    582 Capitalization Rules Display
    583 Acq/Disp Method Controls Disp.
    584 Inflation Codes Display
    585 Depreciation Rules Display
             *** Tables ***
    537 Asset Search by Attribute
    860 Department Table Maintenance
Enter-PF1---PF2---PF3---PF4---PF5---PF6---PF7---PF8---PF9---PF10--PF11--PF12---
      Hmenu Help EHelp
```

Menu S01 is another submenu of M51 and gives you access to the rules, codes, and table information used in the FFX Module.

### Menu S01 - Table Menu

```
S01 Table Menu
                                                                              01/29/09 09:05
                                                                               FY 2009 CC 02
  Screen: _
     * Table Display *
                                                    * Table Update *
      581 Class Table
                                                     591 Class Table
     581 Class Table 591 Class Table 582 Capitalization Rules 592 Capitalization Rules 593 Acq/Disp Method Controls 593 Acq/Disp Method Controls 594 Inflation Codes 594 Depreciation Rules 595 Depreciation Rules
                                                     593 Acq/Disp Method Controls
     585 Depreciation Rules
                                                     595 Depreciation Rules
     589 Department Table
                                                     805 GL Subcode Descriptions
                                                     806 SL Subcode Descriptions
    * System Controls Display/Update *
                                                     850 Person Information
                                                     860 Department Table
     590 System Controls598 SPA Edits Override Screen
      882 Current Session Campus and/or
             Fiscal Year
      899 Maintain Dictionary Values
     900 Batch Report Specification
Enter-PF1---PF2---PF3---PF4---PF5---PF6---PF7---PF8---PF9---PF10--PF11--PF12---
      Hmenu Help EHelp
```

| Fixed    | Assets   | Menus    | (cont'd)   |
|----------|----------|----------|------------|
| 11/10/04 | , 100000 | 11101100 | (COLLE CA) |

# Section II Fixed Assets Basic Concepts

# Fixed Assets – Basic Concepts

The purpose of the Fixed Assets system is to help TAMUS Members fulfill their responsibility to administer, account for, and preserve their institution's investment in property, plant and equipment. This responsibility extends across departments, with implications for Accounting, Property Control, and Purchasing.

To Accounting, it provides accurate, detailed records to support the values recorded in the General Ledger Plant Fund accounts.

To Property Control, it provides the ability to fix custodial responsibility for assets, to track acquisitions, transfers and disposals, and to perform periodic inventory assessments.

To administrators, it provides information about the availability of equipment, allowing managers to use existing property more efficiently and to avoid the purchase of duplicate equipment.

These primary functions may be summarized as:

- Recording the value of plant assets
- Fixing custodial responsibility for assets
- Providing current and accurate data to support resource allocation and budgeting
- Providing maintenance and insurance data

As part of its responsibility to accumulate and organize all financial information about the institution, Accounting maintains General Ledger records that represent the investment in plant.

### This involves:

- Recognizing asset acquisitions
- Making adjustments to recorded values as needed
- Recording disposals

The relationship between FFX and Financial Accounting is one of detail to control: summary asset values are recorded in the GL account controls, and supporting detail is maintained with FFX. Within FFX, asset records are created and transactions processed to reflect asset activity. An accounting feed generates journal entry transactions, which are used to update the GL.

# **Fixed Asset Terminology**

ASSET:

An asset is property, plant, and/or equipment owned or held in trust by the institution. A physical asset is represented by at least one *component record* that represents all the non-dollar (attribute) data and the summarized dollar information concerning the asset. The funding information for a component record is stored as one or more fund sequence records. Therefore, an asset is composed of one or more component records which were each funded by one or more fund sequence records.

ASSET NUMBER:

An asset number is a 10-character alphanumeric identification tag used in combination with component number to uniquely identify a physical asset belonging to the institution. It is recommended to use a system-assigned sequential asset number. **NOTE:** Usually, an asset number takes the form NN-A-XXXXXXX where NN = the last 2 digits of the fiscal year the asset was purchased, A = the sight identifier (see below for definition), and XXXXXXXX = the number assigned by purchasing. FAMIS and SPA use the same asset number to identify an institution's assets.

**COMPONENT:** 

A component identifies either a complete physical asset or a portion of a physical asset so that it may be distinguished by class, date of purchase, in-service date, etc. The component record of an asset contains all the pertinent attribute (non-dollar) information concerning the asset and the summarized dollar (funding) asset information. A component allows multiple physical assets to be tied to a common asset number and also allows additions to a capital or controlled asset to be tracked separately but linked to the original asset number. Only a preliminary asset can exist without a component.

COMPONENT NUMBER:

A component number is a 2-digit numeric identifier used in combination with the asset number to uniquely identify an asset or a portion of an asset so that it may be distinguished by class, date of purchase, inservice date, etc. Component numbers are assigned by the system in sequential order. Attribute (non-dollar) data is generally maintained at the component level. Summary dollar data is stored and reportable at the component level, but the specific funding detail is stored at the fund sequence level.

# COMPONENT STATUS:

The component status is an indicator of whether an component is officially recognized by the agency/institution. Values for the component status include: **P**ending (pending components are created by the feed from accounts payable vouchers or by directly entering them into the system via the 501-509 Screens), **A**pproved (components are approved by Property Accounting using Screen 511), and **D**isposed (components are disposed by Property Accounting using Screen 513). Preliminary assets do not have component statuses (because they don't have components) and are not recognized in the FFX system except on Screen 545 and 546. An asset may have preliminary assets and pending, approved, and disposed components all at the same time. When an asset has more than one component status, the "asset status" becomes the highest component status (i.e. approved, then pending, then disposed, and finally, preliminary).

### **FUND:**

A fund is a 4-digit number that is needed by the State / SPA to identify the type of funding used to acquire an asset. The fund is generally determined by the bank used in the acquisition of the asset. The fund is one of several data types of financial information that is stored as part of the "fund sequence" (see below).

# FUND SEQUENCE NUMBER:

A fund sequence number is a 5-digit numeric identification used to identify the various funding elements used in the acquisition and disposition of an asset. The funding elements are composed of the following fields: State/SPA fund, Bank, Fund Source, buying account, sponsor, sequence amount, salvage amount, accumulated depreciation. Each variation of these funding elements allow multiple purchasing accounts (buying accounts), multiple funds (banks) and multiple fund sources to be associated with a single component for more consistent and accurate record keeping. Fund sequence numbers are assigned by the system in sequential order.

# PRELIMINARY ASSET:

A preliminary asset is created in the FRS purchasing module (usually by departmental personnel) to represent goods that are purchased through the use of a capital or controlled object code. The preliminary asset number is composed of the purchasing document number and a four digit sequence number. The purchase cannot be officially "received", or paid, prior to the creation of one or more preliminary assets. The dollar total of the preliminary asset(s) must be greater than or equal to the amount of the received goods before receiving can be closed.

The preliminary asset becomes a "pending" asset when EITHER the purchasing document is paid, posted, and the TAPFD (TBDU065) job is run OR when the Property Office types a pending asset number in the 'Asset' field on FFX Screen 546. An asset may be returned from pending to preliminary status by removing the pending asset number from the 'Asset' field on FFX Screen 546. When this is done, all fund sequences for the component are deleted.

### **TAG NUMBER:**

A tag number is the identification number physically marked on the asset. The permanent "approved" asset number is usually identical to the tag number, but this is not a requirement. When the FAMIS Purchasing Module is used, the preliminary fixed asset screens assign 'tag numbers' following the 'Approved Asset Format' pattern on Screen 590. This tag number must be permanently marked on the asset within the time period specified in the System Equipment Management Manual (currently ten business days). The preliminary asset will feed to FFX as a pending asset with a number other than the "tag" number (usually the voucher number used to pay for the asset followed by a 3-digit sequential number). However, unless overridden, the tag number becomes the approved asset number when the component is approved.

### **SIGHT IDs:**

The sight ID is another name for the 3rd digit of an asset number. It is commonly used to provide sight recognition of a type of asset. Examples of the Sight ID include the following:

A = Airplane

B = Boat or Ship

F = Purchased with Federal funds

G = Group

K = Gift received after June, 1989

L = Livestock

M = Moves under own power without a license plate

P = Lease Purchase Asset

V = Vehicle

0 = None of the above

5 = Lease Purchase Payable

6 = Construction in Progress

# **Fixed Assets Processes Flow Chart**

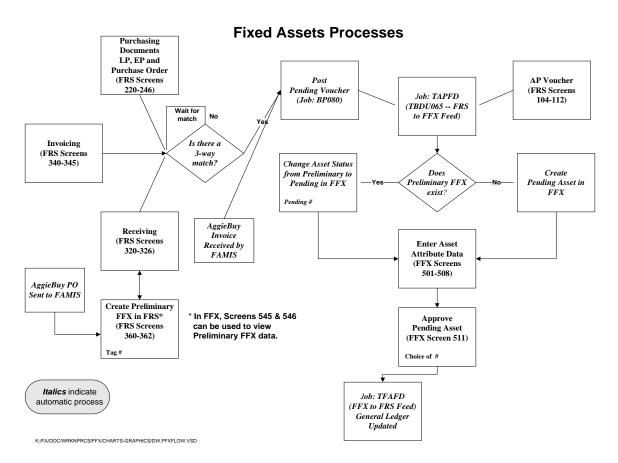

# **Fixed Asset Feeds**

The above flow chart mentions two "Feed" programs that are run in order to either move information between the Financial Accounting (FRS) module to/from the Fixed Assets (FFX) module. These two feeds are accomplished by two separate jobs.

**FnnTAPFD** and **FnnTFAFD** (where **nn** is your system part number)

**FnnTAPFD** is the job responsible for the FRS to FFX feed. It is designed to look through all of the paid vouchers on the system and create pending component records in the FFX module of FAMIS for all of the capital/controlled items. It also creates pending components from preliminary assets.

In contrast, **FnnTFAFD** is responsible for the FFX to FRS feed. This set of programs looks at all of the approved capital components on the system and updates the General Ledger (in the FRS module of FAMIS) to reflect their presence.

# Preliminary Fixed Assets – Basic Concepts

Preliminary fixed asset information is all pertinent information related to the property management of the item. Before electronic approvals, this information was entered onto a Property Control form (FDP-4 form -TAMU). The form had to be attached to the voucher before it could be paid. Similarly, the department must enter preliminary fixed asset information for on-line receiving before the asset can be closed.

Preliminary fixed asset information must be entered on **Screen 362** for all capital and controlled items before a department can successfully close receiving on an asset.

Once payment has been processed and all preliminary fixed asset information has been entered into FAMIS, the preliminary fixed asset record is fed over to the FFX system and the feed programs change the preliminary fixed asset to a pending asset. The pending asset is verified, "approved," and finally considered an official property record. At this point, all approved fixed asset information is fed over to accounting (FRS).

### **Asset**

Property, plant, and equipment owned or held in trust by the institution. A physical plant asset is represented by an asset record that contains all pertinent information concerning the asset, both dollar and non-dollar data.

### Tag/Asset Number

The tag / asset number is a 10-character alphanumeric field used to uniquely identify an asset. Asset numbers may begin with the fiscal year in which they were purchased. The system automatically assigns tag/asset numbers. Departments that previously used their own set of issued asset numbers will no longer use those numbers.

# **Items Requiring Inventory or Tag/Asset Numbers**

Purchases above \$4,999.99 and controlled assets must be assigned a tag/asset number. Examples of controlled assets include printers, cameras, handguns, etc.

### Dept/Sub-Dept Code

The dept/sub-dept code identifies the department and sub-department charged with the responsibility for the asset.

### **Group Code**

The group code is a 5-character alphanumeric code used by departments to further group assets or track responsibility for assets within a department. For example: a person's initials or the name of a sub-section within the department may be used as a group code.

### Ten Day Rule

According to *The Texas A&M University System Equipment Management Manual*, Section 4-1, the inventory number must be permanently affixed to an item promptly on receipt, but not later than ten (10) calendar days after receipt, unless prevented by unusual circumstances.

### **Bar Code Labels**

Bar code labels may be used to identify assets. For example for most Members, the Property Manager mails bar code labels to the departments with the monthly reports after the invoice has been paid and the assets have been approved by the Fiscal Office. Most members receive asset information in a download from FAMIS and then use this data as input to their Bartender software (InCircuit) to create the bar code labels.

# **Freight and Discounts**

The system will match the preliminary fixed asset information that you enter with the purchase order. Totals may be changed to reflect an increase in price due to freight or a decrease in price due to a discount.

- 1. At the time of purchase, if freight is known, include it in the price.
- 2. If an extra line item is included for freight and is known, enter the freight.
- 3. If the freight is not known, <u>do not estimate it</u>. The Fiscal Department Property Management Office will add it, according to what is on the invoice at the time of audit.

### Partial Payments on Purchase Order

When the voucher records are fed to FFX, pending asset records will be created for each item on the purchase order. Since not all of the items may have been invoiced, use the following steps to process the assets correctly:

- 1. All purchase order items will feed to FFX.
- 2. On Screen 546, blank out the asset # for each item that has not been invoiced.

<u>Do NOT delete the asset using Screen 509</u>. Deletions are permanent and will cause both the preliminary <u>and</u> pending asset to be physically removed from the file. The preliminary asset will no longer exist to be fed when the next payment is made.

3. These items will feed again when invoiced.

### **Room Table**

Rooms can be added or deleted only on the Master Campus. Contact the System Office of Budgets and Accounting to request changes. The rooms are loaded from the TAMU Facilities Coordination (FCOR) table.

For any campus with the room table flag set to "Y" on FFX Screen 590, the Room: field will be required on Screen 362.

# View Preliminary Assets

Once the preliminary fixed asset records have been created in FRS for your purchase order and have been fed to the Fixed Assets module of FAMIS, you may use Screen 545 to display a list of all preliminary assets for a document.

These preliminary assets records can be deleted, if necessary, using Screen 362 in Preliminary Fixed Assets. Once the record is a pending asset, use Screen 509 to delete.

For more information on the FRS creation of Preliminary Assets, see the FRS Preliminary Fixed Asset section at the end of this manual.

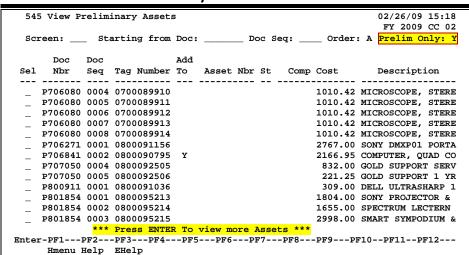

**Screen 545 - View Preliminary Assets** 

# **Basic Steps**

- Advance to Screen 545.
- To advance the displayed list to a specific document number, type it in the Starting from Doc: field and press <ENTER>.
- Type an 'X' in the Sel: field next to a preliminary fixed asset to advance to Screen 546 where additional detailed asset information will be displayed.

# Field Descriptions (◆ = Required / Help = PF2, ? or \* Field Help Available)

### **Action Line**

**Starting** 7 character/digits

from Doc: Type a <u>starting document number</u> in this field to place the document at the top

of the displayed list.

Doc Seq: 4 digits

Indicate the document sequence number order in which the preliminary assets

were recorded from the purchase document.

# Screen 545 - View Preliminary Assets (cont'd)

Order: 1 character

Signify the desired order for the displayed list:

A = Ascending D = Descending

**Prelim Only:** 1 character

Type 'Y' to display only assets in preliminary status. Leave this field blank to

show all assets.

Screen Information

Sel: 1 character

Type an 'X' to select a preliminary fixed asset for further display on Screen 546.

**Doc Nbr:** 7 character/digits

Displays the purchase order document number.

**Doc Seq:** 4 digits

Displays the document <u>sequence number</u> of the asset to the document.

Tag Number: 10 digits

Displays the tag <u>number automatically assigned</u> by the system for the asset in

the preliminary fixed asset section of FAMIS purchasing.

Add To: 1 character

'Y' indicates the selected asset should be <u>added</u> to an existing asset.

**Asset Nbr:** 10 digits

Identifies the <u>number of the asset</u>.

St: 1 character

Displays the status of the asset. Valid values are:

P = Pending A = Approved D = Disposed

Comp Cost: 11 digits

Indicates the total dollar value of the asset component at time of

purchase/acquisition.

**Description:** 17 characters

Displays a short description of the asset.

**Additional Functions** 

**PF KEYS** See Appendix for explanation of the standard PF Keys.

# View Detailed Preliminary Asset Data

Asset purchases are recorded using two modules of FAMIS, the Accounts Payable (AP) module and the Purchasing module. Assets that are processed through the purchasing module of FAMIS must have a preliminary fixed asset record created before payment can be made. This information is similar to the Property Control Form (FDP-4 – TAMU) that was used before electronic approvals were available through FAMIS.

Once all preliminary fixed asset information is entered into the system and payment has been made, the preliminary fixed asset record is fed to the FFX system. You may view this data using Screen 546. It is advisable for you to verify your preliminary fixed asset data against the voucher data form before continuing with the approval process.

# Screen 546 - Preliminary Fixed Asset Data (Panel 1)

```
546 Preliminary Fixed Asset Data
                                                               02/26/09 15:21
                                                                FY 2009 CC 02
 Screen: __
            _ Doc: A727696 Doc Seq: 2
                                                          Page: 1 <More>>>>
             Asset:
                                  Component:
                                                 Status:
        Tag Number: 0700087494 Add to Asset:
 Asset Description: DELL INSPIRON 6400 HARNER
           Line 2:
    Component Cost:
                            1952.90 Acq Method: PO
            PO Nbr:
                           PO Acct:
 Manufacturer Name: DELL
      Model Number: INSPIRON 6400
                                        Serial Number: HDHLSC1
       Vendor Name: DELL MARKETING INC
                                                  Nbr: 1vvvvvvvvvB
             Class: 843501 SERVERS/MINICOMPUTERS
    Acquisition Dt: 04/24/2007 In-Service Dt: 05/01/2007
                       Condition:
How Tagged:
Special License:
                                         Condition: 01
      Availability: US
                                        How Tagged: BC
     Related Asset:
     Exposure Code:
                                  Software Version:
Enter-PF1---PF2---PF3---PF4---PF5---PF6---PF7---PF9---PF10--PF11--PF12---
     Hmenu Help EHelp
                                                          Left Right
```

### Screen 546 - Preliminary Fixed Asset Data (Panel 2)

```
546 Preliminary Fixed Asset Data
                                                                  02/26/09 15:22
                                                                   FY 2009 CC 02
  Screen: Doc: A727696 Doc Seq: 2
                                                             Page: 2 <<<More>
        Building: 00524 Building Campus: 02
Room: 242A Group Code: FAC
xec Level: AA Alt APO Name: CAR
                                       Group Code: FAC
      Exec Level: AA
                                      Alt APO Name: CARLSON, CARLA
        Division: CD
          School: LA
                                                                    Cd Pct
            Dept: ENGL
                                          Sub Dept:
                                                            Purpose: RE 50.00
  Other Location: HARNER
                                                                     IN 50.00
  Ownership/Title: TAMU
                                       Restriction: I
                                   Historical Ind: N
    FAMIS Sponsor:
                                 Depreciation Ind: Y
   Maintenance Company:
          Contract Nbr:
                                                Renewal Date:
          Contract Amt:
                                               Warranty Exp:
             Frequency:
                                            Last Maint Date:
                                              Insured Value:
           Insured By: SELF
     Replacement Cost:
                                             Inflation Code: NO
Enter-PF1---PF3---PF3---PF4---PF5---PF6---PF7---PF8---PF9---PF10--PF11--PF12---
     Hmenu Help EHelp
                                                             Left Right
```

For preliminary assets, the tag number will initially be blank and the status will be blank.

When you manually enter an asset number, the status will change to 'P' (Pending) and the next available component number is also added.

# **Handling Preliminary Assets When an Invoice is Only Partially Paid**

Sometimes Accounts Payable will make a partial payment on an invoice, but the department created preliminary assets for the whole invoice. In this case, it is necessary to blank out the Asset: field for any assets not actually paid. This gives the department the ability to create a preliminary asset again on the next invoice.

# **Basic Steps**

- Advance to Screen 546.
- Enter the document number on the Action Line and press <ENTER>.
- Verify that all information shown is correct (i.e. matches the voucher data form).
   If the information shown is not correct, you may make changes using Screens 501 508.
- When the preliminary fixed asset record is fed from FRS to FFX, it will create a pending
  asset number. If this number has not been assigned, you may manually enter it into the
  Asset: field. You may also blank out the Asset: field if the asset has not yet been
  invoiced (for example, a partial invoice was paid, but not the one for this particular
  asset). The asset will have its asset number re-assigned when the next invoice is paid.
- Press <ENTER> to record the pending asset number.

# Field Descriptions (♦ = Required / Help = PF2, ? or \* Field Help Available)

**Action Line** 

◆ **Doc:** 7 character/digits

Identify the purchase document number whose preliminary fixed asset record

should be displayed.

♦ Doc Sea: 4 digits

Indicate the document sequence number order for displaying line item

information of the purchase document.

Page: 1 digit

Displays page number of asset data.

Screen Information

**Asset:** 10 digits/characters

Displays the <u>pending asset number</u> assigned to the preliminary fixed asset

record.

**Component:** 2 digits

Shows the component number assigned to the preliminary fixed asset.

# Screen 546 – Preliminary Fixed Asset Data (cont'd)

Status: 1 character

Indicates the status of the asset number: Approved (A), Pending (P) or

Disposed (D).

Tag Number: 10 digits

Displays the <u>number assigned</u> to the preliminary asset by the system. This number should become the asset number once it has been approved.

Add to Asset: 1 character

'Y' indicates the asset is to be added to an existing asset record.

**Asset Description:** 35 characters

Displays a brief <u>description of the item</u> that was purchased.

**Line 2:** 35 characters/digits

Shows additional information about the asset.

**Component Cost:** 14 digits

Indicates the total dollar amount spent, including tax, freight, and installation

costs, on the purchase of the selected asset.

**Acq Method:** 2 characters

Identifies the method by which the item was acquired.

**PO Nbr:** 7 character/digits

Indicates the <u>purchase order number</u> of the document created to pay for the

selected item.

PO Acct: 15 digits

Displays the subsidiary ledger (SL) <u>account number</u> plus the support account (SA) number plus the object code on the <u>purchase order</u> used to pay for the

asset.

Manufacturer 30

30 characters

Name:

Indicates the <u>name of the manufacturer</u> of the item.

**Model Number:** 20 characters/digits

Displays the <u>manufacturer's model number</u> for the selected item.

**Serial Number:** 20 characters/digits

Displays the serial number found on the selected item.

**Vendor Name:** 30 characters

Indicates the <u>name of the vendor</u> from which the item was purchased.

Nbr: 11 digits

Displays the FAMIS identification number of the vendor from which the item

was purchased.

# Screen 546 - Preliminary Fixed Asset Data (cont'd)

**Class:** 6 digits/characters

Indicates the inventory classification code and description of the item

purchased.

Acquisition Dt: 8 digits

Signifies the date on which the selected item was purchased.

In-Service Dt: 8 digits

Indicates the date on which the item was available for its intended purpose.

**Condition:** 2 characters/digits

Indicates the condition of the asset. For example:

DE = Demolition (17)

E1 = Used-Reconditioned – Excellent
E2 = Used-Reconditioned – Good
E3 = Used-Reconditioned – Fair
E4 = Used-Reconditioned – Poor
MH = Missing - Hold For Deletion
MI = Missing - Not Deleted – F/ INVE

MN = Missing – Negligence
MS = Missing - Request Now
N1 = New Or Unused – Excellent
N2 = New Or Unused - Good – UNIMPA
N3 = New Or Unused - Fair – Slight
N4 = New Or Unused – Poor – Serious

**Availability:** 2 characters

Identifies the <u>availability of the asset</u>. Valid values include:

AV = Available BLANK = Undetermined EX = Excess Property

LN = On Loan To Another Department

MS = Missing, Unable to Locate
RE = Restricted, Single Purpose
SH = Shareable, On Request
ST = Stolen, Damaged, Destroyed

US = In use Full Time

**How Tagged:** 2 characters

Identifies the method by which the asset is physically tagged for inventory. For

example:

BC **Bar Coded** DC = Decal ET Etched Metal Tag MΤ = NT = No Tag ST = Stamped WR Written

'' = Undetermined

# Screen 546 – Preliminary Fixed Asset Data (cont'd)

**Related Asset:** 10 digits/characters

Indicates the asset number to which this asset record is related.

**Special License:** 2 characters

Identifies the type of license that is required to own or operate the asset.

**Exposure Code:** 2 characters

Signifies any health hazards associated with the selected asset.

**Software Version:** 20 characters

Displays a brief <u>description</u> of the software used, including its <u>version number</u>.

Panel 2

**Building:** 5 digits

Identifies the building in which the asset is located.

**Building Campus:** 2 digits

Indicates the TAMUS member part where the asset is located.

**Room:** 6 digits/character

Represents the room number of the building where the asset is located.

**Group Code:** 5 characters

Displays a code that can be used in sorting reports.

**Exec Level:** 2 characters

Identifies the <u>executive officer</u> that is ultimately accountable for decisions

concerning the acquisition, use, and disposal of the asset.

Alt APO Name: 20 characters

Displays the <u>name of the alternate person responsible</u> for the selected asset.

**Division:** 2 characters

Indicates the FRS-defined division that is responsible for the asset.

**School:** 2 characters

Identifies the school, college, administrative office, or other unit within the

division that is <u>responsible</u> for the asset.

**Dept:** 5 characters

Signifies the <u>department responsible</u> for the asset.

**Sub Dept:** 5 characters

Indicates the <u>sub-department</u> to which the asset belongs.

Purpose Cd: 2 characters

Displays the <u>code</u> that defines the <u>general purpose</u> of the asset.

# Screen 546 - Preliminary Fixed Asset Data (cont'd)

Purpose Pct: 5 digits

Indicates the <u>amount of time (percent)</u> the asset will be <u>used</u> for a particular

function.

Other Location: 20 characters

Displays the location of the asset when it cannot be described in terms of

building and room.

Ownership/Title: 4 characters

Indicates whether the asset is owned by the institution, an outside agency, or

borrowed/leased by the institution.

**Restriction:** 1 character

Identifies any restrictions placed on the use/ownership of the item. For

example:

A = EQPT THRU TX SURPLUS – ACQ DT
B = RIGHT TO RECLAIM/TRNSFR-FUND
C = TITLE STAYS W/ FND AGNCY (FED

D = RES;SALE RCPTS DEP TO NSF EQP E = SALE RCPTS TO RETURN TO FED G

F = EXEMPT PROP-USE ON FED FUND P G = RETAIN&REIMB FED BY %FEDPART/

I = NO RESTRICTIONS

**FAMIS Sponsor:** 7 digits

Identifies the FAMIS sponsor responsible for the acquisition of the selected

item.

**Historical Ind:** 1 character

Indicates whether or not ('Y' or 'N') asset component is historical.

**Depreciation Ind:** 1 character

Shows whether or not ('Y' or 'N') asset component is <u>depreciable</u>.

Maintenance 20 characters

**Company:** Displays the <u>name of the person or company</u> that will be <u>used to service</u> the

selected asset.

**Contract Nbr:** 20 digits/characters

Signifies the <u>contract number</u> associated with the asset.

This field will only be used If the asset is to be serviced under the terms

of a maintenance contract.

Renewal Date: 8 digits

Indicates the <u>date</u> on which the <u>maintenance contract will expire</u>. This is the date by which it **should be renewed** in order to maintain continuous service.

Contract Amt: 15 digits

Indicates the dollar amount to be paid, if the asset is to be serviced under the

terms of a maintenance contract.

# Screen 546 - Preliminary Fixed Asset Data (cont'd)

Warranty Exp: 8 digits

Signifies the <u>date</u> on which the <u>warranty will expire</u> for the item.

Frequency: 3 digits

Signifies how often the item is to be serviced.

Last Maint Date: 8 digits

Indicates the maintenance date on which the asset was last serviced.

**Insured By:** 5 characters

Identifies who is responsible for the insurance on the selected item.

**Insured Value:** 15 digits

Identifies the dollar amount for which the asset has been insured.

Replacement Cost: 15 digits

Indicates the dollar amount that would be required to replace the item in the

current fiscal year.

**Inflation Code:** 2 characters

Identifies the <u>Inflation Multiplier</u> that is applied to update the Replacement

Cost of the asset.

# **Additional Functions**

**PF KEYS** See Appendix for explanation of standard PF Keys.

# Section III Create/Modify Assets, Components and Fund Sequences

# Add/Modify Purchasing and/or Vendor Data

The Fixed Assets module (FFX) of FAMIS simplifies and automates the process of tracking capital and controlled purchases. Items may enter accounting through Purchasing and/or Accounts Payable. Corresponding component records, including cost, are created from purchase orders and voucher records. Acquisitions not recorded in Purchasing or Accounts Payable may be directly entered into FFX. Identification of capital/controlled purchases is controlled by user-defined capitalization rules, based on the purchase cost and the account subcodes charged for the purchase.

Before a component is approved, you must first verify its attributes. Purchasing and vendor information may be added or updated using Screen 501. If the pending component was created from a purchasing system feed (i.e. it was processed as part of a purchase order), much of the information will carry over from its preliminary fixed asset record and at least one fund sequence will be created. Fund sequences may be added or updated on Screen 503.

# Screen 501 - Purchasing/Vendor Data

| 501 Purchasing/Ven | dor Data 02/26/09 15:25                    |
|--------------------|--------------------------------------------|
|                    | EXTERNAL POWER SUPPLY SYSTEM FY 2009 CC 02 |
| Screen: Asset:     | 0700087357 Component: 01 Status: A         |
|                    |                                            |
| Description:       | EXTERNAL POWER SUPPLY SYSTEM               |
| -                  | SILVY-A725540-225100-53408                 |
|                    |                                            |
| Purchase Order     |                                            |
| Quantity:          | 1.00 UOM: EA_                              |
| Component Cost:    | 4298.64                                    |
| Vendor             |                                            |
| Number:            | 1vvvvvvvv1 Name: FULLER DIVERSIFIED INC    |
| Commodity Code:    |                                            |
| Manufacturer       |                                            |
| Name:              | FULLER DIVERSIFIED, INC                    |
| Serial Number:     | 070501                                     |
|                    | SD4TLV/MC 4 DN                             |
| Model Year:        |                                            |
| License Plate:     |                                            |
| nicense riace.     |                                            |
| Type Y to add Note | s: N Note File Flag: N                     |
|                    | 3PF4PF5PF6PF7PF8PF9PF10PF11PF12            |
| Hmenu Help EH      |                                            |
| imend Help EH      | erb nevc                                   |

# **Basic Steps**

# **Create a New Pending Component**

- Advance to Screen 501.
- Type a valid asset number or a zero (to have the system automatically assign an asset number) on the Action Line.
- Verify component is filled in with 01 and press <ENTER>.
- Type a short description of the asset.
- Enter quantity and unit of measure (UOM).
- Type valid data in the available fields, as desired.
- Press <ENTER> to create the new asset component record.

# **Create a New Pending Component for an Existing Asset**

- Advance to Screen 501.
- Type a valid asset number and enter 00 for component number.
- Press <ENTER>.
- Quantity is defaulted to 1.00 and UOM to EA.
- Type valid data in the available fields as desired.
- Press <ENTER> to create the next sequential component number.

# **Modify an Existing Component**

- Advance to Screen 501.
- Type a valid asset number and component number on the Action Line.
- Press <ENTER> to display current component information.
- Add or modify data in the available fields as desired.
- Press <ENTER> to record the information.

# Field Descriptions (◆ = Required / Help = PF2, ? or \* Field Help Available)

Action Line

♦ Asset: Help 10 digits/characters

In combination with component number, enter the asset number for the

purchasing/vendor data to be added or modified.

◆ Component: 2 digits

In combination with asset number, include the component number to be

added or modified.

Status: 1 character

Shows the status of the component.

**Screen Information** 

◆ **Description**: 35 characters/2 lines

Enter a brief description of the component to be added/modified.

**Purchase Order** 

◆ Quantity: 15 digits

Indicate the number of items.

◆ UOM: Help 3 characters

Identify the unit of measure for the line item.

**Component Cost:** 15 digits

Shows total dollar amount of component at time of purchase / acquisition.

Vendor

Number: 11 digits

Include the FAMIS vendor identification number.

# Screen 501 - Purchasing/Vendor Data (cont'd)

Name: 30 characters

Identify the <u>name of the vendor</u> associated with the purchase of the selected

component.

Commodity Code: 11 digits

Include the FAMIS commodity code used to classify purchased goods and

services.

Manufacturer

Name: 30 characters

Identify the <u>name of the company/ manufacturer</u> associated with the selected

component.

**Serial Number:** 20 characters/digits

Include the serial number of selected component.

**Model Number:** 20 characters/digits

Indicate the specific model number of the asset purchased.

Model Year: 4 digits

Identify the specific model year of the selected component.

**License Plate:** 10 characters/digits

Indicate the license plate number and the license plate suffix (if applicable) of

the selected component.

Type Y to add

1 character

Notes:

Type 'Y' to add notes to the purchasing/vendor information for the selected

asset. Defaults to 'N.'

Note File Flag: 1 character

Shows whether or not ('Y' or 'N') notes have been added to the asset.

**Additional Functions** 

**PF KEYS** See Appendix for explanation of the standard PF Keys.

PF5 Next

**Next** Proceed to Screen 502.

# **Enter Property Control Data**

Property control data includes the component class, physical characteristics of the asset, inservice dates for the asset, and its inventory history. Screen 502 may be used to enter this information for pending components or to update selected information for approved components.

# Screen 502 - Property Control Data

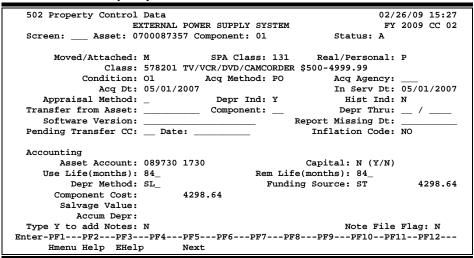

# **Basic Steps**

# **Create a New Pending Component**

- Advance to Screen 502.
- Type a valid asset number or a zero (to have the system automatically assign an asset number) on the Action Line.
- Verify that Component: field is filled in with 01 and press <ENTER>.
- Type the class, condition and acquisition method and date.
- Type additional information in the available fields, as desired.
- Press <ENTER> to create the new component record.

### **Create a New Pending Component for an Existing Asset**

- Advance to Screen 502.
- Type a valid asset number and enter 00 for component number.
- Press <ENTER>.
- Enter a valid component class, condition and acquisition method and date.
- Type valid data in the available fields as desired.
- Press <ENTER> to create the next sequential component number.

# **Modifying an Existing Component**

- Advance to Screen 502.
- Type a valid asset number and component number on the Action Line.
- Press <ENTER> to display current component information.
- Type valid data in the available fields, as desired.
- Press <ENTER> to record the component information.

# **Asset Control Data Entry Process**

# **Acquisition Method**

The acquisition method describes how the asset has come to be owned or managed by the institution. If the asset enters the Fixed Asset module (FFX) via the feed from purchasing or accounts payable, the acquisition method will default to 'PO'. Sample acquisition methods are shown below:

| Sea: | rch On | Acq: _      | Code:   |                               |  |
|------|--------|-------------|---------|-------------------------------|--|
|      |        | Acquisition | Account | i                             |  |
| s :  | Acq    | Method      | Control | Description                   |  |
| _    | A      | AJ          | 4495    | ADJUSTMENTS / OTHER           |  |
|      | A      | AR          | 4620    | PPA RECOVER PY MISSING/STOLEN |  |
| _    | A      | GA          | 4450    | DO NOT USE!!! USE ACQ CODE TR |  |
| _    | A      | GF          | 4405    | GIFT                          |  |
| _    | A      | HT          | 4495    | HELD IN TRUST                 |  |
| _    | A      | IA          | 4411    | INS RECOVERY-CY-LOSS-EXPENSE  |  |
| _    | A      | IB          | 4412    | INS RECOVERY-CY-LOSS-SPECIAL  |  |
| _    | A      | IC          | 4413    | INS RECOVERY-CY-LOSS-EXTRORD  |  |
| _    | A      | LP          | 2120    | LEASE PURCHASE ACQUISITION    |  |
| _    | A      | ML          | 4400    | MASTER LEASE                  |  |
| _    | A      | PD          | 4407    | CONSTRUCTED / PRODUCED BY DEP |  |
| _    | A      | PO          | 4400    | PURCHASED                     |  |

# **Component Class**

A component class is a way to group similar assets /components for accounting and property control purposes. Components that belong to the same class typically share certain characteristics, such as the general ledger to which they belong, their depreciation method, etc.

For a complete list of component classes, see the Class Table on Screen 581. Sample class values are:

# Screen 581 - Class Table Display

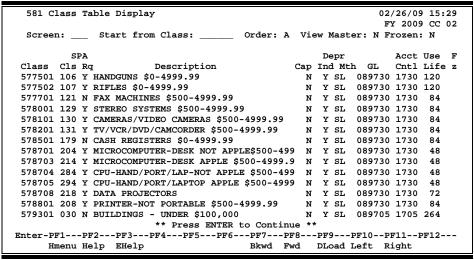

# Field Descriptions (◆ = Required / Help = PF2, ? or \* Field Help Available)

# **Action Line**

♦ Asset: Help 10 digits/characters

In combination with component\_number, enter the <u>asset number</u> to be added

or modified.

♦ Component: 2 digits

In combination with asset number, identify the component number to be

added or modified.

Status: 1 character

Displays the <u>current status of the component</u>.

**Screen Information** 

Moved/Attached: 1 character

Indicates whether the component is (set in place) Attached (A) or whether it

may be Moved (M) about.

SPA Class: 3 digits

Identifies the State Property Accounting (SPA) class code, which is the class

code recognized by the State of Texas.

**Real/Personal:** 1 character

Classifies an asset as real property (R) (land, buildings, improvements) or

personal property (P) (equipment, books, etc.).

## Screen 502 - Property Control Data (cont'd)

◆ Class: Help 6 digits/30 characters

Identify the class number used to group together similar components, as

designated for accounting and property control purposes.

◆ Condition: Help 2 characters/digits

Indicate the <u>condition</u> of the selected component.

◆ Acq Method: Help 2 characters

Determine the acquisition method used by the institution to obtain the

component.

Acq Agency: Help 3 digits

Signify transferring agency number. Required if acquisition method is from a

transfer.

Acq Dt: 8 digits

Identify the <u>date</u> on which the component was <u>acquired</u> by the institution.

Cannot be greater than the current date and must be in current fiscal year. Do

not change on a transfer.

In Serv Dt: 8 digits

Indicate the <u>date</u> on which the component is employed for its intended

purpose. Cannot be less than the acquisition date or greater than the current

date and must be in current fiscal year. Do not change on a transfer.

**Appraisal Method:** Help 1 character

Enter appraisal code which designates the method by which the component

value will be determined.

Depr Ind: 1 character

Identify whether the component will be fed for depreciation calculation.

Hist Ind: 1 character

Indicate the <u>historical component</u> as identified by the institution.

Transfer from

10 digits/characters

**Asset:** In combination with <u>transfer from</u> component, identify the asset from which

the selected component was transferred using Screen 509.

Required on a transfer.

**Component:** 2 digits

In combination with transfer from asset, identify the asset from which the

selected <u>component</u> was <u>transferred</u> using Screen 509. Required on a transfer.

**Depr Thru:** 6 digits

Indicate the <u>last month and year</u> in which <u>depreciation</u> was calculated for the

selected component.

## Screen 502 - Property Control Data (cont'd)

**Software Version:** 20 characters/digits

Include version of the software being used.

Report Missing Dt: 8 digits

Indicate <u>date</u> the component is <u>reported missing</u>. Required when condition is MH, MN or MS.

**Pending Transfer** 

Help 2 digits

CC:

Enter the <u>campus code</u> to which the asset component will be <u>transferred</u>.

This field stops depreciation but is not required.

Date: 8 digits

Include the date to stop depreciation on an asset component.

Optional unless pending transfer CC is entered.

**Inflation Code:** Help 2 characters

Identify the inflation multiplier that is applied to update the replacement cost

of the selected component.

Accounting

**Asset Account:** 10 digits

Enter the general ledger investment-in-plant account to which accounting data

for the component is posted.

Capital: 1 character

Type 'Y' if this is a capital asset.

Use Life (months): 3 digits

Include the estimate, in <u>months</u>, of <u>how long the component will remain</u> <u>usable</u>, from the time it was acquired to the time it will be fully depreciated.

Rem Life (months): 3 digits

Enter the number of future months over which depreciation is to be charged.

**Depr Method:** Help 3 characters

Identify the method by which a component's depreciation will be calculated.

**Funding Source:** 2 characters/14 digits

Displays the source providing funds to acquire the selected component and the

amount contributed from each source.

Component Cost: 14 digits

Identifies the total dollar amount spent, including tax, freight and installation

costs,  $\underline{on}$  the  $\underline{purchase\ of}$  the selected  $\underline{component}$ .

Salvage Value: 14 digits

Shows an estimate of the worth of the asset when fully depreciated.

Accum Depr: 14 digits

Indicates the total dollar amount of depreciation that has been recognized and

fed to accounting.

# Screen 502 – Property Control Data (cont'd)

Type Y to add 1 character

**Notes:** Type 'Y' to <u>add notes</u> to the selected asset. Defaults to 'N.'

Note File Flag: 1 character

Shows whether or not ('Y' or 'N') notes have been added to the asset.

#### **Additional Functions**

**PF KEYS** See Appendix for explanation of the standard PF Keys.

PF5 Next

**Next** Proceed to Screen 503.

# **Enter Fund Sequence Information**

Fund Sequence Add/Update data includes financial information such as fund source, bank, buying account, accumulated depreciation and salvage percent that relate directly to the selected component. Multiple fund sequences can be created on Screen 503 in order to accurately reflect the funding of single component. Asset components may not be created on Screen 503. Pending components may be updated on Screen 503. Fund source, bank, sequence amount, accumulated depreciation and salvage percent can only be updated on Screen 515 for an approved component.

If several accounts were used to purchase an asset, these accounts can be listed by using the PF9 key. Each buying (purchase account) will be listed as a separate sequence number. Do not ignore any sequence for a component. Enter the appropriate fields to complete the sequence or delete the sequence if it is not needed.

#### Screen 503 - Fund Sequence Add/Update

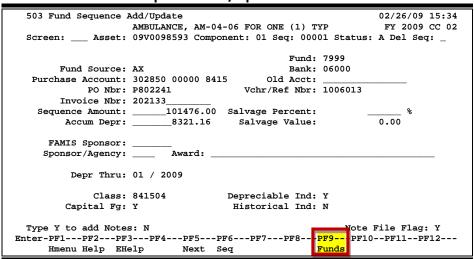

# **Basic Steps**

#### <u>Create a New Fund Sequence for an Existing Asset/Component</u>

- Advance to Screen 503.
- Type a valid pending asset number and valid component number on the Action Line.
- Enter 00000 for Fund Sequence Number (Seq) and press <ENTER>.
- Enter a valid fund source and sequence amount, and type valid data in the available fields as desired. Press <ENTER> to create the next sequential fund sequence number.

#### Modify an Existing Fund Sequence

- Advance to Screen 503.
- Type a valid asset number, valid component number and valid fund sequence on the Action Line and press <ENTER> to display current component information.
- Type valid data in the available fields, as desired, and press<ENTER> to record the fund sequence information

# **Asset Accounting Process**

#### **Asset Capitalization**

The capitalization flag indicates whether or not an asset should be capitalized. That is, it determines whether or not its cost should be carried in the General Ledger (GL). Factors that influence the decision to capitalize an item include ownership, useful life, and cost. In general, a capital asset would be owned by the institution, have a useful life of at least two (2) years, and meet a minimum cost requirement. However, these criteria are not mandatory.

# Field Descriptions (◆ = Required / Help = PF2, ? or \* Field Help Available)

**Action Line** 

♦ Asset: Help 10 digits/characters

In combination with component number and fund sequence number, enter the

asset number to be added or modified.

Component: 2 digits

In combination with asset number and fund sequence number, identify the

component number to be added or modified.

◆ Seq: 5 digits

In combination with asset number and component number, identify the fund

sequence to be added or modified.

Status: 1 character

Indicates the status of the asset number: Approved (A), Pending (P) or

Disposed (D).

**Del Seq:** 1 character

Type 'Y' to delete the selected fund sequence while asset component is in

pending status.

Screen Information

Fund: 4 digits

Displays the fund used to acquire the selected component.

◆ Fund Source: Help 2 characters

Indicate the <u>source providing funds to acquire</u> the selected <u>component</u>.

Bank: 5 digits

Enter the bank identification number associated with purchase of the selected

component.

Purchase Acct: 15 digits

Include the <u>primary account</u> (SL +SA + Object Code) <u>responsible for the</u>

<u>purchase</u> of the selected component.

# Screen 503 - Fund Sequence Add/Update (cont'd)

Old Account: 15 digits

Identify the old account number associated with the component under your

previous system, where applicable.

**PO Nbr:** 7 character/digits

Include the purchase document associated with purchase of the selected

component.

Vchr/Ref Nbr: 7 characters/digits

Provide the voucher number associated with the purchase of the selected

document.

**Invoice Nbr:** 14 digits

Identify the vendor invoice number associated with the purchase and receipt of

the selected component.

Sequence Amount: 13 digits

Indicate the dollar amount provided by the indicated fund for the purchase of

the selected component.

**Salvage Percent:** 5 digits

Enter the salvage percent of the component cost that the component will be

valued, at the end of its useful life.

Accum Depr: 14 digits

Indicate the total dollar amount of accumulated depreciation that has been

recognized and fed to accounting.

Salvage Value: 13 digits

Calculated value based on the salvage percent and component cost.

Salvage Value = Salvage Percent \* Component Cost

**FAMIS Sponsor:** Help 7 digits/30 characters

Identify the FAMIS sponsor number associated with the selected component. If

a valid sponsor number exists, the sponsor's name will be displayed.

**Sponsor/Agency:** Help 4 digits/characters

Specify the sponsor or agency associated with an asset acquired under the

terms of a grant or contract.

Award: 40 characters

Include the <u>award number</u> assigned by the sponsor for an asset acquired under

the terms of a grant or contract.

**Depr Thru:** 2 digits/4 digits

Provide the <u>last month and year</u> in which <u>depreciation was calculated</u> for the

selected component.

Class: 6 digits

Shows the Class number used to group together similar components, as

designated for accounting and property control purposes.

# Screen 503 - Fund Sequence Add/Update (cont'd)

**Depreciable Ind:** 1 character

Displays whether the component will be fed for <u>depreciation calculation</u>.

Capital Fg: 1 character

'Y' indicates the asset should be capitalized.

Historical Ind: 1 character

'Y' identifies the institution as an historical asset.

Type Y to add

1 character

Notes:

Type 'Y' to add notes to the selected asset. Defaults to 'N.'

Note File Flag: 1 character

Signifies whether or not ('Y' or 'N') <u>notes</u> have been <u>added</u> to the asset.

**Additional Functions** 

**PF KEYS** See Appendix for explanation of the standard PF Keys.

PF5 Next

Next <u>Proceed</u> to Screen 504.

PF6 Sequence

**Seq** Proceed to <u>next sequence</u> record.

PF9 Funds

**Funds** <u>View</u> all existing sequence records.

# Debt Finance, Maintenance, Insurance Data

Debt finance, maintenance information, and insurance data for an asset may be entered on Screen 504. Modifications to this information, for pending or approved components, may be processed using this screen. If additional maintenance or insurance data needs to be entered, notes (with a category of MNT or INS) may also be created.

#### Screen 504 - Maintenance/Insurance Data

| 504 Maintenance/Insurance Data COMPUTER FACULTY WORKSTATION Screen: Asset: 00AP000096 Component: 01 Status:                                                                  |                                                                                                    | 02/26/09 15:44<br>FY 2009 CC 02<br>A |
|----------------------------------------------------------------------------------------------------|----------------------------------------------------------------------------------------------------|--------------------------------------|
| Debt Finance Data  Debt Finance Method: _  Lease Supplement Nbr:  Finance Term(months):  Amount Financed: Paid                                                               | i Off: _                                                                                                    |                                      |
| Maintenance Data  Company: MICRO WS SUPPLY  Contract Nbr: 20884  Contract Amt: 1993.00  Renewal Date: 08/01/2003  Warranty Exp Date: 08/01/2003  Last Maint Date: Frequency: | Insurance Data Insured By: Insured Value: Coinsurance Pct: Valuation Date: Replacement Cost: Inflation Code: |                                      |
| Type Y to add Notes: N<br>Enter-PF1PF2PF3PF4PF5PF7<br>Hmenu Help EHelp Next                                                                                                  |                                                                                                    | File Flag: N<br>PF11PF12             |

# **Basic Steps**

#### **Create a New Pending Component**

- Advance to Screen 504.
- Type a valid asset number or a zero (to have the system automatically assign an asset number) on the Action Line.
- Verify that the Component: field is filled in with "01" and press <ENTER>.
- Type additional information in the available fields, as desired.
- Press <ENTER> to create the new component record.

#### **Create a New Pending Component for an Existing Asset**

- Advance to Screen 504.
- Type a valid asset number and enter 00 for component number on the Action Line.
- Press <ENTER>.
- Type valid data in the available fields as desired.
- Press <ENTER> to create the next sequential component number.

#### **Modify an Existing Component**

- Advance to Screen 504.
- Type a valid asset number and component number on the Action Line.
- Press <ENTER> to display current component information.
- Type valid data in the available fields, as desired.
- Press <ENTER> to record the component information.

# **Asset Data Entry Process**

#### **Lease Supplement Numbers**

When debt finance method 2, 3, 4, 5, 6, or 7 is used for an asset, a lease supplement number must be supplied. The format of the lease supplement varies with the debt finance method employed. These formats are described below:

| Method | Lease Supplement Number Format                                      |  |
|--------|---------------------------------------------------------------------|--|
| 2      | LS0000XXXX, where XXXX = TPFA defined Identification                |  |
| 4-7    | LSB00YYYYZ, where YYYY = the year of finance and Z = agency defined |  |
|        | identification                                                      |  |

# Field Descriptions (◆ = Required / Help = PF2, ? or \* Field Help Available)

**Action Line** 

◆ Asset: Help 10 digits/characters

In combination with component\_number, identify the <u>asset number</u> to be

added or modified.

Component: 2 digits

In combination with asset number, identify the component number to be

added or modified.

**Status:** 1 character

Displays the current status of the component.

**Screen Information** 

Debt Finance Data

Nbr:

◆ Debt Finance Help 1 digit

**Method:** Identify the <u>type of financing</u> used to purchase the selected component.

**Lease Supplement** 10 characters/digits

Include the unique <u>number assigned to the component</u> when/if the equipment

was financed using debt finance methods 2, 3, 4, 5, 6, or 7.

## Screen 504 - Maintenance/Insurance Data (cont'd)

Finance Term 5 digits

(months): Indicate the <u>number of months</u> specified <u>in the finance agreement</u> for the

selected component.

Amount Financed: 14 digits

Provide the total dollar amount specified in the finance agreement for the

selected component.

Paid Off: 1 character

Indicate if the <u>debt</u> for the component has been <u>paid for in full</u>.

Maintenance Data

**Company:** 30 characters

Identify the name of the person or company responsible for servicing the

selected component.

**Contract Nbr:** 20 digits/characters

Include the contract number for a component that is to be serviced under the

terms of a maintenance contract.

Contract Amt: 15 digits

Provide the dollar amount to be paid for service for a component that is to be

serviced <u>under</u> the terms of a <u>maintenance contract</u>.

Renewal Date: 8 digits

Indicate the <u>date</u> when the <u>maintenance contract</u> for the selected component

expires and <u>must be renewed</u> for maintenance to continue.

Warranty Exp 8 digits

**Date:** Include the <u>expiration date of</u> the manufacturer's or vendor's <u>warranty</u> for the

selected component.

Last Maint Date: 8 digits

Enter the <u>last maintenance date</u> of the selected component.

Frequency: 2 characters

Indicate how often the selected component is serviced.

Insurance Data

◆ Insured By: Help 4 characters

Identify the <u>code</u> that indicates the <u>insurance carrier</u> for the selected

component. Will default to 'self' if not otherwise specified.

**Insured Value:** 14 digits

Enter the <u>total dollar amount</u> for which the selected component is <u>insured</u>.

**Coinsurance Pct:** 5 digits

Provide the <u>percentage covered</u> by the institution <u>for a component that is</u>

coinsured.

## Screen 504 - Maintenance/Insurance Data (cont'd)

Valuation Date: 8 digits

Identify the <u>last date that the replacement cost was calculated</u> for the selected

component.

Replacement Cost: 14 digits

Indicate the <u>estimated cost of replacing the selected component</u>.

**Inflation Code:** 2 characters

Identify the inflation multiplier that is applied to update the replacement cost

of the selected component.

◆ Type Y to add 1 character

**Notes:** Type 'Y' to <u>add notes</u> for the selected asset. Defaults to 'N.'

Note File Flag: 1 character

'Y' indicates notes have been added to the asset.

**Additional Functions** 

**PF KEYS** See Appendix for explanation of the standard PF Keys.

PF5 Next

**Next** Proceed to Screen 505.

# Add/Update Location Information

Location data includes information such as the person/entity holding the title to an asset, the person responsible for monitoring the use and care of the asset, as well as its physical location within the institution. This information may be processed or modified using Screen 505.

Only assets with pending components and NO approved components can be modified on Screen 505. Modifications made on Screen 505 will affect every component associated with the selected asset.

#### Screen 505 – Location Data

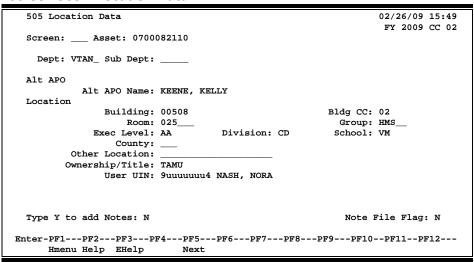

# **Basic Steps**

#### **Create a New Pending Component**

- Advance to Screen 505.
- Type a valid asset number or a zero (to have the system automatically assign an asset number) on the Action Line. **Component will be filled in as "01" in the background.**
- Type the department code, include any additional information in the available fields, as desired and press <ENTER> to create the new component record.

#### **Modify an Existing Asset and its Components**

- Advance to Screen 505.
- Type a valid asset number on the Action Line and press <ENTER> to display current component information.
- Type valid data in the available fields, as desired, and press <ENTER> to record the component information.

# Field Descriptions (◆ = Required / Help = PF2, ? or \* Field Help Available)

**Action Line** 

◆ Asset: Help 10 digits/characters

Enter the asset number for the location data to be added or modified.

**Screen Information** 

**Dept:** Help 5 characters

Enter the <u>department responsible</u> for the selected asset and its pending

components.

**Sub Dept:** 5 characters

Identify the sub-department responsible for the selected asset.

Alt APO

Alt APO Name: Help 20 characters

Displays the <u>name of the alternate person responsible</u> for the selected asset.

Location

◆ Building: Help 5 digits

Enter the <u>code</u> that identifies the <u>building</u> in which the <u>asset is located</u>.

♦ Bldg CC: 2 digits

Indicate the <u>campus code</u> where the selected asset is located.

**Room:** Help 6 digits/characters

Include the <u>room number of the building</u> where the selected asset is located. Entry may be required, if Room Table option is "Y" on Screen 590 in FFX.

**Group:** 5 characters

Provide a group code that can be used in sorting reports.

**Exec Level:** 2 characters

Displays the <u>executive officer</u> who is ultimately accountable for decisions concerning the acquisition, use, and disposal of the selected asset.

**Division:** 2 characters

Shows the FRS-defined division that is responsible for the asset.

**School:** 2 characters

Identifies the school, college, administrative office, or other unit within the

division that is responsible for the asset.

County: Help 3 digits

Indicate the county in which the asset is located.

Other Location: 20 characters

Include the <u>asset's location</u> when it is not feasible to describe it.

## Screen 505 – Location Data (cont'd)

◆ Ownership/Title: Help 4 characters

Indicate whether the asset is <u>owned</u> by the institution, an outside agency, or

borrowed/leased by the institution.

**User UIN:** Help 9 digits

Enter the <u>Universal Identification Number for</u> the <u>person assigned</u> to use of the

equipment.

◆ Type Y to add 1 character

**Notes:** Type 'Y' to <u>add notes</u> to the selected asset. Defaults to 'N.'

Note File Flag: 1 character

'Y' indicates notes have been added to the asset.

**Additional Functions** 

**PF KEYS** See Appendix for explanation of the standard PF Keys.

PF5 Next

**Next** Proceed to Screen 506.

# Add/Update Property Inventory Data

Property Inventory data includes physical characteristics and inventory history for the selected asset. Modifications made on Screen 506 will affect every component associated with the selected asset.

An asset that only contains disposed components cannot be modified on Screen 506.

#### Screen 506 - Property Inventory Data

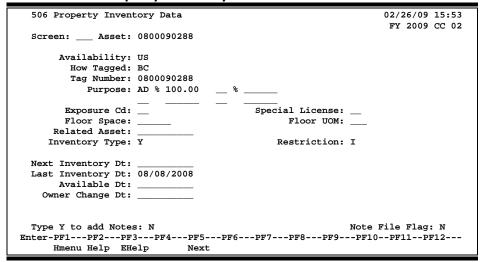

# **Basic Steps**

#### **Create a New Pending Component**

- Advance to Screen 506.
- Type a valid asset number or a zero (to have the system automatically assign an asset number) on the Action Line. Component will be filled in as "01" in the background.
- Type additional information in the available fields, as desired.
- Press <ENTER> to create the new component record.

#### **Modify an Existing Asset and Components**

- Advance to Screen 506.
- Type a valid asset number on the Action Line.
- Press <ENTER> to display current component information.
- Type valid data in the available fields, as desired.
- Press <ENTER> to record the component information.

# Field Descriptions (◆ = Required / Help = PF2, ? or \* Field Help Available)

#### **Action Line**

Asset:

Help 10 digits/characters

Identify the <u>asset number</u> to be added or modified.

## Screen 506 - Property Inventory Data (cont'd)

**Screen Information** 

Availability: Help 2 characters

Indicate whether the asset is in use, <u>available</u> for use, or not useable. This field

is not updatable if any of the components are in "approved" status. To change an approved asset's availability, use Screens 519 or 535.

How Tagged: Help 2 characters

Identify the physical type of tag used to mark the selected asset.

Tag Number: 10 digits

Enter the <u>identification number</u> that is <u>physically attached to the asset</u> for

inventory and control purposes.

Purpose: Help 2 characters

Identify the general function of the selected asset.

**%:** 5 digits

Indicate the percent of time or resource consumption associated with a

particular purpose.

**Exposure Cd:** 2 characters

Identify all <u>health hazards</u> associated with the selected asset.

**Special License:** 2 characters

Include any <u>licenses that are required</u> to own, operate, or service the selected

asset.

Floor Space: 6 digits

Indicate the <u>amount of floor space</u> the selected <u>asset occupies</u>.

Floor UOM: Help 3 characters

Identify the <u>unit of measure</u> by which the amount of <u>floor space</u> the asset

occupies is expressed (e.g. square feet/square meters).

**Related Asset:** 10 digits/characters

Include the identification number that is physically attached to the asset for

inventory and control purposes.

**Inventory Type:** 1 character

'Y' indicates the asset type is tangible, physical item which should be accounted

for in periodic inventory checks.

**Restriction:** Help 1 character

Identify any restrictions placed on the use/ownership of the selected asset.

This field is not updatable if any of the components are in "approved" status.

To change an approved asset's availability, use **Screens 519 or 535**.

## Screen 506 - Property Inventory Data (cont'd)

Next Inventory Dt: 8 digits

Include the <u>projected date for</u> the next physical <u>inventory</u> verification of the

existence, condition, and location of the asset.

Last Inventory Dt: 8 digits

Identify the date on which the existence, condition and location of the selected

asset inventory was last verified.

Available Dt: 8 digits

Enter the date on which the asset is ready for use.

Owner Change Dt: 8 digits

Identify the date in which the asset changed ownership.

◆ Type Y to add 1 character

**Notes:** Type 'Y' to <u>add notes</u> to the selected asset. Defaults to 'N.'

Note File Flag: 1 character

'Y' indicates notes have been added to the asset.

**Additional Functions** 

**PF KEYS** See Appendix for explanation of the standard PF Keys.

PF5 Next

**Next** Proceed back to Screen 501.

# **Asset Notes**

Supplementary asset information may be added to an asset record using Screen 508. Asset notes are grouped by category and you may store up to 99 notes per category. Asset notes may also be read, modified, or deleted using this screen.

There is no word wrap feature. To prevent a word from being split between two lines, use the TAB key to advance to the next available text line.

#### Screen 508 - Asset Notes

| 508 Asset Notes                               |                                              | 02/26/09 15:57<br>FY 2009 CC 02 |
|-----------------------------------------------|----------------------------------------------|---------------------------------|
| Screen: Asse                                  | t: 0900735211 Note Status: A Cat:            |                                 |
|                                               | TRAILER W/PORTABLE, CHANGEABLE Asset         | Status: A                       |
| Cat: HIS Seq 1_                               | DEPT FOUND OUT THEY NEEDED PLATES FY05,06,08 | R54122 1/08                     |
| Last Modified                                 |                                              |                                 |
|                                               |                                              |                                 |
|                                               | Delete: _ (D)                                |                                 |
| Cat: Seq 0_                                   |                                              |                                 |
| Last Modified                                 |                                              |                                 |
|                                               | Delete: (D)                                  |                                 |
|                                               | Delete (D)                                   |                                 |
| Cat: Seq 0_                                   |                                              |                                 |
| Last Modified                                 |                                              |                                 |
|                                               |                                              |                                 |
|                                               | Delete: _ (D)                                |                                 |
| Enter-PF1PF2PF3PF4PF5PF6PF7PF8PF9PF10PF11PF12 |                                              |                                 |
| Hmenu Help E                                  | Help                                         |                                 |

When you approve the asset, you may choose whether to retain existing notes. On Screen 511, if you type 'Y' in the Transfer Notes: field the system retains all notes EXCEPT those in the "PND" category.

To add a note, you must specify an asset number, category and sequence number.

# **Basic Steps**

- Advance to Screen 508.
- Type a valid asset number on the Action Line and press <ENTER> to display existing notes for the asset.
- Type the category, sequence number and note in the space provided.
- Press <ENTER> to record the asset information.

# **Note Entry Process**

#### **Note Categories**

Notes are grouped by category to provide for their convenient reference and retrieval. Categories may be defined by each TAMUS member. Generally, categories will include topics such as maintenance or location notes. Sample asset notes categories are shown below:

| VALUES | MEANING               |  |
|--------|-----------------------|--|
| ADD    | ADDRESS               |  |
| BLANK  | NONE SPECIFIED        |  |
| HIS    | HISTORY               |  |
| INS    | INSURANCE             |  |
| LIT    | LITIGATION            |  |
| LND    | LAND - DEED/TITLE     |  |
| LOC    | LOCATION              |  |
| MNT    | MAINTENANCE NOTATIONS |  |

Field Descriptions (◆ = Required / Help = PF2, ? or \* Field Help Available)

**Action Line** 

♦ Asset: Help 10 digits/characters

Enter the <u>asset number</u> to be added or modified.

Note Status: 1 character

Shows note status: Active (A), Pending (P), or Deleted (D).

Cat: Help 3 characters

Identify which category of notes to be entered/modified for the selected asset.

Screen Information

Asset Status: Help 1 character

Displays the status of the selected asset.

Cat: Help 3 characters

Indicate which category of notes is to be added to/modified for the selected

asset.

Seq: 2 digits

Signify the <u>sequence</u> in which notes should be displayed for a particular

category.

4 lines/61 characters

Enter any notes for the asset.

# Screen 508 – Asset Notes (cont'd)

Last Modified: 8 digits

Shows date the note was added/last modified.

**Delete:** 1 character

Type 'D' to <u>delete</u> the selected <u>note and remove it from the asset record</u>.

#### **Additional Functions**

**PF KEYS** See Appendix for explanation of the standard PF Keys.

# Copy/Delete

FAMIS provides the ability to copy pending, approved or disposed components and to delete pending components. You may also choose to include notes in the copy function.

#### Screen 509 - Copy/Delete

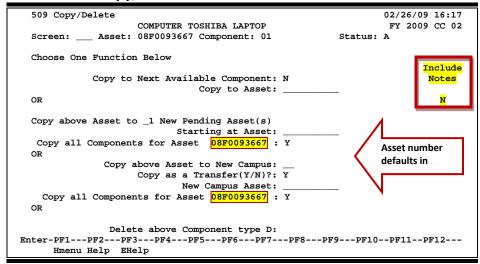

#### Copy to Next Available Component

Copying to the next available component is useful when the existing component contains many of the same values needed for the new component. This function will only allow the copying of one component to the next sequentially available within the same asset.

#### Copy to Asset

Copy to asset is useful when needing an exact copy of an existing asset component. This function creates a new asset component or creates the next sequentially available asset component.

#### **Copy an Existing Asset Component**

Copying an existing asset component to create a new one is useful when the existing asset component contains many of the values needed for the new asset component. This function offers the ability to copy all of the components associated with the asset or only the selected component.

#### Copy an Existing Asset Component to a New Campus

Copying an existing asset component to a new campus option can be used to copy an existing asset component to another campus. This function must be used when transferring an existing asset component to another campus.

#### Copy as a Transfer

"Y" sets certain fields up for the transfer. The ability to copy all of the asset components to the new campus is also available for this function.

#### **Delete Function**

The Delete function allows you to clean up the file eliminating pending records that don't correspond to actual assets and won't be approved.

These functions are accomplished using **Screen 509**. Only one of these functions may be performed at a time.

# **Basic Steps**

#### Copy to Next Available Component

- Advance to Screen 509.
- Type a valid asset number and component number on the Action Line and press <ENTER>.
- Type 'Y' after "Copy to Next Available Component" and press <ENTER> to create the next available asset component.
- Look at the message line where the new asset number(s)/component number(s) will be displayed.

#### **Copy to Asset**

- Advance to Screen 509.
- Type a valid asset number and component number on the Action Line and press <ENTER>.
- Type a new or existing asset number in the Copy to Asset: field and press <ENTER> to create a new asset with the next available component.
- Look at the message line where the new asset number(s)/component number(s) will be displayed.

# <u>Copy Approved/Pending/Disposed Asset/Component(s) to a New Pending Asset/Component(s)</u>

- Advance to Screen 509.
- Type a valid asset number and valid component number on the Action Line and press <ENTER>.
- Type the number (how many) of new pending asset records to create.
- Indicate the first asset number to create, or type a zero (0) to have the system automatically assign the new pending asset number.
- Indicate whether or not to copy asset notes from the existing component.
- Change "Copy all Components for Asset" to 'Y' to copy all the components associated with the selected asset or leave the default of 'N' to only copy the selected component.
- Press <ENTER> to create the new pending asset(s)/component(s).
- Look at the message line where the new asset number(s)/component number(s) will be displayed.

#### Copy Asset/Component(s) Data to Another Campus

- Advance to Screen 509.
- Type a valid asset number and component number on the Action Line and press <ENTER>.
- Type the campus code to which you wish to copy the asset/component's data, change
  "Copy as a Transfer" to 'Y' if the asset is being transferred to the new campus, and/or
  type a new asset number in "New Campus Asset" if the asset should have a new number
  on the new campus.
- Change "Copy all Component for Asset" to 'Y' to copy all the components associated with the selected asset or leave the default of 'N' to only copy the selected component.
- Press <ENTER> to record the asset/component(s) data.
- Look at the message line to view the status of the asset/component(s) record.

#### **Delete Pending Component Records**

- Advance to Screen 509.
- Type a valid pending asset number and component number on the Action Line and press <ENTER>.
- Type 'D' in the Delete above pending Component: field and press <ENTER> to remove the component data from the system.
- Check the message line to view the status of the component records.

# Field Descriptions (♦ = Required / Help = PF2, ? or \* Field Help Available)

#### **Action Line**

◆ **Asset**: Help 10 digits/characters

In combination with component number, identify the asset number to be

copied or deleted.

Component: 2 digits

In combination with asset number, enter the component number to be copied

or deleted.

**Status:** 1 character

Displays the status of the component.

#### **Screen Information**

#### Choose one function below

Copy to Next 1 character

**Available** Indicate whether or not ('Y' or 'N') to <u>copy the selected component</u> to **Component:** the next sequentially available component within the same asset.

Copy to Asset: 10 digits/characters

Identify the <u>asset number to create or copy to</u>. The next sequentially available

component is set up in the process.

## Screen 509 - Copy/Delete (cont'd)

**Include Notes:** 1 character

Indicate whether or not ('Y' or 'N') asset notes should be copied to the new

asset(s) or merged with the additional asset specified.

-- <u>OR</u>--

Copy above 2 digits

**Asset to \_\_ New** Enter the <u>number of pending asset/component records</u> to be

**Pending Asset(s):** created by copying the selected asset/component.

**Starting at Asset:** 10 digits/characters

Identify the first asset number to be created by copying the selected

asset/component.

Copy all 1 character

**Components** Indicate whether or not ('Y' or 'N') to copy all of the components associated

**for Asset\_\_\_\_:** with the selected asset to the new asset/component(s).

-- <u>OR</u>--

Copy above Asset 2 digits

to New Campus: Identify the <u>campus code</u> to which

the selected asset/component should be copied.

Copy as a Transfer

(Y/N)?

1 character

Indicate whether or not ('Y' or 'N') the <u>asset/component is being copied as</u> a result of an <u>asset transfer</u> transaction. If set to 'Y', the campus code will be stored as the acquisition method, "TF" will be stored as 100% of the fund source, and the asset number will be stored in the "transfer from asset" field of

the new asset/component.

New Campus Asset: 10 digits/characters

Identify the <u>asset number</u> that this asset should be copied to <u>on the receiving</u> <u>campus</u>. If left blank, the asset will transfer with the asset number specified on

the Action Line.

Copy all 1 character

**Components** Indicate whether or not ('Y' or 'N') to copy all of the components associated

**for Asset\_\_\_\_:** with the selected asset to the new asset/component(s).

-- <u>OR</u>--

**Delete above** 1 character

**Component,** Type 'D' to <u>delete</u> the selected pending <u>component</u> and have it removed

**type 'D':** from the system.

**Additional Functions** 

**PF KEYS** See Appendix for explanation of the standard PF Keys.

# Section IV Asset/Component Transactions

# FFX Transactions Basic Concepts

# **FFX Transaction History**

All reportable activity against an approved or deleted component is tracked in FFX at the transaction level. This activity cannot be modified once it is posted. Corrections can be made, however, by posting additional transactions. Transactions are marked with identifiable information such as campus code, fiscal year, asset number, component number, fund sequence number (if applicable), batch reference and batch reference date. Transactions in the transaction history file are used to create the property information that is sent to SPA on a daily basis.

### **FFX Transaction Session**

A real-time session is used to control the processing of asset transactions and to provide an online audit trail for reconciliation processes. A session must be opened before any transactions, such as posting asset approvals or asset disposals, may be processed.

Attribute (non-dollar) changes to fields that affect SPA are tracked without the need to physically create a batch session. For these types of transactions, a batch reference number is automatically assigned in the format of 'SCRxxx', where xxx is the screen number from which the change was made. Since a batch session is not physically created for these SCRxxx transactions, they cannot be seen on the batch inquiry screens, Screens 524 and 527.

## **FFX Batch Session Codes**

The batch/session reference is a 6 character field used to group sessions of like transactions. The first three digits typically identify the type of transactions entered during the session. Sample session codes are shown on the following page:

| Transaction                  | Session Code | Transaction                            | Session Code |
|------------------------------|--------------|----------------------------------------|--------------|
| Adding new items             |              | Deleting an Item                       |              |
| Purchase Vouchers            | PAV          | Drop                                   | PDD          |
| Gifts                        | PAG          | Lease Purchase Payment                 | PDO          |
| Transfers into the System    | PAT          | Trade-in                               | PDR          |
| Other Additions              | PAQ          | Sales                                  | PDS          |
| Other Additions              | PAO          | Transfer out of System                 | PDT          |
| Procard                      | PRO          | Transfer to Surplus                    | PTS          |
| IDTs                         | PAI          | Disposal – Cannibalized                | PDM          |
|                              |              | Trade-In                               | TDR          |
| Change of Information        |              | Misc. Transactions                     |              |
| General info change          | PCG          | Class Code Changes                     | PCC          |
| Transfer within the System   | PCT          | Corrections                            | PCN          |
|                              |              | Journal Entries                        | PJE          |
|                              |              | Batch Fields                           | FFX          |
| No SPA Feed                  |              |                                        |              |
| Don't feed to SPA            | SPA          | NOTE: If you create a batch code "SPA" |              |
| Batch approval at conversion | BATAPP       | the batch will not feed to SPA         |              |

## **Transaction Reference**

The transaction reference is a 7-digit field which is used on the transaction screens (Screens 512, 513, 515-517, and 519). The value placed in this field depends on the kind of transaction. In each of the following cases, the transaction reference is tied to the documents that will be kept on file. Texas A&M University uses the following guidelines:

#### **Expenditures**

The driving force behind expenditure transactions may be a voucher, an interdepartmental transfer (IDT), or any other expenditure that hits a subsidiary ledger account in the FRS module of FAMIS. For these transactions, you should use the same reference number2 that was used in FRS to identify the transaction in the FFX module of FAMIS. This is a necessary step because report TBAR010 groups transactions by their reference number. It then uses this information to produce match and exception reports based on the totals for each reference number.

#### **Property Journal Transactions**

Property journal transactions occur when a "big event" causes a change to the status of a real property asset (e.g. the completion of a building construction project). In this case, you should use a reference number in the format Pnnnnnn, where nnnnnn is a sequential number assigned to the event (example: P000001).

#### **Property Corrections**

Property correction transactions are made to correct errors from previous transactions. In this case, you should use a reference number in the format PCmmnnn, where mm is the month that the correction was made and nnn is a sequential number assigned to the batch of corrections made for the month (example: PC06001).

#### **Other Transactions**

This group includes transactions that do not fall into one of the above categories. These transactions are usually accompanied by a special form. Examples include transfers, gifts, drops, and sales. In the case of one of these types of transactions, you should use a transaction reference of the format Rnnnnnn, where nnnnnn is a sequential number assigned to the form that is accompanying the transaction (example: R000001).

#### **FFX Session Date**

A session date must be specified when opening an FFX batch. The date specified must be a valid date in the Active Fiscal Year and Active Processing Month. FFX records are not stored with a processing month, just a batch session date. Therefore, the month of the batch session implies the processing month. Because of this, no distinction can be made between Month '08' and '13' transactions. They are not identifiable by month.

## **FFX Transaction Codes**

A transaction code is created each time a particular transaction is performed on-line for an asset. Transaction codes are designed to identify the type of activity being made to the asset. This provides an audit trail of asset activity and helps generate the appropriate accounting transactions in the FRS module of FAMIS. Many of the transaction codes automatically trigger the record being sent to SPA as noted on the following page.

| Screen | <b>Trans Code</b> | Trans. sent to SPA | Description                                                       |
|--------|-------------------|--------------------|-------------------------------------------------------------------|
| 511    | APP,              | Υ                  | Asset Approval – changes the status of a component from           |
|        | APR,              |                    | pending to approved. APP for first approval record for            |
|        | and DEP           |                    | each asset/component/fund.                                        |
|        | APR               | Y                  | Change in Cost – used when the selected component                 |
|        |                   |                    | contains multiple fund sequences with the same fund.              |
|        |                   |                    | Created for SPA processing.                                       |
| 512    | DEP               | N                  | <b>Depreciation Maintenance</b> - posts increase or decrease to   |
|        |                   |                    | accumulated depreciation, first year depreciation, or last        |
|        |                   |                    | year depreciation for an approved asset                           |
|        | PYD               | N                  | <b>Prior Year Depreciation –</b> when depreciation is calculated  |
|        |                   |                    | from a prior fiscal year.                                         |
|        | CHG               | Υ                  | Change in Last Fed Month or Year – changes to last fed            |
|        |                   |                    | month and year.                                                   |
| 513    | DIS               | Υ                  | Asset Disposal – records the sale, loss, theft, etc. of the       |
|        | and DEP           |                    | approved asset                                                    |
| 515    | CST and           | Υ                  | Change in Cost - change in cost estimate, method or               |
|        | CSR               |                    | account for approved assets. A CST is created when a              |
|        |                   |                    | change in cost is made against an existing fund(s).               |
|        | CSR               | Υ                  | Change in Cost - change in cost estimate, method or               |
|        |                   |                    | account for approved assets. A CSR is created if a new            |
|        |                   |                    | fund is being added as a result of a change in cost. Created      |
|        |                   |                    | for SPA processing.                                               |
| 516    | CHG               | Υ                  | Change in Estimate/Method/Account - corrections to                |
|        |                   |                    | useful life, class, etc. with no accounting impact – only         |
|        |                   |                    | affects future accounting transactions                            |
| 517    | UDS               | Υ                  | <b>Un-Disposal of an Asset</b> – changes the record of a disposed |
|        |                   |                    | asset                                                             |
| 519    | TRF               | N                  | Asset Transfers – updates location, custodian, ownership          |
|        |                   |                    | or availability data for approved assets                          |
| 520    | CRN               | N                  | Change Renumber – used when an asset/component is                 |
|        |                   |                    | renumbered. SPA batch only; No feed to SPA                        |
|        | CST               | Υ                  | Change in Cost – used when the selected component                 |
|        |                   |                    | contains multiple fund sequences with the same fund. SPA          |
|        |                   |                    | batch only; No feed to SPA                                        |

# **FFX Control Flags**

There are two flags on the FRS Control Screen (FRS 842) that control entry into FFX.

The 'Allow FFX Attributes' flag determines whether FFX attribute changes are allowed in the Active Fiscal Year. When set to 'N', all components are available for viewing, but only pending components can be created or modified. When set to 'Y', component attributes can be changed for assets in Approved (A) or Pending (P) status.

## FFX Transactions - Basic Concepts (cont'd)

The 'Allow FFX Transactions' flag controls whether FFX dollar transactions are allowed to be created in the Active Fiscal Year. When set to 'N', only pending assets can be created or modified. When set to 'Y', asset/components can be approved, modified, or disposed. If a batch is attempted to be opened when the 'Allow FFX Transactions' flag is set to 'N', the following error screen will appear:

Etrn Transaction Error Screen

Transactions are not allowed for this fiscal year. The screen you are attempting to use generates FAMIS transactions.

Press ENTER to leave this window. You will be returned to the main menu or the screen you were on if you pressed a PF Key.

# Open/Close Fixed Asset Batch Sessions

A real-time session is used to control the processing of data and to provide an audit trail. A session must be opened before any dollar transactions may be processed. Screen 510 is used to open a real-time fixed asset session.

All transactions posted within a session contain the session reference number and the session date. When the session is opened for the first time, FAMIS creates a batch record that has this reference number and date.

As transactions are entered, FAMIS accumulates the number of transactions processed and the cumulative total (absolute or "hash" total) of all dollars processed in the session. These control totals are displayed at the bottom of all real-time updating screens. Later, when the session is closed, the processed totals will be compared with the expected totals.

#### Screen 510 - FX Batch Initialize

```
510 FX Batch Initialize
                                                               02/26/09 16:26
                                                                FY 2009 CC 02
 Screen:
         Session Reference: JAC001
                                            Session Date: 02/26/09__
            Session Status: 0
                                              Acct Feed: D
               Description: APPROVAL OF ASSETS FROM FEB FEED
          User ID Override: N
                           Batch Balancing Information
  Expected Totals: ___10
                                   _100000.00
 Processed Totals:
                                         0.00
Enter-PF1---PF2---PF3---PF4---PF5---PF6---PF7---PF8---PF9---PF10--PF11--PF12---
     Hmenu Help EHelp
```

# **Basic Steps**

#### Open a Session

- Before a session is opened, calculate the number of expected transactions and the total dollar amount to be processed during the session.
- Advance to Screen 510.
- Type a valid session reference and date. Type "O" in the Session Status: field.
- Type a description of the transactions to be posted.
- Type the estimated number of transactions and the estimated dollar amount to be processed and press <ENTER> to open the session.

#### **Close a Session**

- Advance to Screen 510.
- Type a valid session reference and date and press <ENTER> to display session information.
- Type 'C' in the Session Status: field and press <ENTER> to close the session.

# **Batch/Session Process**

#### **Batch/Session Reference**

The batch/session reference is a 6 character/digit field used to group sessions of like transactions. The first three characters typically identify the type of transaction entered during the session. For example, a batch/session reference value of **PAV**001 would identify the addition of items from a purchase voucher as the type of transaction processed during the session. See the Appendix Section for a complete list of FAMIS fixed assets batch/session header codes.

#### **Accounting Feed**

The accounting feed flag determines when fixed asset transactions will be posted to the general ledger. This flag may be changed only when the batch is opened.

The accounting feed flag is a **security control variable** that may only be changed by users with proper FAMIS security.

Sample values for the flag are:

| VALUES | MEANING                      |  |
|--------|------------------------------|--|
| D      | FFX Detail Accounting Feed   |  |
| S      | FFX Summary Accounting Feed  |  |
| Υ      | FRS Feed Accounting          |  |
| В      | FRS Feed Accounting in Batch |  |
| N      | FRS FFX No Feed              |  |

#### **Close a Session**

Once your transactions have been processed and the totals confirmed, the session may be closed. The batch record will be updated with the totals at this time.

If you are unable to close the session (i.e. have been disconnected), all transactions will be processed regardless. However, the batch record will not be updated and the session will always show an "open" status.

#### Reopen a Session

A session may be opened and closed as many times as is necessary throughout the day it is created. Each session record has a run date, which is the current CPU date. As long as the run date on the session and the CPU date agree, the session may be reopened.

# Field Descriptions (◆ = Required / Help = PF2, ? or \* Field Help Available)

**Screen Information** 

◆ Session 6 characters/digits

Reference: Enter the <u>code used to group entry of like transactions</u>. For a complete list of

FAMIS fixed asset batch/session header codes, see the Appendix section.

Session Date: 8 digits

Indicate the date of the session. If blank, date entered must be within the

current processing month (as displayed on Screen 882).

♦ Session Status: 1 character

Signify whether you wish to open (O) or close (C) the session.

◆ Acct Feed: Help 1 character

Determine when the asset transactions will be posted to their accounts. This flag may only be changed when the session is open. Valid values include:

D = FFX Detail Accounting Feed

S = FFX Summary Accounting Feed

Y = FRS Feed Accounting

B = FRS Feed Accounting in Batch

N = FRS FFX No Feed

This is a security control variable that may only be changed by users with

the proper FAMIS security.

**Description:** 35 characters

Enter a general description of the types of transactions to be entered.

♦ User ID Override: 1 character

Type 'Y' to open a session established by a different user-identification on the

same day. Defaults to 'N'.

**Batch Balancing Information** 

**Expected Totals** 

**Transactions:** 5 digits

Type the <u>number of transactions expected to be processed</u> during the session.

Amount: 14 digits

Include the total dollar amount expected to be processed during the session.

**Processed Totals** 

**Transactions:** 5 digits

Displays <u>actual number of transactions processed</u> by the system during session.

Amount: 14 digits

Displays the <u>actual dollar amount processed</u> by the system during the session.

**Additional Functions** 

**PF KEYS** See Appendix for explanation of the standard PF Keys.

# **Approve Assets**

Newly acquired property must be physically added to the inventory of the institution. Transactions must also be processed that generate General Ledger (GL) entries for the asset in FRS. Once a component has been created and the cost and other required component data have been entered, the component can be officially "approved" within Fixed Assets. This is accomplished by approving the pending component on Screen 511.

Prior to approval no data can be fed to accounting; the component does not yet exist from an 'Accounting' standpoint. When an approval transaction is processed in FFX, data needed to recognize the acquisition in the GL – the debit and credit accounts to be posted and the component cost – are stored for processing by the Accounting Feed program.

The journal entry to record an acquisition includes a debit to an asset account control and a credit to a fund addition in the amount of the asset cost. There may also be an entry for depreciation if the acquisition is a capital asset transfer. The journal entry to record this would be a debit to the fund addition of the transferring agency (47XX) and a credit to a depreciation account control (1780).

Once a component is approved, it is not easy to modify, as several fields become protected by the approval process. Therefore, you should verify all information displayed on Screen 511 before approving the component.

#### Screen 511 - Approval

```
511 Approval
                                                               02/26/09 16:29
                                                               FY 2009 CC AM
 Screen:
             Asset: 0300000000 Component: 01
                                                         Status: A
 Verify the data below ...... Type Y to approve: N
                                             Transfer Notes: Y
 Type new asset number or 0 (system assigned) or P (pending):
                                        SPA Effective Date: 02/26/2009
Property Control Data
    Description: SERVER, DELL POLYCOM GSM Feed Accounting: D (Dtl/Summ/No)
         Line 2:
                                                Trans Ref 2:
          Class: 578701 MICROCOMPUTER-DESK Acquisition Data
                                 Component Cost:
Trans from Asset:
                                                                    4567.99
 Trans from Comp:
                                                Acq. Method: PO Agency:
   Department: EDBS Sub-Dept: In-Service Date: Alt APO Name: PECENA, PETER Acquisition Date:
                                           In-Service Date:
Accounting Data
                                                   Quantity:
                                                                1 UOM: EA
      Asset Account: 089730 1730 Depr Method: SL Capitalization: N (Y/N)
        Useful Life: 72
                                  Rem Life: 72 First YR Rule: M
 Accounts to be used
   DR Asset control:
                                 CR Acq Addition:
     Session ID JAC001 Date 02/26/2009 Count
                                                     Amt
Enter-PF1---PF2---PF3---PF4---PF5---PF6---PF9---PF10--PF11--PF12---
     Hmenu Help EHelp
                                  Trans
                                                    Funds
```

# **Basic Steps**

- Open a session on Screen 510.
- Advance to Screen 511.
- Type a valid pending asset number and component number on the Action Line and press <ENTER> to display pending component information.
- Verify all pending component information.
- Type 'Y' in the Type Y to approve: field and press <ENTER> to record the information and to approve the component.

# **Asset Approval Process**

#### **Assign Approved Asset Numbers**

When pending fixed asset information is created from voucher entries (non Purchasing), a system-assigned "tag number" is associated with the asset.

During the feed to FFX, a "pending asset number and component number" is assigned by the system. The "Pending No Option" field on Screen 590 determines the composition of the pending asset number. When set to VCHR, the pending number is created from the first 7 digits of the voucher with a 3 digit sequence attached. In addition, a fund sequence is created for each capital object code on a voucher.

For those assets acquired through the Purchasing module, when preliminary fixed asset information is entered in the FRS module, the system assigns a "tag number" to the asset using the Approved Asset # option on Screen 590 field. As with AP voucher entries, during the feed to FFX, a "pending asset number and component number" is established for the asset in the FFX module using the "Pending No Option" field on Screen 590. In addition, a fund sequence is created for each capital object code on a voucher. However, when calling up the pending component number on Screen 511, the "TAG" number is defaulted in the "Assign new asset number" field.

Once all pending component information has been entered and verified (using Screens 501 - 506), the asset should be approved. You may type in your own asset number or you may choose to have the system assign the approved asset number by placing a '0' in the field. The assigned number will be based on the Approved asset # pattern on Screen 590. Lastly, you may choose to use the existing pending asset number that was assigned through the batch job stream, TAPFD (accounts payable to FFX feed).

#### **Accounting Implications**

The accounts used in the general ledger feed are automatically defaulted from the Class Code table (Screen 581/591) and the Acquisition / Disposal Method table (Screen 583/593) when the asset's class and acquisition method are filled in and the <ENTER> key is pressed. The general ledger and the DR Asset account control come from the Class table and the CR Acquisition Addition account control comes from the Acquisition table. These accounts / account controls should be verified before <ENTER> is pressed for the second time, but can only be changed by an acquisition method or class code change on Screen 502.

### Assigning Your Asset/Component Number Flow Chart:

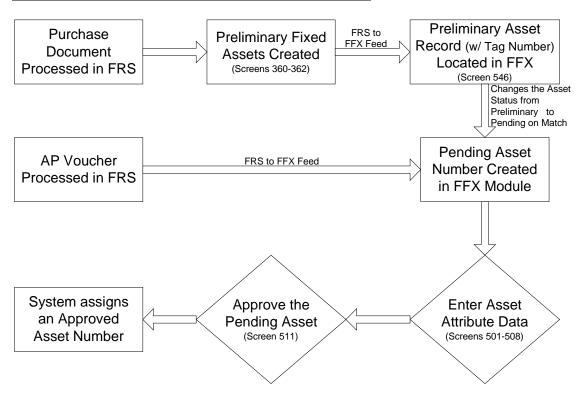

## Field Descriptions (♦ = Required / Help = PF2, ? or \* Field Help Available)

#### **Action Line**

Asset: Help 10 digits/characters

In combination with component number, identify the asset number to be

approved.

Component: 2 digits

In combination with asset number, enter the component number of the

pending component to be approved.

## Screen 511 – Approval (cont'd)

Status: 1 character

Displays the status of the component. Valid values are:

A = Approved P = Pending D = Disposed

Screen Information

Type Y to approve: 1 character

Type 'Y' to <u>approve</u> the selected component.

♦ Transfer Notes: 1 character

Signify whether or not ('Y' or 'N') you wish to transfer notes from the pending

component to the approved component record. Defaults to 'Y.'

**Type new asset** 10 digits

**number or 0 or P:** Enter the new asset code or:

0 = System Assigned

P = Pending

SPA Effective Date: 8 digits

Include the <u>date the transaction occurred</u>. On a non-transfer, new approval

defaults to in service date. Otherwise, defaults to the batch date.

Feed Accounting: 1 character

(Dtl/Summ/No)

Indicate how asset information is to be fed to accounting. Valid values include:

D = Feed <u>detail</u> data S = Feed <u>summary</u> data

N = No feed

Trans Ref 2: 7 characters

Enter <u>reference number</u> to be <u>used to track a transfer</u> from another campus.

**Property Control Data** 

**Description:** 25 characters

Displays a brief <u>description of</u> the <u>component</u> to be approved.

Line 2: 25 characters

Displays any <u>additional descriptions of the component</u> to be approved.

Class: 24 digits/characters

Displays the <u>class of asset</u>. Groups similar components, as designated for accounting and property control purposes. Controls the default assignment of general ledger used in accounting feed and DR asset account control number.

**Trans from Asset:** 10 digits/characters

Displays the asset number being transferred that was copied or combined if the

copy function was used on Screen 509 to create the selected asset.

Trans from Comp: 2 digits

Shows the <u>component number being transferred that was copied or combined</u> if the copy function was used on Screen 509 to create the selected component.

## Screen 511 – Approval (cont'd)

**Department:** 5 characters

Identifies the <u>department responsible</u> for the selected asset and its pending

components.

**Sub-Dept:** 5 characters

Identifies the <u>sub-department responsible</u> for the selected asset.

**Alt APO Name:** 20 characters

Displays the name of the alternate person responsible for the selected asset.

**Acquisition Data** 

Component Cost: 15 digits

Displays the total dollar amount of the component to be approved.

**Acq. Method:** 2 characters

Indicates the <u>method by which the asset was acquired</u> by the institution. This method will control the default assignment of the CR Acquisition Addition

account control. For example:

AJ = Adjustments / Other

GA = Gain On Sale Or Trade-In

GF = Gift

HT = Held In Trust

Agency: 3 digits

Displays the <u>agency code</u> for the TAMUS Member. Valid values include:

710 = 01 System Offices
 711 = 02 Texas A&M University
 709 = 03 TAMUS Health Science Center

In-Service Date: 8 digits

Displays the date on which the asset is available for use.

Acquisition Date: 8 digits

Identifies the <u>date</u> on which the <u>component was acquired</u> by the institution.

**Accounting Data** 

**Quantity:** 5 digits

Displays the <u>number of items purchased</u>.

**UOM:** 3 characters

Shows the <u>unit of measure</u> for the purchased item(s). For example:

Box = Box DZ = Dozen EA = Each FT = Foot

**Asset Account:** 10 digits

Identifies the General Ledger (GL) <u>account number and account control</u> to which the component dollar information will be posted after approval.

## Screen 511 – Approval (cont'd)

**Depr Method:** 3 characters

Displays the method by which a component's depreciation will be calculated.

Valid value includes: SL = Straight Line

Capitalization: 1 character

(Y/N) 'Y' indicates the <u>component should be capitalized.</u>

Useful Life: 3 digits

Displays the estimate of how long the component will remain usable, from the

time it was acquired to the time it will be fully depreciated.

Rem Life: 3 digits

Identifies the remaining number of months over which depreciation will be

charged.

First YR Rule: 1 character

Specifies how the system will process the depreciation charge for the

component's first year.

Accounts to be used

**DR Asset control:** 10 digits

Shows the <u>account and account control debited</u>.

CR Acq Addition: 10 digits

Identifies the <u>account and account control</u> that shows the <u>credit</u> on an

acquisition.

**Session ID:** 6 characters

Displays the <u>batch/session identification header</u>, as entered on Screen 510.

Date: 8 digits

Indicates the batch/session date, as entered on Screen 510.

**Count:** 5 digits

Identifies the <u>actual number of transactions processed</u> during the current batch

session.

Amt: 15 digits

Indicates the total dollar amount processed during the current batch session.

**Additional Functions** 

**PF KEYS** See Appendix for explanation of the standard PF Keys.

PF6 Transfer

**Trans** View status of asset component on <u>transferring campus</u>.

PF9 Funds

**Funds** View all existing <u>fund sequence records</u>.

# **Depreciation Maintenance**

When an asset has been in service for some time before it is recorded in FFX, you may need to set up accumulated depreciation through the end of the last fiscal year as an opening balance. In particular, during conversion, when you set up existing assets/components in FFX, you may have a large number of such transactions. You may also occasionally need to adjust current year depreciation on selected fund sequences. Screen 512 can be used for these transactions.

When a 'Prior Year Depreciation' transaction is posted on-line, the corresponding journal entry generated by the accounting feed should include a debit to a fund deduction account control (5620) and a credit to accumulated depreciation (1780) account control. When a 'Current Year Depreciation' transaction is posted on-line, the corresponding journal entry generated by the accounting feed should include a debit to an expense account control (5650) and a credit to accumulated depreciation (1780) account control. Corrections to accumulated depreciation can also be posted using Screen 512. Regardless of whether you are posting a new depreciation amount or a correction to an amount previously posted, you must also change the 'Depreciated Thru Month and Year' to reflect the last month for which the depreciation has been posted.

#### Screen 512 – Depreciation Maintenance

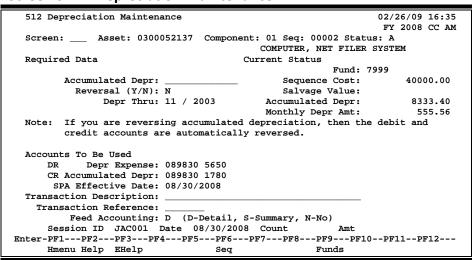

## **Basic Steps**

- Open a session on Screen 510.
- Advance to Screen 512.
- Type a valid asset number, component number and fund sequence on the Action Line.
   Or, press PF9 and select the fund sequence to change and press <ENTER> to display existing depreciation information for the fund sequence.
- Enter the dollar amount of the change to be made to accumulated depreciation.
- Indicate whether or not the transaction is intended to be a reversal of a previous depreciation transaction.
- Type an effective date, a short transaction description and the transaction reference.

### Screen 512 - Depreciation Maintenance (cont'd)

- Type the debit account control (5650 for current year contra expense, 5620 for prior year depreciation adjustment). 5650, Current Year Depreciation Expense, is the default.
- Type the depreciation thru month and year.
- Press <ENTER> to process the information.

Field Descriptions (♦ = Required / Help = PF2, ? or \* Field Help Available)

**Action Line** 

◆ Asset: Help 10 digits/characters

In combination with component number and fund sequence number, identify

the asset number to be processed.

**Component:** 2 digits

In combination with asset number and fund sequence number, identify the

component number to be processed.

◆ Seq: 5 digits

In combination with asset number and component number, enter the fund

sequence number to be processed.

Status: 1 character

Displays the current status of the component.

**Screen Information** 

Required Data

Accumulated Depr: 15 digits

Indicate the net <u>accumulated depreciation</u> adjustment to the component.

Reversal (Y/N): 1 character

Type 'Y' if the transaction is intended to reverse the entered 'Accumulated

Depreciation' amount. ('N' is the default.)

**Depr Thru:** 2 digits/4 digits

Include the month and year through which depreciation has been calculated.

**Current Status** 

Fund: 4 digits

Displays the <u>fund</u> used <u>to acquire the selected component</u>.

Sequence Cost: 15 digits

Shows the total dollar amount of the sequence of the selected

asset/component.

Salvage Value: 15 digits

Identifies the estimate of the worth of the component when fully depreciated.

## Screen 512 - Depreciation Maintenance (cont'd)

Accumulated Depr: 15 digits

Indicates the total dollar amount of depreciation that has been recognized and

fed to accounting.

Monthly Depr Amt: 15 digits

Displays the dollar amount that will be depreciated monthly for the selected

component.

Accounts To Be Used

**DR Depr Expense:** 10 digits

Identifies the <u>debit account and account control for the depreciation</u>
<u>deduction</u>. **Only the account control can be entered.** Suggested values are 5650 (current year expense), 5620 (prior year – use only if material), 4415 (transferred from non-TAMUS agency), or 47xx (transferred from xx, the

TAMUS Part number.

CR Accumulated 10 digits

**Depr:** Shows the <u>credit account and account control for the accumulated</u>

<u>depreciation</u>. This is hard-coded and cannot be entered.

SPA Effective Date: 8 digits

Indicate the <u>effective date of the transaction</u>. Date cannot be greater than the current date or outside of the fiscal year. On a non-transfer, new approval

defaults to in-service date. Otherwise, defaults to the batch date.

♦ Transaction 35 characters

**Description:** Enter a short description of the depreciation transaction to be processed.

Transaction 7 characters/digits

**Reference:** Indicate the <u>reference identifying the FFX transaction</u>.

Feed Accounting: 1 character

Signify whether or not cost, depreciation, and other transaction information are to be <u>fed to the accounting module</u> of FAMIS: Detail (D), Summary (S) or No

(N).

Session ID: 6 characters/digits

Displays the <u>batch/session identification</u> header, as entered on Screen 510.

Date: 8 digits

Indicates the <u>batch/session date</u>, as entered on Screen 510.

Count: 5 digits

Identifies the <u>actual number of transactions processed</u> during the current batch

session.

Amt: 15 digits

Indicates the total dollar amount processed during the current batch session.

## Screen 512 – Depreciation Maintenance (cont'd)

### **Additional Functions**

**PF KEYS** See Appendix for explanation of the standard PF Keys.

PF6 Sequence

**Seq** Proceed to <u>next sequence</u> record.

PF9 Funds

**Funds** <u>View</u> all <u>existing fund sequence</u> records.

Asset Nbr: 0300052137 Component Nbr: 01 Status: A

| Sel Fund Sq. Fund Bank Src Buying Account Voucher Amount
| \_ 00001 0047 72005 ST 186228 00000 8435 1404344 1647.04 |
| \_ 00002 7999 03000 Ds 214540 00000 8435 1404344 40000.00 |
| \_ 00003 7999 03000 Ds 225170 00000 8435 1404344 18000.00 |
| Sub Total: 59647.04 |
| \*\*\* End of Fund Sequence List \*\*\* |
| Press <PF4> to Exit

## Remove Assets

A disposed component is one that is no longer considered to be the property or responsibility of the institution, due to sale, loss, or transfer to another TAMUS member. Transactions must be processed to physically remove these disposed components from the inventory and to reduce the General Ledger (GL) balance in order to reflect the removal of the asset. These functions are accomplished using Screen 513.

#### Only approved assets can be processed on this screen.

If a component is marked as missing, disposals must be done with the disposal method that matches the missing condition code.

This screen will allow disposal of a capital and depreciable asset with \$0 Total Cost.

### Screen 513 - Disposal

```
513 Disposal
                                                                  02/26/09 16:39
                                                                  FY 2008 CC AM
                                Status: A
COMPUTER, SERVER POWEREDGE 1650 PEN
Current Status
  Screen: ___ Asset: 0300052480 Component: 01
                                          Current Status
  Required Data
            Disposal Date: _____ Component Cost: Disposal Method: __ Disp Agency: ___ Salvage Value:
                                                                         4766.60
                                                Accum. Depr:
          Memo Sale Amount: _
                                                  Department: LIBR
        Memo Disposal Cost: _
                                                     Sub Dept:
        SPA Effective Date: 08/30/2008
                                                    Condition: 01
   Transaction Description:
                                     Ref 2:
     Transaction Reference:
           Feed Accounting: D (D-Detail, S-Summary, N-No)
                                            If Current Year Depr.
  Accounts To Be Used
          DR1 Disposal Ded:
                                             DR Depr Expense: 089830 5650
          CR1 Asset Control: 089730 1730
                                                CR Accum. Depr: Same as DR2
      DR2 Accumulated Depr: 089830 1780
          CR2 Disposal Ded: Same as DR1
      Session ID JAC001 Date 08/30/2008 Count
                                                       Amt
Enter-PF1---PF2---PF3---PF4---PF5---PF6---PF7---PF8---PF9---PF10--PF11--PF12---
     Hmenu Help EHelp
```

#### Screen 513 - Disposal Pop-Up Window

```
Please Enter a 'Y' to confirm asset disposal

Dispose asset: Y

Disposal Ded Account will be: 0893075705
```

## **Basic Steps**

- Open a session on Screen 510.
- Advance to Screen 513.
- Type an approved asset number and component number on the Action Line and press <ENTER>.
- Type the disposal date, method, and agency, effective date, a short description and a reference number identifying the transaction.

- Type additional data in the available fields, as desired, and press <ENTER>.
- Type 'Y' in the pop-up window and press <ENTER> to dispose of the asset.
- Repeat as desired for assets with multiple components.

## Field Descriptions (♦ = Required / Help = PF2, ? or \* Field Help Available)

**Action Line** 

◆ Asset: Help 10 digits/characters

In combination with component, identify the asset to be removed from the

institution's inventory.

Component: 2 digits

In combination with asset, identify the component of the asset to be removed

from inventory.

Status: 1 character

Displays the current status of the component.

#### **Screen Information**

**Required Data** 

Disposal Date: 8 digits

Indicate the <u>date</u> that the <u>institution relinquishes possession of the asset</u> (i.e.

when it was sold, traded in, lost, stolen or otherwise disposed of).

◆ **Disposal Method:** Help 2 characters

Signify the <u>method</u> by which the <u>component is to be disposed</u>. For example:

AJ = Adjustments / Other

CJ = TDCJ Computer Recover Program

CN = Cannibalized

DA = Damaged By Nature
DD = Destroyed / Died / Junk

DE = Damaged By Employee(s)

DN = Donation

DO = Damaged By Other Than Employee

DR = Disposal of Real Property

DS = Sold Prior Year

**Disp Agency:** Help 3 digits

Include the <u>disposal agency</u> to which the component was <u>transferred</u>. For

example:

710 = 01 System Offices

711 = 02 Texas A&M University

709 = 03 TAMUS Health Science Center

Memo Sale Amount: 15 digits

Enter the <u>dollar amount received for the sale</u> of the disposed component.

### Screen 513 – Disposal (cont'd)

Memo Disposal Cost: 15 digits

Indicate the dollar amount required to dispose of the component.

SPA Effective Date: 8 digits

Identify the effective date of the transaction. Date cannot be greater than the

current date or outside of the fiscal year.

♦ Transaction 35 characters/digits

**Description:** Enter a short description stating the reason the asset is to be disposed.

Transaction
7 characters/digits

**Reference:** Include a <u>reference to identify the transaction</u> at a later date/time.

**Ref 2:** 7 characters

Indicate a <u>reference number</u> that can be used to <u>track a transfer</u> to another

campus.

Feed Accounting: 1 character

Signify whether or not cost, depreciation, and other transaction information are to be <u>fed to the accounting module</u> of FAMIS: Detail (D), Summary (S) or

No (N).

**Current Status** 

Component Cost: 15 digits

Displays the total dollar amount of the component of the selected asset at the

time of purchase / acquisition.

Salvage Value: 15 digits

Shows an estimate of the worth of the asset when fully depreciated.

Accum. Depr: 15 digits

Indicates the total dollar amount of depreciation that has been recognized and

fed to accounting.

**Department:** 5 characters/digits

Displays the <u>department code responsible</u> for the component.

**Sub Dept:** 5 characters

Displays the <u>sub-department code</u> currently <u>responsible</u> for the component.

**Condition:** 2 characters/digits

Identifies the <u>condition of</u> the selected <u>component</u>. For example:

N1 = New or Unused - Excellent
 N2 = New or Unused - Good - Unimpa
 N3 = New or Unused - Fair - Slight
 N4 = New or Unused - Poor - Seriou
 O1 = Used-Usable W/O Repair - Exce
 O2 = Used-Usable W/O Repair - Good
 O3 = Used-Usable W/O Repair - Fair

## Screen 513 – Disposal (cont'd)

Accounts To Be Used

**DR1 Disposal Ded:** 10 digits

Shows the <u>first debit account and account control</u> that shows the <u>disposal</u>

deduction.

CR1 Asset Control: 10 digits

Displays the <u>first credit account and account control</u> for the transaction.

DR2 Accumulated

ated 10 digits

**Dep:** Identifies the <u>debit account and account control for</u> the <u>accumulated</u>

depreciation.

CR2 Disposal Ded: 10 characters

Displays the message for the disposal deduction.

If Current Year Depr

**DR Depr. Expense:** 10 digits

Indicates the <u>debit account and account control of the depreciation expense</u>

for the transaction.

**CR Accum. Depr:** 10 characters/digits

Shows the message for the accumulated depreciation.

**Session ID:** 6 characters/digits

Displays the <u>batch/session identification</u> header, as entered on Screen 510.

Date: 8 digits

Indicates the batch/session date, as entered on Screen 510.

Count: 5 digits

Identifies the <u>actual number of transactions processed</u> during the current batch

session.

Amt: 15 digits

Indicates the total dollar amount processed during the current batch session.

**Additional Functions** 

**PF KEYS** See Appendix for explanation of the standard PF Keys.

# **Enter Change in Cost Information**

If it becomes necessary to change the recorded cost of a fund sequence associated with an asset/component (for example, if some additional memory is added to a computer or you need to split a purchase between different subsidiary ledger accounts), a change in cost may be processed in FFX and fed to accounting. This process can be either an increase or decrease in the overall value of an approved asset /component and is accomplished using Screen 515.

The corresponding journal entry affects the same accounts as the original acquisition, in the amount of change entered in FFX. The General Ledger (GL) will be updated to reflect the amount of change when the FFX to FRS feed is run. Make sure that you also update asset information on Screens 501, 502 and 503 to reflect these changes, as necessary.

Only approved components can be processed on this screen.

If you are unsure which Fund Sequence to change, you may either use the PF6 key to toggle between all of the available sequences or PF9 shows a selectable list to choose from. By placing an '\*' on the Asset Number field and pressing <Enter> you will see a list of all Fund Sequences starting with Asset and Component you are looking at.

**Screen 515 - Change in Cost by Fund Sequence** 

| 515 Change in Cost by Fund Sequence                    | 02/26/09 16:47                          |  |  |  |
|--------------------------------------------------------|-----------------------------------------|--|--|--|
|                                                        | FY 2009 CC AM                           |  |  |  |
| Screen: Asset: 0300050321 Component WHITLEY GYMNASIUM  | <del>-</del>                            |  |  |  |
| WHITLEY GYMNASIUM                                      |                                         |  |  |  |
|                                                        | Fund: 0001                              |  |  |  |
| Fund Source: ST                                        | Bank Nbr: 00001                         |  |  |  |
| Change in Cost:                                        | Sequence Cost: 323952.21                |  |  |  |
| Salvage Percent:5.00 %                                 | Salvage Value: 16197.61                 |  |  |  |
| Debit/Credit: D (D/C)                                  | Accumulated Depr:307754.60              |  |  |  |
| Acq./Disp. Method:                                     | Component Cost: 1295808.82              |  |  |  |
| Agency Nbr: Trans Asset: _                             | Component:                              |  |  |  |
|                                                        | Purchase Account:                       |  |  |  |
| Accounts To Be Used DR Asset Control: CR ACQ Addition: |                                         |  |  |  |
| SPA Effective Date: 09/30/2006                         | SPA Depr Entity FY:                     |  |  |  |
| Transaction Description:                               |                                         |  |  |  |
| Transaction Reference:                                 |                                         |  |  |  |
| Feed Accounting: D (D-Detail,                          | S-Summary, N-No)                        |  |  |  |
| Session ID GN0002 Date 05/06/2004                      | = · · · · · · · · · · · · · · · · · · · |  |  |  |
| Enter-PF1PF2PF3PF4PF5PF6PF8PF9PF10PF11PF12             |                                         |  |  |  |
|                                                        | Funds                                   |  |  |  |

Livestock information, including the head count and the total amount spent, may be entered, if the class code is designated as livestock. Otherwise, the fields remain hidden.

These fields are also used to monitor changes due to loss or additions to livestock owned by your agency/institution.

#### 515 Change in Cost by Fund Sequence 02/26/09 16:50 FY 2009 CC AM \_\_\_ Asset: 0000000177 Component: 01 Seq: 00001 Status: A CATTLE Fund: 0001 Fund Source: ST Bank Nbr: 10001 Change in Cost: \_\_\_\_\_ 16000.00 Sequence Cost: Salvage Percent: Salvage Value: Debit/Credit: D (D/C) Accumulated Depr: Acq./Disp. Method: \_ \_ 16000.00 Component Cost: Agency Nbr: \_\_\_ Trans Asset: Component: isal Method. Purchase Account Headcount: Chg in Headcount: Sale Amt (Memo): Gain/Loss (Memo): Accounts To Be Used DR Asset Control: CR ACO Addition SPA Effective Date: 05/06/2004 SPA Depr Entity FY: Transaction Description: Transaction Reference: Feed Accounting: D (D-Detail, S-Summary, N-No) Session TD GN0002 Date 05/06/2004 Count Amt. Enter-PF1---PF2---PF3---PF4---PF5---PF6---PF7---PF8---PF9---PF10--PF11--PF12--Hmenu Help EHelp Seq Funds

#### Screen 515 - Change in Cost by Fund Sequence (if Livestock)

#### **Changing Class Codes to Different GLs - AFR Categories**

If you change a class code from one GL to another GL (i.e., equipment to vehicle; building to infrastructure; etc.), this will affect your beginning balance in SPA if you do this AFTER the fiscal year when it was acquired.

If you are changing a class code from one GL to another GL, from capital to controlled, or from controlled to capital <u>AND</u> it is not in the fiscal year that you first acquired the asset, you will need to do the following:

- A. Use a SPA batch in FFX to record the class code change.
- B. Follow steps outlined in the FFX manual (Screens 512, 515, 516, 515, 512).
- C. Manually complete the steps below in SPA:
  - 1. Renumber the existing asset online in SPA by adding an 'X' to the end of the property number. This step allows you to use the original number again so that you do not have to make any changes in your system.
  - 2. Dispose of the asset that has been renumbered with the 'X' using SPA Disposal Method of 27. This will cause a credit to appear in the adjust/restate column on the SPA report, leaving an ending balance of zero (0) on the renumbered asset.
  - 3. Add a new property component back into SPA using the original property and component number and all of the exact same information except using the NEW class code. Use an effective date of the first day of the fiscal year.
  - 4. Send an E-Mail message to your SPA Analyst with the renumbered <u>and</u> new property and component numbers, to let them know you are making a class code change that crossed AFR categories.

SPA will then submit a technical change that will reset the newly added asset to its original Entity FY. This will cause a debit to appear in the restate/adjust column on the SPA report, which will off-set the restate/adjust credit created when you used SPA Disposal Method 27 to renumber the asset. In the end, the beginning balances will not be touched, and SPA will match FAMIS.

### **Examples of Correcting Entries**

#### 1. Correction

#### This year's purchase

Capital to Controlled – or - Controlled to Capital without Depreciation

| Screen #        | 515                | 516                      | 515                 |
|-----------------|--------------------|--------------------------|---------------------|
| Debit or Credit | Credit             | Change Class Code        | Debit               |
| Acq. Method     | A PO               | Change Capital Flag      | A PO                |
| Description     | PC# C/N to Cap.    | C/N to Class Code & Flag | Same as first entry |
|                 | or Controlled      |                          |                     |
| Reference #     | Voucher # or IDT # | PC#                      | Voucher # or IDT #  |

#### 2. Correction

#### Previous year's purchase

#### **Controlled to Capital without Depreciation**

(Data entry in FFX should be done as a SPA batch. Manually complete Steps 1 - 4 listed previously in this section.)

| Screen #        | 515            | 516                      | 515                 |
|-----------------|----------------|--------------------------|---------------------|
| Debit or Credit | Credit         | Change Class Code        | Debit               |
| Acq. Method     | D AJ*          | Change Capital Flag      | A AJ*               |
| Description     | C/N to Capital | C/N to Class Code & Flag | C/N from Controlled |
| Reference #     | PC#            | PC#                      | PC#                 |

#### 3. Correction

#### Previous year's purchase

#### **Capital to Controlled without Depreciation**

(Data entry in FFX should be done as a SPA batch. Manually complete Steps 1 - 4 listed previously in this section.)

| Screen #        | 515            | 516                      | 515              |
|-----------------|----------------|--------------------------|------------------|
| Debit or Credit | Credit         | Change Class Code        | Debit            |
| Acq. Method     | D AJ*          | Change Capital Flag      | A AJ*            |
| Description     | C/N to Control | C/N to Class Code & Flag | C/N from Capital |
| Reference #     | PC#            | PC#                      | PC#              |

#### 4. Correction

### This year's purchase

### **Capital to Capital with Depreciation**

| Screen #        | 512            | 515          | 516            | 515           | 512             |
|-----------------|----------------|--------------|----------------|---------------|-----------------|
| Debit or Credit | Reversal = Y   | Credit       | Change Class   | Debit         | Reversal = N    |
|                 |                |              | Code           |               |                 |
| Acq. Method     | Acct Cntl 5650 | A PO         | Change Capital | A PO          | Acct Cntl 5650  |
|                 |                |              | Flag           |               |                 |
| Description     | PC# C/N to     | PC# C/N to   | C/N to Class   | Same as first | PC# C/N to Cap. |
|                 | Cap.           | Сар.         | Code & Flag    | entry         |                 |
| Reference #     | Voucher # or   | Voucher # or | PC#            | Voucher # or  | Voucher # or    |
|                 | IDT#           | IDT#         |                | IDT#          | IDT#            |

#### 5. Correction

#### Previous year's purchase

### **Capital to Controlled with Depreciation**

(Data entry in FFX should be done as a SPA batch. Manually complete Steps 1 - 4 listed previously in this section.)

| Screen #        | 512             | 515            | 516                 | 515              |
|-----------------|-----------------|----------------|---------------------|------------------|
| Debit or Credit | Reversal = Y    | Credit         | Change Class Code   | Debit            |
| Acq. Method     | Acct Cntl 5495* | D AJ*          | Change Capital Flag | A AJ*            |
| Description     | C/N to Control  | C/N to Control | C/N to Class Code   | C/N from Capital |
|                 |                 |                | & Flag              |                  |
| Reference #     | PC#             | PC#            | PC#                 | PC#              |

**Note:** '\*' If the materiality is a factor, you might need to consider using Threshold Change (5620).

## **Basic Steps**

- Open a session on Screen 510.
- Advance to Screen 515, type an approved asset number, component number and fund sequence number on the Action Line and press <ENTER>. To add a new sequence, type "0".
- Type the dollar amount by which you wish to increase/decrease the fund sequence value of the component.
- Indicate whether this is an acquisition or a disposal transaction and the method by which the component is acquired or disposed.
- Type an effective date, a brief description of the change of cost transaction and its reference number.
- Enter additional information in the available fields, as desired, and press <ENTER> to begin processing the change in cost.
- Type 'Y' in the pop-up window to confirm the change in cost, and press <ENTER> to process the change.

### Screen 515 - Change in Cost by Fund Sequence Pop-Up Window

Please enter a 'Y' to process transaction

Process change in cost : Y

Debit Account : 0893071730
Credit Account : 0893074495

#### **SPA Depr Entity FY (DEFY) Field**

This field is used to prevent rejects from SPA ("Invalid Depreciable Entity Fiscal Year") on decreases. The field is only valid on credit (C) transactions. When reducing an asset you may need to go to SPA and find the DEFY(s) and the amount(s) that exist for the asset component (PADPRE in SPA). Then as you create your transaction on Screen 515, you can enter the DEFY you want to effect. Keep in mind, you may have to create multiple transactions in FFX to reduce multiple DEFYs in SPA if your reduction exceeds the amount in SPA's DEFY.

If the DEFY is left blank on Screen 515, the current fiscal year will be used to feed to SPA for the decrease. The valid values are any fiscal year between the in-service date and the current fiscal year. The value you enter on Screen 515 can be seen on Screen 523 on Panel 3.

## Field Descriptions (♦ = Required / Help = PF2, ? or \* Field Help Available)

#### <u> Action Line</u>

◆ Asset: Help 10 digits/characters

In combination with component number and fund sequence number, enter the

asset number to be modified.

Component: 2 digits

In combination with asset number and fund sequence number, identify the

component to be modified.

Seq: 5 digits

In combination with asset number and component number, indicate the fund

sequence to be modified. To add a new sequence, type "0".

Status: 1 character

Displays the current status of the component.

#### Screen Information

**Required Data** 

Fund: 4 digits

Displays the <u>fund</u> used to acquire the selected component.

## Screen 515 - Change in Cost by Fund Sequence (cont'd)

**Fund Source:** 2 characters

Shows the <u>source of funds</u>. For example: AX = Auxiliary Services Funds

BLANK = Undetermined DS = Designated

FC = Federal Contract (AL-RSCH)

FD = Federal Funds

FG = Functional and General

Bank Nbr: 5 digits

Identifies the bank account number to be used to process the transaction. It is

required for increases in value due to SPA requirements.

Change in Cost: 12 digits

Indicate the dollar amount by which you wish to increase or decrease the fund

sequence value of the component.

Sequence Cost: 15 digits

Shows the <u>total dollar amount of the sequence</u> of the selected component.

Salvage Percent: 5 digits

Include the percentage of total cost to set aside for salvage value.

Salvage Value: 15 digits

Displays an estimate of the worth of the component when fully depreciated.

♦ Debit/Credit: 1 character

(D/C) Indicate whether you wish to increase (D) or decrease (C) the fund sequence

value of the component.

Accumulated Depr: 15 digits

Indicates the total dollar amount of depreciation that has been recognized and

fed to accounting.

Acq./Disp. Method Help 1 character/2 characters

Identify whether the transaction should be processed as an <u>Acquisition</u> (A) <u>or</u> a <u>Disposal</u> (D) as well as the <u>method</u> by which the component is acquired or

disposed. For example:

AJ = 4495 Adjustments / Other GA = 4450 Gain On Sale or Trade-In

GF = 4405 Gift

HT = 4495 Held In Trust

LP = 2120 Lease Purchase Acquisition

Component Cost: 15 digits

Displays the total dollar amount of the component cost of the selected asset at

the time of purchase / acquisition.

## Screen 515 - Change in Cost by Fund Sequence (cont'd)

Agency Nbr: Help 3 digits

Identify the <u>number of the institution</u> responsible for the selected asset. Valid

values include:

710 = 01 System Offices

711 = 02 Texas A&M University

709 = 03 TAMUS Health Science Center

**Trans Asset:** 10 digits/characters

Signify the asset from which the selected <u>asset</u> was <u>copied/transferred</u> from.

**Component:** 2 digits

Indicate the <u>component</u> from which the selected component was

copied/transferred from.

Appraisal Method: Help 1 digit

Identify the method by which the component value is determined. Valid values

are:

BLANK = Not Specified

1 = Invoices/Other Docs Stating Cost

2 = Manufacturer Price List

3 = Distributor & Supply Co. Catalogs
 4 = Industry Pubs. & Trade Journals
 5 = Public and Tax Assessment Records
 6 = Realtors, Appraisers, and Bankers

7 = Other

Purchase Account: 15 digits

Displays the <u>primary account</u> (SL +SA + Object Code) responsible for the

<u>purchase</u> of the selected component.

For Livestock

**Headcount:** 7 digits

Displays the total number of livestock associated with the selected component.

Chg in Headcount: 7 digits

Indicates the number to be added to/subtracted from the total number of

livestock.

Sale Amt (Memo): 14 digits

Signifies the <u>dollar amount to debit or credit from</u> the component's <u>account</u>.

Gain/Loss (Memo): 14 digits

Signifies the change, in dollars, made to the herd due to loss or gain of

additional livestock.

Accounts To be Used

**DR Asset Control:** 10 digits

Displays the <u>debit account</u> and <u>account control</u> to be used for the transaction.

## Screen 515 - Change in Cost by Fund Sequence (cont'd)

**CR ACQ Addition:** 6 characters/digits

Shows the batch/session header, as entered on Screen 510.

SPA Effective Date: 8 digits

Enter the date the transaction takes place. Effective date cannot be greater

than current date or outside of the current fiscal year.

SPA Depr Entity FY: 4 digits

Include the <u>SPA Depreciable Entity Fiscal Year (DEFY) for the transaction</u>. The fiscal year must be between the current fiscal year and the fiscal year of the In-

Service Date.

Transaction 35 characters

**Description:** Provide a short <u>description of the reason</u> the asset value is to be <u>changed</u>.

Transaction 7 characters/digits

**Reference:** Enter a batch reference to audit the change in cost transaction.

Feed Accounting: 1 character

Identify how the data is to be fed to accounting: Detail (D), Summary (S) or No

(N).

**Session ID:** 6 characters/digits

Displays the <u>batch/session header</u>, as entered on Screen 510.

Date: 8 digits

Indicates the batch/session date, as entered on Screen 510.

Count: 5 digits

Identifies the <u>actual number of transactions processed</u> during the current batch

session.

Amt: 15 digits

Indicates the total dollar amount processed during the current batch session.

**Additional Functions** 

**PF KEYS** See Appendix for explanation of the standard PF Keys.

PF6 Sequence

**Seq** Proceed to <u>next sequence</u> record.

PF9 Funds

**Funds** <u>View</u> all existing <u>fund sequence records</u>.

# Modify Asset Estimate, Method, or Account

Once a component has been approved, more complex transactions to the General Ledger must be made in order to process changes in depreciation, remaining life, or the accounts monitoring asset transactions. Screen 516 has been provided to process these transactions that change approved components.

A change on Screen 516 will not update cost or depreciation amounts and affects the GL balances only indirectly. Note that any retroactive adjustments in accounting must be done manually.

Screen 516 will not update the account controls that affect the AFR – example of changing the account control from PO (4400) to GF (4405).

All changes entered on this screen affect future accounting needs and have no retroactive impact.

### Screen 516 - Change in Est/Meth/Acct

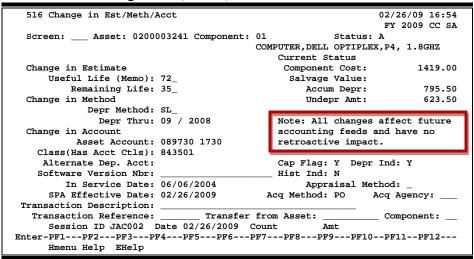

## **Basic Steps**

- Open a session on Screen 510.
- Advance to Screen 516.
- Type an approved asset number on the Action Line and press <ENTER> to display existing component information.
- Add or modify component information in the available fields, as desired.
- Type an effective date, a short description of the transactions to be processed and a transaction reference number.
- Press <ENTER> to process the component data.

## **Change Procedures Process**

#### Changing From a Controlled Component to a Capital Component – Current Fiscal Year

Most changes to your component's estimate, method, or account can be processed just by entering the changes on Screen 516. However, when you need to change your component from a controlled item (items that are less than \$5,000 in value but required to be tracked by SPA) to a capital item or vice versa, you must take some additional steps in order for the General Ledger to be correctly modified.

Use the following steps to change your component from a controlled item to a capital item. These instructions show you how to change a component from a controlled item to a capital item, but the same basic steps may be used if you wish to change from a capital item to a controlled item.

- Open a session on Screen 510.
- Advance to Screen 515 and change the fund sequence value to \$0.00 (this removes all dollar information that would identify the component as a controlled item).
- Advance to Screen 516 and change the component to a capital item.
- Return to Screen 515 and enter the new value of the fund sequence(s) for the component.
- Return to Screen 510 and close the session.

## Field Descriptions (♦ = Required / Help = PF2, ? or \* Field Help Available)

#### Action Line

◆ Asset: Help 10 digits/characters

In combination with component number, enter the asset number to be

modified.

Component: 2 digits

In combination with asset, identify the component to be modified.

Status: 1 character

Displays the <u>current status of</u> the <u>component</u>.

#### **Screen Information**

**Current Status** 

Component Cost: 15 digits

Shows the total dollar amount of the component of the selected asset at the

time of purchase / acquisition.

Salvage Value: 15 digits

Displays the <u>current estimate</u> of the worth of the <u>component</u> when <u>fully</u>

depreciated.

### Screen 516 - Change in Est/Meth/Acct (cont'd)

Accum. Depr: 15 digits

Indicates the total dollar amount of depreciation that has been recognized and

fed to accounting.

**Undepr Amt:** 15 digits

Shows the total dollar amount of depreciation that has not been recognized

and fed to accounting.

Change in Estimate

Useful Life (Memo): 3 digits

Signify the estimate of how long the component will remain usable, from the

time it was acquired to the time it will be fully depreciated.

Remaining Life: 3 digits

Include the remaining number of months over which depreciation will be

charged.

Change in Method

**Depr Method:** Help 3 characters

Indicate the method by which an component's depreciation will be calculated.

Valid values include: SL = Straight Line

**Depr Thru:** 2 digits/4 digits

Enter the last month and year in which depreciation was calculated for the

selected component.

Change in Account

Asset Account: 10 digits

Identify the General Ledger (GL) investment-in-plant account to which

accounting data for the component is posted.

Class (Has Acct Ctls): Help 6 digits

Include the  $\underline{\text{class that has the account controls}}. \label{eq:class}$  This number groups together

similar components, as designated for accounting and property control

purposes. For example:

843501 = Servers/Minicomputers

843502 = Microcomputer-Desktop Not Apple

843503 = Microcomputer-Desktop Apple

843504 = CPU-Handheld/Portable/Lap-Not Apple 843505 = CPU-Handheld/Portable/Laptop Apple 843506 = Drives-Tape/Disk/Optical/Hard/Zip

Alternate Dep. Acct: 10 digits

Displays the <u>account</u> to which <u>depreciation</u> expenses should be directed, when

the component investment-in-plant account is not to be used.

Cap Flag: 1 character

Type 'Y' if the cost of the component should be carried in the General Ledger

(i.e. capitalized).

## Screen 516 - Change in Est/Meth/Acct (cont'd)

**Depr Ind:** 1 character

Identify whether or not ('Y' or 'N') the component will be fed for depreciation

calculation.

Software Version 20 digits

**Nbr:** Include the <u>version number of the software</u> being used.

If this field is used, the information will be included on SPA reports.

Hist Ind: 1 character

Type 'Y' if identified by the institution as an historical component.

In Service Date: 8 digits

Include the date on which the component is employed for its intended

purpose.

**Appraisal Method:** Help 1 digit

Enter the <u>method</u> by which the <u>asset value is determined</u>. Valid values are:

BLANK = Not Specified

1 = Invoices/Other Docs Stating Cost

2 = Manufacturer Price List

3 = Distributor & Supply Co. Catalogs 4 = Industry Pubs. & Trade Journals 5 = Public and Tax Assessment Records 6 = Realtors, Appraisers, and Bankers

7 = Other

SPA Effective Date: 8 digits

Include the <u>date of the transaction</u>. Effective date cannot be greater than

current date or outside of the current fiscal year.

Acq Method: Help 2 characters

Identify the method by which the component is obtained by the institution.

For example:

AJ = 4495 Adjustments / Other GA = 4450 Gain On Sale Or Trade-In

GF = 4405 Gift

HT = 4495 Held In Trust

LP = 2120 Lease Purchase Acquisition

ML = 4400 Master Lease

PD = 4407 Constructed / Produced By Dept

PO = 4400 Purchased

Acq Agency: Help 3 characters

Indicate which TAMUS member is responsible for the acquisition of the

selected component. For example:

710 = 01 System Offices

711 = 02 Texas A&M University

709 = 03 TAMUS Health Science Center

## Screen 516 - Change in Est/Meth/Acct (cont'd)

◆ Transaction 35 digits

**Description:** Enter a short <u>description of the changes to be made</u> to the component.

◆ Transaction 7 characters/digits

**Reference:** Indicate the <u>batch reference used</u> to audit the change in <u>cost transaction</u>.

Transfer from Asset: 10 digits/characters

Shows the asset number that was copied if the copy function was used

on Screen 509 to create the selected asset.

**Component:** 2 digits

Identifies the component number that was copied if the copy function was

used on Screen 509 to create the selected component.

Session ID: 6 characters

Displays the <u>batch/session identification</u> header, as entered on Screen 510.

Date: 8 digits

Indicates the batch/session date, as entered on Screen 510.

Count: 5 digits

Shows the number of transactions processed in the current batch session.

Amt: 15 digits

Indicates the total dollar amount processed in the current batch session.

### **Additional Functions**

**PF KEYS** See Appendix for explanation of the standard PF Keys.

# Reacquire a Disposed Asset

Components that have been mistakenly disposed may be undisposed. When a component is undisposed, the component for the selected asset is changed back to an approved status. This is accomplished on Screen 517.

Only disposed assets can be processed on this screen.

#### **Screen 517 - Undispose Asset Component**

```
517 Undispose Asset Component
                                                               02/26/09 16:59
                                                                FY 2009 CC AM
 Screen: ___ Asset: 0300053901 Component: 01 Status: D
                                         INCUBATOR CO2 WATER-JACKETED DOUBLE
 Enter 'Y' to Undispose: N
        SPA Effective Date: 09/29/2006
   Transaction Description:
     Transaction Reference:
           Feed Accounting: D (D-Detail, S-Summary, N-No)
 Data Entered at Time of Disposal:
     Disposal Date: 03/07/2003
                                      Component Cost: 2598.00
   Disposal Method: 06
                                        Salvage Value:
                                         Accum. Depr: 77.30
  Current Year Dep:
       Sale Amount:
                                          Department: VTPB
     Disposal Cost:
                                             Sub Dept:
     Session ID JAC001 Date 09/29/2006 Count
Enter-PF1---PF2---PF3---PF4---PF5---PF6---PF7---PF8---PF9---PF10--PF11--PF12---
     Hmenu Help EHelp
```

## **Basic Steps**

- Open a session on Screen 510.
- Advance to Screen 517.
- Type the disposed asset number and component number on the Action Line and press <ENTER> to display its information.
- Type a 'Y' to undispose the component.
- Type an effective date, a short description of the undisposed transaction and its transaction reference.
- Press <ENTER> to process the undispose transaction.

## Field Descriptions (♦ = Required / Help = PF2, ? or \* Field Help Available)

#### Action Line

♦ Asset: Help 10 digits/characters

In combination with component number, enter the asset to be modified.

**♦ Component:** 2 digits

In combination with asset number, include the component of the chosen asset

to be modified

Status: 1 character

Displays the current status of the component.

### Screen 517 - Undispose Asset Component (cont'd)

Screen Information

Enter 'Y' to 1 character

**Undispose:** Type 'Y' if you wish to <u>undispose</u> the selected component.

♦ SPA Effective Date: 8 digits

Include the <u>effective date the transaction takes place</u>. Effective date cannot be

greater than current date or outside of the current fiscal year.

◆ Transaction 35 characters

**Description:** Include a short <u>description</u> stating the <u>reason</u> the selected component is to be

undisposed.

Transaction 7 characters/digits

**Reference:** Enter the <u>batch reference</u> to audit the change in cost transaction.

Feed Accounting: 1 character

Signifies whether or not cost, depreciation, and other transaction information are to be <u>fed to the accounting module</u> of FAMIS: Detail (D), Summary (S) or

No (N).

Data Entered at Time of Disposal

**Disposal Date:** 8 digits

Displays the date that the component was disposed (i.e. date it was sold, lost,

etc.).

**Component Cost:** 15 digits

Shows the total dollar amount of the component of the selected asset at the

time of purchase / acquisition.

**Disposal Method:** 2 characters

Indicates the <u>disposal method</u> used by the institution responsible for the

component.

Salvage Value: 15 digits

Identifies an estimate of the salvage value of the component when it is fully

depreciated.

Current Year Dep: 15 digits

Indicates the total dollar amount of depreciation that has been recognized and

fed to accounting in the current FY

Accum. Depr: 15 digits

Shows the total dollar amount of depreciation that has been recognized and

fed to accounting.

Sale Amount: 15 digits

Displays the dollar amount received for the sale of the selected component.

## Screen 517 - Undispose Asset Component (cont'd)

**Department:** 5 characters

Identifies the <u>department responsible</u> for the component at the time of its

disposal.

**Disposal Cost:** 15 digits

Shows the cost associated with removing the component from the institution's

general inventory.

**Sub Dept:** 5 characters

Identifies the <u>sub-department responsible</u> for the component at the time of its

disposal.

**Session ID:** 6 characters/digits

Displays the <u>batch/session identification</u> header, as entered on Screen 510.

Date: 8 digits

Indicates the batch/session date, as entered on Screen 510.

Count: 5 digits

Identifies the <u>actual number of transactions processed</u> during the current batch

session.

Amt: 15 digits

Indicates the total dollar amount processed during the current batch session.

#### **Additional Functions**

**PF KEYS** See Appendix for explanation of the standard PF Keys.

## Transfer an Asset

Transferring an asset/component record within the Fixed Asset (FFX) module of FAMIS could be the result of a change in the asset/component's location, ownership, or availability. Screen 519 has been provided to process this transfer within an individual TAMUS member. Information processed on this screen is needed for AFR reports.

Only approved assets can be processed on this screen.

#### Screen 519 - Transfer within Member

| 519 Transfer within Memb | per                              | 02/26/09 17:01 |
|--------------------------|----------------------------------|----------------|
|                          |                                  | FY 2009 CC 02  |
| Screen: Asset: 0200      | 0003241                          |                |
| Derech: hbbee: vac       |                                  | CITE           |
|                          | COMPUTER, DELL OPTIPLEX, P4, 1.8 | GHZ            |
| Dept: SOBA_ Sub Dept:    |                                  |                |
| Alt APO                  |                                  |                |
| Alt APO Name:            | EASTON, EARLENE                  |                |
| Location                 |                                  |                |
| Building:                | 03205 Bldg CC:                   | 02             |
| _                        | _                                |                |
|                          |                                  |                |
| Exec Level:              |                                  |                |
| County:                  | 001 Availability:                | US             |
| Other Location:          | Restriction:                     | I              |
| Ownership/Title:         |                                  |                |
| ·                        | _                                |                |
| User UIN:                | 1uuuuuu1 DREW, DERRICK           |                |
|                          |                                  |                |
| SPA Effective Date:      | 02/26/2009                       |                |
| Transaction Description: |                                  |                |
| Transaction Reference:   |                                  |                |
| Transaction Reference.   |                                  |                |
| G TD T3 G0.04            | 2-1 00/05/0000 - 5               |                |
|                          | Date 02/26/2009 Count Amt        |                |
| Enter-PF1PF2PF3PF        | F4PF5PF6PF7PF8PF9PF10            | PF11PF12       |
| Hmenu Help EHelp         |                                  |                |
|                          |                                  |                |

## **Basic Steps**

- Open a session on Screen 510.
- Advance to Screen 519.
- Type a valid asset number on the Action Line.
- Type the department and sub-department and press <ENTER> to display existing component information.
- Type an effective date, a short description of the changes to be made and a transaction reference.
- Add/modify component information in the available fields, as desired, and press <ENTER> to process the changes to the component record.

## Field Descriptions (◆ = Required / Help = PF2, ? or \* Field Help Available)

#### **Action Line**

Asset:

Help 10 digits/characters

Enter the <u>asset number</u> to be transferred.

#### Screen Information

Dept:

Help 5 characters

Indicate the <u>department</u> to which you wish to transfer the asset

## Screen 519 - Transfer within Member (cont'd)

**Sub Dept:** Help 5 characters

Identify the <u>sub-department</u> to which you wish to transfer the asset.

Alt APO

Alt APO Name: 25 characters

Shows the name of the <u>alternate person responsible</u> for the asset.

Location

**Building:** Help 5 digits

Include the <u>code that identifies</u> the <u>building</u> in which the asset is located.

Bldg CC: Help 2 digits

Indicate the <u>campus code</u> on which the selected asset is located.

**Room:** Help 6 digits/characters

Enter the <u>room number of the building</u> where the asset is located. Entry may

be required, if Room Table option is "Y" on Screen 590 in FFX.

**Group:** 5 characters

Identify a <u>code</u> that is often used in sorting fixed asset reports.

**Exec Level:** 2 characters

Shows the <u>executive officer</u> who is ultimately <u>responsible</u> for all decisions

concerning the acquisition, use and disposal of the asset.

**Division:** 2 characters

Indicates the FRS-defined division that is responsible for the asset.

**School:** 2 characters

Identifies the school, college, administrative office, or other unit within the

division that is responsible for the asset.

County: Help 3 digits

Enter the county in which the asset is located.

Availability: Help 2 characters

Identify whether the <u>asset</u> is in use, <u>available</u> for use, or not usable. For

example:

AV = Available BLANK = Undetermined EX = Excess Property

LN = On Loan To Another Department
MS = Missing, Unable To Locate

Other Location: 20 characters/digits

Describe the asset's location when it is not feasible to describe it in terms of

campus, building, and room.

## Screen 519 - Transfer within Member (cont'd)

**Restriction:** Help 1 character

Signify any <u>restrictions</u> placed <u>on the</u> use/ownership of the selected <u>asset</u>.

A = EQPT Thru TX Surplus - ACQ DT
B = Right To Reclaim/Trnsfr-Fund
C = Title Stays W/ Fnd Agncy (FED
D = Res;Sale Rcpts Dep To NSF EQP
E = Sale Rcpts To Return To FED G
F = Exempt Prop-Use On FED Fund P
G = Retain&Reimb FED By %FEDPART/

I = No Restrictions

Ownership/Title: Help 4 characters

Indicate if asset is owned by institution, outside agency, or borrowed/leased by

the institution.

**User UIN:** Help 9 digits

Enter the Universal Identification Number for the person assigned to use of the

equipment.

SPA Effective Date: 8 digits

Provide the <u>effective date the transaction takes place</u>. An effective date cannot

be greater than current date or outside of the current fiscal year.

Transaction 35 characters

**Description:** Enter a <u>description of</u> the <u>transfer</u> of the asset.

♦ Transaction 7 characters/digits

**Reference:** Include the batch reference to audit the change in cost transition.

**Session ID:** 6 characters/digits

Displays the <u>batch/session identification</u> header, as entered on Screen 510.

Date: 8 digits

Indicates the batch/session date, as entered on Screen 510.

Count: 5 digits

Identifies the <u>actual number of transactions processed</u> during the current batch

session.

Amt: 15 digits

Indicates the total dollar amount processed during the current batch session.

**Additional Functions** 

**PF KEYS** See Appendix for explanation of the standard PF Keys.

## Livestock

Livestock information, including the head count and the total amount spent, may be entered using Screen 521. This screen is also used to monitor changes due to loss or additions to livestock owned by your agency/institution.

#### Screen 521 – Livestock

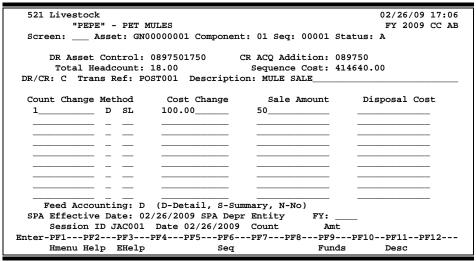

#### Screen 521 - Livestock Pop-Up Window

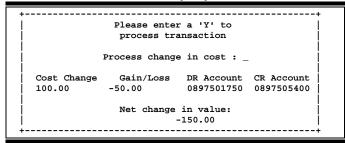

## **Basic Steps**

- Open a session on Screen 510.
- Advance to Screen 521.
- Type an approved asset number, component number and fund sequence number on the Action Line and press <ENTER>.
- Indicate whether or not the transaction is a debit or a credit.
- Type a valid transaction reference and description.
- Indicate whether the transaction is an acquisition or a disposal as well as the method of acquisition or disposal.
- Type additional information in the available fields, as desired.
- Press <ENTER> to process the asset information.

# Field Descriptions (◆ = Required / Help = PF2, ? or \* Field Help Available)

**Action Line** 

Asset: 10 digits/characters

Enter the <u>asset number</u> to be modified.

♦ Component: 2 digits

In combination with asset number and fund sequence number, identify the

component to be modified.

♦ Seq: 5 digits

In combination with asset number and

component number, indicate the <u>fund sequence</u> to be modified.

Status: 1 character

Displays the current status of the asset.

Screen Information

**DR Asset Control:** 10 digits

Identifies the account and account control that will be debited.

CR ACQ Addition: 10 digits

Shows the account and account control that will be credited.

**Total Headcount:** 15 digits

Indicates the total number of livestock associated with the asset number, as

entered on Screen 501.

Sequence Cost: 14 digits

Identifies the total value of the component sequence of the asset.

◆ DR/CR: 1 character

Indicate whether the transaction to be processed is a <u>debit</u> (D) or a <u>credit</u> (C).

Trans Ref: 7 characters/digits

Include the <u>batch reference</u> used to audit the livestock transactions.

Description: 35 characters

Provide a short description of the changes to be made to the asset.

Count Change: 11 digits

Include the <u>number</u> to be <u>added to/ subtracted from total number</u> of livestock.

Method (D or SL): Help 1 character/2 characters

Indicate whether or not the transaction is an Acquisition (A) or a Disposal (D)

and the method by which the acquisition/disposal is made possible.

Cost Change: 12 digits

Signify the dollar amount to debit or credit from the asset's account.

### Screen 521 – Livestock (cont'd)

Sale Amt: 13 digits

Shows the dollar amount to debit or credit from the component's account.

**Disposal Cost:** 13 digits

Signifies the disposal cost associated with sale of asset.

Feed Accounting: 1 character

Identify whether or not cost, depreciation, and other transaction information is to be <u>fed to the accounting module</u> of FAMIS: Detail (D), Summary (S) or No

(N).

◆ SPA Effective Date: 8 digits

Enter the effective date the transaction takes place. Effective date cannot be

greater than current date or outside of the current fiscal year.

SPA Depr Entity FY: 4 digits

Include the <u>SPA Depreciable Entity Fiscal Year</u> for the transaction. The Fiscal Year must be between the current Fiscal Year and the Fiscal Year of the In-

Service Date.

**Session ID:** 6 characters/digits

Displays the <u>batch/session header</u>, as entered on Screen 510.

Date: 8 digits

Indicates the batch/session date, as entered on Screen 510.

Count: 5 digits

Identifies the <u>actual number of transactions processed</u> during the current batch

session.

Amt: 15 digits

Indicates the total dollar amount processed during the current batch session.

Pop-Up Window Screen Information

Cost Change: 12 digits

Signifies the dollar amount to debit or credit from the asset's account.

Gain/Loss: 14 characters

Signifies changes, in dollars, made to the herd due to loss or gain of additional

livestock.

**DR Account:** 10 digits

Identifies the account and account control that will be debited.

CR Account: 10 digits

Identifies the account and account control that will be credited.

Net Change in 14 digits

**Value:** Displays the dollar amount of the change in value.

## Screen 521 – Livestock (cont'd)

### **Additional Functions**

**PF KEYS** See Appendix for explanation of the standard PF Keys.

PF6 Sequence

**Seq** Proceed to <u>next sequence</u> record.

PF9 Funds

**Funds** <u>View</u> all existing <u>fund sequence records</u>.

PF11 Description

**Desc** Enter a new <u>description</u> to override.

# Section V Inventory and Buildings

# InCircuit – Protégé Scan & Validate Process

#### (General Overview)

- The TBAR058 file from FAMIS is loaded into Protégé Scan & Validate on InCircuit's website www.incircuit.com.
- This file contains asset information by department from FFX Screen 535.
- The asset information is loaded onto the scanner by department, which is referred to as a subset by InCircuit through the 'hotsync' process.
- The departmental user (Alternate Accountable Property Officer Alt APO) logs into the scanner using their login ID and password.
- Once the user scans an asset's barcode label, the status of the asset will be 'NoScan', which means that the asset has been scanned, but has not been edited in any way.
- If the information is correct, the status will be changed to 'Correct'.
- If the information is edited, the status will be changed to 'Change'.
- If the information did not match, the status will be 'New' if the information is added in the scanner.
- Note: All fields (i.e. asset #, description, status, bldg, room/floor, dept, sub dept, other location, condition, availability, serial # and model #) can be edited on the scanner; however, only the editable fields on FFX Screen 535 will be updated in FAMIS.
- Once the inventory is completed, the scanner is synced with the InCircuit's database through the website.
- All statuses must be approved by the Property Manager on the website. Once approved, a file is created by the Property Manager of all of the 'Correct' and 'Change' statuses. This file is the TBAR059 export file. The file name format is FFXDEPT.Dyymmdd.misc.Pxx.txt. (replace "xx" with your Campus Code).

The variables in the format are the 'yymmdd' for the date and the 'Pxx' specifies the campus code.

- An E-Mail request (TBAR059) is sent to <u>famisprod@tamu.edu</u>.
- FAMIS PROD then uploads the data into FAMIS from InCircuit's server (<u>sync.incircuit.com</u>) and updates FFX Screen 535. The inventory date field is also updated on this screen.

# InCircuit/FAMIS Inventory Process

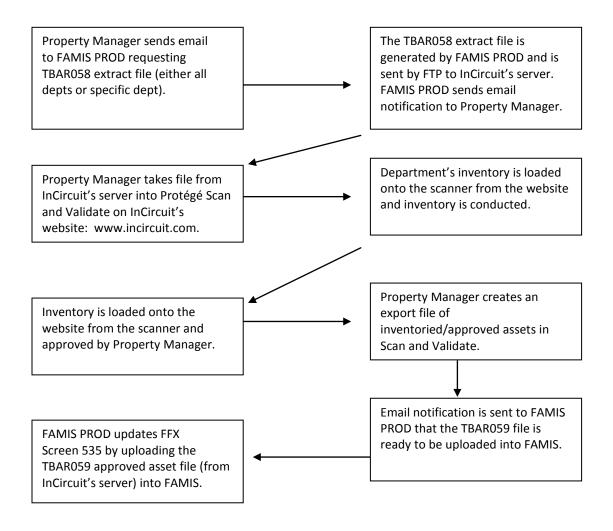

TBAR057 (barcode label report) file is generated automatically either weekly or monthly, depending on the campus requirements. The Bartender software is used to print the labels from the file. (Labels can also be manually printed in the software without a data file.)

# TBAR057 Barcode Label File

#### **Instructions**

The TBAR057 report runs and prints with all of the month end reports. It is a list of the labels that need to be printed for the assets that are newly acquired for the date range specified. Each label should be printed from this file and attached to the monthly TBAR006 report for each department and then distributed to the Alt APO for that department. You will receive email notification from FAMISPROD that the TBAR057 report file is available.

- 1. Turn the barcode label printer on. The power and paused lights will be on wait until the paused light goes off, then the printer is ready. Be sure to change the printer box to 'B'.
- 2. Open Bartender software under the shortcut 'barcode.btw'. 'Barcode.btw' is the software file for printing from the TBAR057 file from FAMIS. It is located on C:\Barcode file/barcode.btw
  - a. For individual barcode labels, select 'individual.btw
- 3. Go to 'File'. Then 'Database Setup'. Under 'All databases', 'Barcode file' should be highlighted in blue. (Text file 1) Error message, check ok.
- 4. Go to 'Options'. Then 'Select file'. (For example: L:/User/FAMISInven)
- 5. Highlight the correct file and open. The file format should be as follows: FFXINV.Dyymm.Pxx.txt (replace "xx" with your Campus Code).

For example, for April 2005, the file name for Part 01 would be FFXINV.D0504.P01.txt. Be sure not to delete the current file. If you do, FAMIS has to reload the file.

- 6. The file name should appear under 'Text file name'.
- 7. Go to the 'Browse' tab to view the data in the file. The data will appear in asset # order unless sorted otherwise. Verify the data in the file to the data listed on the TBAR057 report. Once verified, click on 'OK'.
- 8. The file can be printed several ways, either by department, by asset # or the entire file can be printed at once.

#### TBAR057 Barcode Label File (cont'd)

#### 9. To print by department:

- a. Go to the 'Query' tab. Click on the 'Fields' block and a drop down arrow should appear. Click on the arrow and choose to sort by dept. The 'Operator' block should have an '=' sign. The 'Criteria' block should also have a drop down arrow. Click on the arrow and choose the department that you want to print. If the department's acronym is not listed, type (in uppercase) the department's acronym. Go to the 'Browse' tab and only the department that you've specified under 'Query' should appear. Click on 'OK'.
- b. Go to 'File' then 'Print'. Under 'Record Selection', the 'Queried Records' should say 'All' and the 'Selected Records' should have a '1...'. Print.

#### 10. To print by asset #:

- a. Go to the 'Browse' tab. Find the asset # that you want to print and write down the line # of that asset.
- b. Go to 'File' then 'Print'. Under 'Record Selection', the 'Queried Records' should say 'Selected' and under 'Selected Records', list the lines that you want to print. Be sure to follow the correct format shown in the example under 'Record Selection'. Print.

#### 11. To print the entire file at once:

- a. Go to 'File' then 'Print'. Under 'Record Selection', the 'Queried Records' should say 'All'. Print.
- 12. When printing, if you receive an error message that references 'blank strings', answer 'no'. Then on the sample barcode, right click on each field (i.e., asset #, serial # and description) and go to 'Properties'. Click on the drop down arrow for the 'Field' and choose the correct field name and click on 'OK'. In other words, be sure to associate the asset # field with assetnum, etc. When closing the software, be sure to save the changes made to 'barcode.btw'.
- 13. When you're finished printing labels, be sure to change the printer box to 'B' and turn the printer off.

# TBAR058 Import (Into InCircuit)

#### Instructions

The TBAR058 (Barcode File Create by Department) extract file is used to import asset information from FAMIS into the InCircuit system, Protégé Scan and Validate. This job should be requested before each monthly rotating inventory spot check and annual inventory certification by emailing FAMIS Production at <a href="mailto:famisprod@tamu.edu">famisprod@tamu.edu</a>. The job can be requested by completing the following parameters: campus code = '01' and department/sub department. The department should be specified when requesting this job for rotating inventory spot checks. For annual inventory certification, all departments for campus code '01' would be requested.

1. Email famisprod@tamu.edu. The Email should read as follows:

For annual inventory certification: "I would like to request a TBAR058 for system part 01 for all departments for all assets."

The following is an example Email for rotating inventory spot checks:

"I would like to request a TBAR058 for system part 01 for the following departments: SOBA and CHAN for all assets."

2. You will receive an Email from FAMIS Prod notifying you that the import file is on InCircuit's server. The file name will be:

'ffxinv.dyymmdd.pxx.txt' (replace "xx" with your Campus Code) (yymmdd = year, month, date)

You will also receive a TBAR058 report verifying the departments that are included in the import file.

- 3. To retrieve the file, login to Protégé Scan and Validate website, www.incircuit.com.
- 4. Go to 'Admin'.
- 5. Choose 'Import Data'.
- 6. Choose 'Append and Update'.

This step is extremely important – <u>DO NOT choose overwrite</u>. This will clear out all records, including users, subsets and asset information. Only choose 'Overwrite' when changing from the Blind Audit mode to Editable Audit mode or vice versa.

- 7. Click on 'Next'.
- 8. Type the exact file name in the box (from the email sent by FAMISPROD). The file format should always be fixed length. Click on 'Next'.

## TBAR058 Import (Into InCircuit) (cont'd)

- 9. You should receive the message 'Import successful'. Please note: If there is a problem with the import (the import should only take a couple of minutes or less), you must call InCircuit (speak to Shannon or Darrin) at 1-800-963-1950. They will probably have to reset the import file from their server.
- 10. Once the file has been imported, the requested information will be updated in InCircuit. To verify, go to 'Progress' on the InCircuit website and click on the department that you updated.

# TBAR059 Export (Into FAMIS)

#### Instructions

#### I. <u>Verify the scanner's information has been completed:</u>

- a. When you receive the scanner back from the Alt APO, turn on the scanner and login as department
- b. Go to 'View Inventory' and 'Info'
  - A. The 'NoScan Items' should be zero. This shows that every item that FAMIS has in that department's inventory has been scanned during the inventory process.
  - B. If the number if not zero, be sure to research the reason before proceeding. Then logout of the scanner.
- c. Have department sign in the scanner, cradle using the Bar.

#### II. Log on the web using the following address: www.inciruit.com

- a. Use your userid and password
- b. Assign department

#### III. IMPORTANT:

Be sure to login to the scanner and Protégé Scan & Validate with the Alt APO's login id. This ensures that the name of the Alt APO will be linked to each asset that was inventoried on the scanner for their department. Protégé Scan & Validate can be found at www.incircuit.com.

- IV. Once logged into both, put the scanner in the cradle and push the 'Hotsync' button on the cradle. This will load the data from the scanner into InCircuit's software. If the sync stalls at 70% and begins to count, log out of both the scanner and the website and be sure to log back in correctly. If the logins do not match, the sync cannot occur. The scanner will beep and a message will appear that the sync is complete. Log out of the scanner and the website. If you have further problems with the sync process, contact InCircuit.
- V. Once the inventory has been completed for a department, the data is ready to be exported from InCircuit to FAMIS.
- VI. Use the following steps (1-15) to export the file.
  - 1. Login to InCircuit's website (www.incircuit.com) with your Manager ID.
  - 2. Go to 'Progress' and the department should have a date and time in the 'Last Synchronization' field and a name in the 'Sync. User' field.
  - 3. Approve all 'Correct' & 'Change' statuses.
  - 4. Go to 'Admin' then 'Export'.
  - 5. Choose the subsets (departments) that will be included in the export file. You must uncheck all of the departments that should not be included or click on the 'Unselect All' button and then choose the departments that you want to include in the export. Then click on 'Next'.

#### TBAR059 Export (Into FAMIS) (cont'd)

- 6. Select the status that will be included in the export file. Only the 'Correct' and 'Change' statuses should be included. (Note: Blind audit uses the status of 'SubChange'.) Then click on 'Next'.
- 7. Send 'approved' only. Then click 'Next'.
- 8. Choose 'Do not include previously exported items'. Then click on 'Next'.
- 9. Type in the file name in the following format:

ffxdept.dyymmdd.misc.pxx.txt (replace "xx" with your Campus Code) (yymmdd = year, month, day)

The file format is Fixed Length format. Then click on 'Next'.

- 10. Verify the file information. Then click on 'Next'. Click on 'Next' again.
- 11. You should receive a message that the file was successfully created.
- 12. Mark Item as Exported? Yes and then 'ok'.
- 13. Log out of the website and close the window.
- 14. Open 'Outlook' and send an email to FAMISPROD@tamu.edu. For example, the message should read as follows:

"The file for the upload of the TBAR059 to FAMIS is now ready for processing for CCxx. The file name is ffxdept.dyymmdd.misc.pxx.txt."

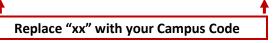

Send the email.

15. You will receive a TBAU059 report 1-2 days after sending the email request to FAMISPROD (depending on if the email is sent before or after the 3:00 p.m. deadline). This report is separated by department and shows each asset's updated information and errors that occurred during the upload (research & correct). File the original in the department's folder and send a copy to the dept's Alt APO.

Be sure to use YOUR CAMPUS CODE in file names where appropriate.

# **Enter Departmental Inventory Records**

Most asset information is entered and maintained by Property Management. However, it is sometimes necessary for individual departments to make changes to their inventory list.

Departments may use Screen 535 to make any needed changes to their inventory without having to submit change requests to Property Management.

Any information added or modified to the specified asset will apply to every one of its components.

#### **Screen 535 - Departmental Inventory**

```
535 Departmental Inventory
                                                      02/24/09 13:28
                                                       FY 2009 CC 02
 Screen: ___ Asset: 00AP000096
                            COMPUTER FACULTY WORKSTATION
   DR. DREW
 Availability: US
                                        Class: 578701 SPA Class: 204
 Location
   Building: 00462 Bldg Campus: 02
                                   Department: SOCI Sub Dept:
                     Group: ____
      Room: 411A__
                                                   3988.00
                                       Cost:
    County: ___ Other Loc: ____
   User UIN: _
                               Note File Flag: N
    Inventory Date: 08/21/2008
Enter-PF1---PF3---PF3---PF4---PF5---PF6---PF7---PF8---PF9---PF10--PF11--PF12---
    Hmenu Help EHelp
```

## **Basic Steps**

- Type a valid asset number on the Action Line and press <ENTER> to display existing asset information.
- Add or modify information in the available fields, as desired, and press <ENTER> to record the asset information.

## Field Descriptions (◆ = Required / Help = PF2, ? or \* Field Help Available)

#### **Action Line**

Asset:

Help 10 digits/characters

Type the <u>asset number</u> to be modified. Displays a short description of the asset when you press <ENTER>.

#### Screen Information

Availability:

Help 2 characters

Indicate the  $\underline{\text{availability of the asset}}$  such as: in use, available for use, not

usable. Valid values are:

AV = Available

BLANK = Undetermined

#### Screen 535 – Departmental Inventory (cont'd)

EX = Excess Property

LN = On Loan to Another Department
MS = Missing, Unable to Locate
RE = Restricted, Single Purpose
SH = Shareable, On Request
ST = Stolen, Damaged, Destroyed

US = In Use Full Time

**TDP Document:** 12 characters/digits

Displays the <u>Transfer Department Property document number</u> for transferring

property between departments.

**Condition:** Help 2 characters/digits

Enter the current condition of the selected asset. For example:

DE = Demolition (17)

E1 = Used-Reconditioned - Excellent E2 = Used-Reconditioned - Good E3 = Used-Reconditioned - Fair

Purpose (1-4): Help 2 characters

Identify the <u>function of the asset</u>. For example:

AD = Administrative

AG = Agricultural Services Buildings

AX = Auxiliary Enterprises BLANK = Undetermined

Percent (1-4): 5 digits

Enter the <u>percent</u> of time that the <u>asset will be used</u> for a particular purpose.

Class: 6 digits

Displays the class of the asset.

SPA Class: 3 digits

Identifies the State Property Accounting class code, which is the class code

recognized by the State of Texas.

**Model:** 20 characters/digits

Indicates the manufacturer's model number for the asset.

**Serial:** 20 characters/digits

Displays the manufacturer's serial number for the asset.

Acq Date: 8 digits

Indicates the <u>date</u> on which the <u>asset</u> was <u>acquired</u> by the institution.

Owner/Title: 4 characters

Identifies whether the asset is owned by the institution, an outside agency, or

borrowed/leased by the institution.

**Restriction:** 1 character

Shows any <u>restrictions</u> placed <u>on</u> the use/ownership of the selected <u>asset</u>.

#### Screen 535 - Departmental Inventory (cont'd)

**Tag Number:** 10 characters/digits

Displays the identification number that is physically attached to the asset for

inventory and control purposes.

**How Tagged:** 2 characters

Shows the <u>physical type of tag used</u> to mark the asset's identification number.

**Department:** 5 characters

Identifies the department responsible for the asset.

**Sub Dept:** 5 characters

Displays the <u>sub-department responsible for</u> the <u>asset</u>.

Cost: 15 digits

Indicates the total dollar amount spent on the purchase of the asset.

Location

**Building:** Help 5 digits

Type the code that identifies the <u>building where</u> the <u>asset is located</u>.

Bldg Campus: 2 digits

Include TAMUS member <u>campus building</u> where selected asset is located.

**Room:** Help 6 digits/characters

Enter the room number of the asset. Entry may be required, if Room Table

option is "Y" on Screen 590 in FFX.

**Group:** 5 characters

Include the group code used in sorting fixed asset reports.

County: Help 3 digits

Indicate the county where asset is located.

Other Loc: 20 characters/digits

Describe an asset's location when it is not feasible to describe it in terms of

campus, building, and room.

**User UIN:** Help 9 digits

Enter the Universal Identification Number for the person assigned to use of the

equipment.

Note File Flag: 1 character

'Y' signifies that <u>notes</u> have been <u>added to the asset</u>.

**Inventory Date:** 8 digits

Indicates the <u>date</u> on which the existence, condition, and location of the

selected asset was last verified.

**Additional Functions** 

**PF KEYS** See Appendix for explanation of the standard PF Keys.

# Create/Modify Building Information

The buildings that make up our campuses and institutions are also considered assets of TAMUS. A building is represented in Fixed Assets by a building record, which is then linked by the Building Number to related asset records.

A building needs to be added on Screen 540 in order to be displayed on Screen 362.

Related asset records include building segments, such as elevators and heating/cooling systems, as well as equipment located in the building.

TAMU codes buildings as follows:

Oxxxx represents a real building
1-9xxxx represents a renovation project
A-Zxxxx represents a CIP (construction in progress) project

#### Screen 540 - Building Create/Modify

| 540 Buildir                                          | ng Create/Modi                              | Ey              |                    | 02/27/09 08:22  |  |  |  |
|------------------------------------------------------|---------------------------------------------|-----------------|--------------------|-----------------|--|--|--|
|                                                      |                                             |                 |                    | FY 2009 CC 02   |  |  |  |
| Screen:                                              | Screen: Bldg. Campus Cd: 02 Building: 00499 |                 |                    |                 |  |  |  |
|                                                      |                                             |                 | _                  |                 |  |  |  |
| Mame Ash                                             | ידת.דוות ססקפ א                             | vici.           | Location: 12       | MATH CAMPIIS    |  |  |  |
|                                                      |                                             |                 |                    |                 |  |  |  |
| GRAPHIC SERVICES                                     |                                             |                 |                    |                 |  |  |  |
| Primary Fur                                          | nction:                                     | AX AUXILIARY EN |                    |                 |  |  |  |
| Condition:                                           | Condition: EX EXCELLENT                     |                 | Coinsurance Pct:   |                 |  |  |  |
| Type of Cor                                          | Type of Construction: CS CORRUGATED S       |                 | Financing Method:  | UN UNKNOWN      |  |  |  |
|                                                      |                                             |                 | Replacement Cost:  |                 |  |  |  |
|                                                      |                                             |                 | Appraised Value:   |                 |  |  |  |
|                                                      |                                             | UNDETERMINED    |                    |                 |  |  |  |
| Date Constr                                          | ructed:                                     |                 | Appraised By:      | NOT APPRAISED   |  |  |  |
| Initial Occ                                          | cupancy:                                    | 01/01/1955      | Appraised Date:    |                 |  |  |  |
|                                                      |                                             |                 |                    |                 |  |  |  |
| Purpose:                                             | AX                                          | Are             | ea/Capacity UOM:   | SET SOHARE FEET |  |  |  |
| %: 1                                                 |                                             |                 | Gross Area:        |                 |  |  |  |
| ", -                                                 |                                             |                 |                    | 200030_         |  |  |  |
| Title Ownership: TAMU TEXAS A&M UNIVERS Usable Area: |                                             |                 |                    |                 |  |  |  |
| Title Refer                                          | cence:                                      |                 | Public Area:       |                 |  |  |  |
| Title Recorded at:                                   |                                             |                 | Revenue Producing: | :               |  |  |  |
| Title Recorded Date:                                 |                                             |                 | Optimum Capacity:  | Persons         |  |  |  |
| Last Activity Date: 02/08/2008                       |                                             |                 |                    |                 |  |  |  |
| - · · · · · · · · · · · · · · · · · · ·              |                                             |                 |                    |                 |  |  |  |
| Enter-PF1PF2PF3PF5PF6PF7PF8PF9PF10PF11PF12           |                                             |                 |                    |                 |  |  |  |
| Hmenu H                                              | Help EHelp                                  |                 |                    |                 |  |  |  |
|                                                      |                                             |                 |                    |                 |  |  |  |

# **Basic Steps**

#### **Create a New Building Record**

- Advance to Screen 540.
- Enter the Building Campus Code where the building is located.
- Type a valid building number on the Action Line.
- Type the name of the building, location, current condition of the building, and financing method used to purchase the building.
- Indicate the agency or institution that owns the new building.
- Add additional information in the available fields, as needed.
- Press <ENTER> to record the information.

#### **Modify an Existing Building Record**

- Advance to Screen 540.
- Type a valid building campus code and building number on the Action Line and press <ENTER>. (You may also type an asterisk (\*) in this field and make your selection from the pop-up window.)
- Add or modify information in the available fields, as needed and press <ENTER> to record the information.

#### Add/Remove Other Campus Building(s) for location needs

- Advance to Screen 540.
- Type a valid building and campus code and building number on the Action Line and press <ENTER>.
- Press PF9 to add the building. The building can then be used on multiple screens (505, 519, and 535) for location needs.
- Press PF10 to remove the building. The building can no longer be used for location needs.

#### **Delete a Building Record**

- Advance to Screen 540.
- Type a valid building and campus code and building number on the Action Line and press <ENTER>.
- Type a 'D' in the Delete Building: field (bottom right corner of the screen).
- Press <ENTER> to remove the building record from the system.

## Field Descriptions (♦ = Required / Help = PF2, ? or \* Field Help Available)

#### **Action Line**

♦ Bldg. Campus Cd: Help 2 digits/characters

Include the TAMUS member <u>campus code</u> where the <u>building is located</u>. Valid values include:

00 = Master Campus

01 = System & General Offices02 = Texas A&M University

**Building:** Help 5 characters/digits

Enter the  $\underline{\text{building code}}$  for the record you would like to add, modify, or delete.

For example:

VA147 = Veteran's Admin -VA163 = Main VA Hospital X2648 = TEEX - Underground X2658 = TEEX - OES Training X2680 = TEEX - Fireman Trgn

#### **Screen Information**

Name: 40 characters (2 lines)

Enter the full name of the building.

**Location:** Help 2 digits/characters

Identify the TAMUS member part of the off-campus location where the building

is located.
 BLANK = Not Specified
 1A = Main Campus
 1B = West Campus
 1C = Veterinary School

2A = Branch or Specialized Campus

Other Location: 20 characters

Indicate the city, state, and/or country where the building is located when it

cannot be described in terms of a location code

**Primary Function:** Help 2 characters

Signify the <u>primary purpose of</u> the selected <u>building</u>. Examples include:

AD = Administrative

AG = Agricultural Services Buildings

AX = Auxiliary Enterprises BLANK = Undetermined

Condition: Help 2 characters/digits

Indicate the quality and general state of repair of the building. Valid values

include:

DE = Demolition (17)

E1 = Used-Reconditioned - Excellent E2 = Used-Reconditioned - Good E3 = Used-Reconditioned - Fair

**Coinsurance Pct:** 2 digits

Identify the percentage of loss covered by the institution if it coinsures the

building.

Type of Construction: Help 2 characters

Indicate the primary materials used in the construction of the building. For

example:

AD = Adobe

AS = Aluminum Sheeting
BC = Block, Concrete
BLANK = Undetermined

BR = Brick

**Financing Method:** Help 2 characters

Enter the means used to pay for the building, if owned by the institution. Valid

values include:

BLANK = Not Defined

CA = Cash

EF = Endowment Funds FG = Federal Grant FL = Federal Loan

GF = Gift

Structural Help 2 characters

**Obsolescence:** Include the <u>relative obsolescence of the basic building structure</u>, when

evaluated according to such factors as compliance with building codes, industry

standards, safety and health regulations, and/or EPA, OSHA and NRC

regulations. Valid values are:

ST = State-Of-The-Art CU = Current, Standard

OK = Acceptable AD = Barely Adequate

OB = Obsolete BLANK = Undetermined

Replacement Cost: 11 digits

Enter the estimated <u>cost of replacing the building</u> for insurance purposes.

Functional Help 2 characters

**Obsolescence:** Signify the <u>relative obsolescence of the building in terms of the functions</u> for

which it is used. Valid values are: ST = State-Of-The-Art

AD = Barely Adequate
OK = Acceptable

CU = Current, Standard

OB = Obsolete BLANK = Undetermined

**Appraised Value:** 11 digits

Identify the appraised value of the selected building.

Date Constructed: 8 digits

Include the <u>date</u> on which original <u>construction</u> on the building was <u>completed</u>.

**Appraised By:** Help 4 characters

Enter the <u>outside agency that provided</u> an <u>appraised value</u> of the building. For

example:

CENT = Century 21 Realtors
CMW = Charles M. Whittier, Inc.
CWBK = Coldwell Banker, Inc.
BLANK = NOT APPRAISED

**Initial Occupancy:** 8 digits

Type the date the TAMUS member part began using the building for its

intended purpose.

Appraised Date: 8 digits

Indicate the date on which the building was appraised.

Purpose: Help 2 characters (4 fields)

Enter the general purpose or function of the building.

AD = Administrative

AG = Agricultural Services Buildings

AX = Auxiliary Enterprises BLANK = Undetermined

FR = Residence, Family - Apts, No Rent

GN = General

%: 3 digits (4 fields)

Include the percentage of the time, space, or resource consumption that the

building will be used for a particular purpose.

♦ Title Ownership: Help 4 characters

Indicate whether the building is owned by the institution or an external agency,

corporation or individual. For example:

AAAE = American Asso of Airport Executive AAR = Association of American Railroads

ABL = Abbott Laboratories

**Title Reference:** 7 characters/digits

Include a <u>reference number</u> or code that is associated with the <u>title instrument</u>.

**Title Recorded at:** 15 characters

Indicate the place where the title is legally recorded, typically the county seat

for the jurisdiction in which the building is located.

Title Recorded Date: 8 digits

Signify the date on which the title was transferred to the specified agency or

institution.

Last Activity Date: 8 digits

Include the <u>last date on which activity was recorded</u> by the system for the

specified building.

Area/Capacity

**UOM:** Help 3 characters

Identify the <u>unit of measure</u> in terms <u>of</u> which the <u>space occupied</u> or provided

by the building is expressed.

A = Acres

HA = Hectares

SFT = Square Feet

SMT = Square Meters

SQR = Squares, 10 ft by 10 ft

SYD = Square Yards BLANK = Undetermined

**Gross Area:** 7 digits

Enter the total floor space in the selected building.

**Usable Area:** 7 digits

Signify the total floor space used by the occupants of the building to carry out

their functions.

Public Area: 7 digits

Identify the <u>total floor space devoted to general use</u>, that is, use that is floor space not directly related to any specialized functions for which the building is

designated.

Revenue Producing: 7 digits

Include the total floor space of the building devoted to activities that generate

income for the institution.

Optimum Capacity: 7 digits

**Persons** Type the maximum number of persons that may safely occupy the building or

structure.

Type D to Delete 1 character

**Building:** Type 'D' to <u>remove</u> the selected <u>building</u> record from the system.

#### **Additional Functions**

**PF KEYS** See Appendix for explanation of the standard PF Keys.

Visibility of the following two PF Keys is dependent on security access to this screen.

PF9 Add

Add Used to <u>add</u> the <u>building record</u>.

-- <u>OR</u>--

PF10 Delete

**Del** Used to <u>delete</u> the <u>building record</u>.

# **Building Segment/Betterment Information**

Building segments, such as elevators and heating/cooling systems are often added as improvements to a building. These segments often are treated as separate assets of the institution. However, it is necessary to associate them with the building in which they are placed. Screen 541 may be used to identify a component as a building segment.

#### Screen 541 - Building Segment/Betterment

```
541 Building Segment/Betterment
                                                                                 02/27/09 08:31
                                                                                  FY 2009 CC 02
  Screen: ___ Asset: 0920000506 Component: 01
                                                                       Status: A
  Is this asset a building segment? Y
                  Asset Data
                                                                      Building Data
      Description: NAGLE HALL
                                                               Name: NAGLE HALL
                                                        Building: 00506 Campus: 02
Location: 1A
             Class: 811001
 Class: 811001 Building: 001
In-service Date: 01/01/1909 Location: 1A
Useful Life: 360 Primary Function: GN
Remaining Life: Condition: O2
Component Cost: 1,835,411.23 Date Constructed:
Salvage Value: 91,770.56 Initial Occupancy: 01/01/1909
Replacement Cost:
                                              Replacement Cost:
                                                 Appraised Value:
                                                        Gross Area:
                                                                        323,060
Enter-PF1---PF2---PF3---PF4---PF5---PF6---PF7---PF8---PF9---PF10--PF11--PF12---
       Hmenu Help EHelp
```

## **Basic Steps**

- Advance to Screen 541.
- Type a valid asset number and component number on the Action Line and press <ENTER>. You may also type an asterisk (\*) in the Asset: field, press <ENTER>and select an asset from the pop-up window display list.
- Indicate whether or not this component is a building segment.
- Press <FNTFR> to record the information.

## Field Descriptions (♦ = Required / Help = PF2, ? or \* Field Help Available)

#### **Action Line**

Asset: 10 digits/characters

Identify the asset number which you would like to mark as a building segment.

♦ Component: 2 digits

Include the <u>component</u> which you would like <u>to mark as a building segment</u>.

Status: 1 character

Identifies the <u>status of</u> the <u>component</u>.

#### Screen 541 - Building Segment/Betterment (cont'd)

Screen Information

♦ Is this asset a 1 character

**building segment?** Indicate whether or not ('Y' or 'N') the selected <u>component is a building</u>

segment. Can only be set for approved assets.

Asset Data

**Description:** 40 characters

Displays a short description of the selected component.

Class: 6 digits

Displays the class of assets, as designated for accounting and property control

purposes.

**In-service Date:** 8 digits

Identifies the date on which the component is first used for its intended

purpose.

Useful Life: 3 digits

Indicates the estimate of how long the component will remain usable, from the

time it was acquired to the time it will be fully depreciated.

Remaining Life: 3 digits

Shows the <u>number of future months</u> over which <u>depreciation</u> is to be <u>charged</u>.

Component Cost: 15 digits

Indicates the total dollar value of the component at the time of purchase /

acquisition.

Salvage Value: 15 digits

Shows an estimate of the salvage value of the component when fully

depreciated.

Replacement Cost: 15 digits

Displays the estimated cost of replacing the component this fiscal year, for

insurance purposes.

**Building Data** 

Name: 40 characters

Displays the <u>full name of the building</u> where the component is located.

**Building:** 5 digits

Indicates the <u>building code where</u> the <u>component</u> is <u>located</u>.

Campus: 2 digits

Shows the <u>campus code where</u> the <u>asset</u> is <u>located</u>.

**Location:** 2 digits/characters

Identifies the TAMUS member part of off-campus location where the building is

located.

#### Screen 541 – Building Segment/Betterment (cont'd)

**Primary Function:** 2 characters

Signifies the main purpose of the selected building.

**Condition:** 2 characters/digits

Indicates the <u>quality and/or the general state of repair</u> of the selected <u>building</u>.

Date Constructed: 8 digits

Displays the <u>date</u> on which <u>construction</u> of the building was <u>completed</u>.

**Initial Occupancy:** 8 digits

Identifies the date on which the TAMUS member part began using the building

for its intended purpose.

Replacement Cost: 15 digits

Shows the <u>estimated cost of replacing</u> the <u>building</u> this fiscal year, for insurance

purposes.

Appraised Value: 15 digits

Indicates the dollar amount of the appraised value of the building.

**Gross Area:** 7 digits

Displays the total floor space, generally in square feet or square meters,

available for the selected building.

**Additional Functions** 

**PF KEYS** See Appendix for explanation of the standard PF Keys.

# Assets by Building/Building Component Flag

You may view a list of all approved assets by building / building segment flag using Screen 542. Screen 542 displays basic component information of all assets that are either a building segment, residing in a building, or both. You may also choose to view all building segments, or limit the display to only those that are approved or disposed.

The information displayed on this screen includes the asset number, component number, status, short description, asset accounting information, ownership department, asset class, and component cost.

A running subtotal is displayed at the bottom of each screen. When all assets have been displayed, a grand total is shown. If a component is selected from the display and another screen is not requested, the screen will transfer to Screen 541.

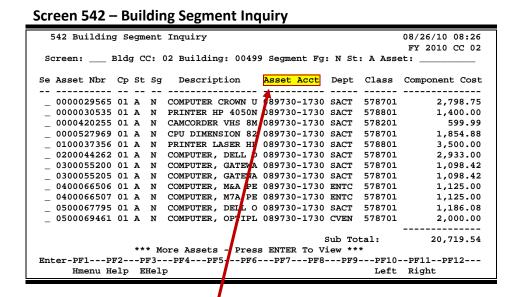

Press PF11 to toggle the "Asset Acct" column to display "Acq Date" information

## **Basic Steps**

- Advance to Screen 542.
- Type a valid building campus code, building code, segment flag and status on the Action Line. You may also enter a starting asset number to begin the displayed list at a certain number. If you do not know the building code, you can type an asterisk (\*) in the "Building:" field, press <ENTER> and select it from the pop-up window display list.
- Press <ENTER> to display a list of assets.
- Type an 'X' next to an asset and press <ENTER> to advance to Screen 541 and view additional detailed information.

# Field Descriptions (◆ = Required / Help = PF2, ? or \* Field Help Available)

**Action Line** 

♦ Bldg CC: Help 2 digits

Indicate the TAMUS member campus code owning the building in which the

asset is located. (defaults to logged on campus).

Building: Help 5 digits

Enter the <u>building code where asset is located</u>.

Segment Fg: 1 character

Signify whether to display:

Y = <u>assets that are segments</u> of a building

N = assets that are not segments of a building (default)

B = <u>all assets</u>, whether segments or not (non-components are listed first)

St: 1 character

Identify the status of building segments to be displayed:

A = Approved D = Disposed

B = Both approved and disposed

**Asset:** 10 digits/characters

Identify a starting asset number to display, if desired.

Screen Information

Se: 1 character

Type an 'X' to select an asset for further display on Screen 541.

**Asset Nbr:** 10 digits/characters

Shows the asset's identification number.

Cp: 2 digits

Identifies the component number.

St: 1 character

Displays the status of the component: Approved (A), or Disposed (D).

Sg: 1 character

'Y' indicates the asset is a building segment.

**Description:** 16 characters

Displays a short <u>description of</u> the selected <u>asset</u>.

**Asset Acct:** 10 digits

Identifies the <u>general ledger / account control owning the asset</u>. A general ledger/account control will be displayed for both capital and non-capital assets.

Accounting is fed to the GL for capital assets only, however.

## Screen 542 - Building Segment Inquiry (cont'd)

<u>ок</u> –

Acq Date: 8 digits

Displays the date the asset was acquired.

**Dept:** 5 characters

Indicates the <u>department responsible</u> for the asset.

Class: 6 digits

Shows the <u>component class code</u> for the asset.

Component Cost: 15 digits

Displays total dollar amount of the component.

**Sub Total:** 11 digits

A <u>subtotal of component cost</u> appears if the displayed items span more than

one screen.

**Grand Total:** 11 digits

The grand total of component cost displays at the end of the results of the

inquiry list.

**Additional Functions** 

**PF KEYS** See Appendix for explanation of the standard PF Keys

# Building Room Number Table

When a campus needs to validate rooms for their buildings, Screen 543 is used. The Master Campus is the only place that rooms can be added or deleted and only a few people in the A&M System Office of Budgets and Accounting will be given this security. The reason for this is that rooms will be loaded from the Facilities Coordination table.

If you need to have room(s) added to the table that are going to be added to the FCOR table eventually, please have the property manager or designee provide the following information to A&M System property manager or alternate:

- 1. FCOR building number
- 2. Building name
- 3. Room number(s)
- 4. The campus that owns the building
- 5. Verification that FCOR is aware of this addition/change. Otherwise, this screen is DISPLAY ONLY.

This screen shows all rooms, regardless of whether the building has been added on Screen 540.

# Screen 543 - Building Room Nbr Table

| 543 Building Room Nbr Table                   |          |          |             |          |            |      | 02/27/09<br>FY 2009 |       |
|-----------------------------------------------|----------|----------|-------------|----------|------------|------|---------------------|-------|
| Screen:                                       | Bldg CC. | 02 Build | ling: 00462 | ACADEMIC | BIITI.DTNG |      | FI 2009             | CC 02 |
| Starting 1                                    | _        |          |             |          |            |      |                     |       |
|                                               |          |          |             |          |            |      |                     |       |
| ELEVAT                                        | 103      | 105A     | 110A        | 127      | 201F       | 205  | 211A                |       |
| HALLS                                         | 103A     | 105B     | 111         | 128      | 202        | 205A | 211B                |       |
| LOBBY                                         | 103AA    | 105C     | 111D        | 129      | 202A       | 205B | 211C                |       |
| MEN                                           | 103AB    | 105D     | 112         | 129A     | 202B       | 206A | 219                 |       |
| MEN-A                                         | 103AC    | 106      | 119A        | 129B     | 202C       | 206B | 219A                |       |
| STAIRS                                        | 103AD    | 106A     | 119B        | 129C     | 202D       | 206C | 219B                |       |
| WOM-A                                         | 103AX    | 106B     | 119C        | 130      | 203        | 206D | 219C                |       |
| WOMEN                                         | 103B     | 107      | 119X        | 131      | 203A       | 207  | 219D                |       |
| 001                                           | 103C     | 107A     | 120         | 132      | 203B       | 207A | 220                 |       |
| 002                                           | 104      | 107B     | 122         | 200      | 204        | 207B | 220A                |       |
| 004                                           | 104A     | 107C     | 122A        | 201      | 204A       | 208  | 220B                |       |
| 102                                           | 104B     | 108      | 123         | 201A     | 204B       | 209  | 220C                |       |
| 102A                                          | 104C     | 108X     | 124         | 201B     | 204C       | 210  | 220D                |       |
| 102B                                          | 104D     | 109      | 125         | 201C     | 204D       | 210A | 221                 |       |
| 102C                                          | 105      | 110      | 126         | 201D     | 204E       | 211  | 223                 |       |
|                                               | ***      | More Roo | oms - Press | ENTER To | View ***   |      |                     |       |
| Enter-PF1PF2PF3PF4PF5PF6PF7PF8PF9PF10PF11PF12 |          |          |             |          |            |      |                     |       |
| Hmenu He                                      | elp EHel | q        | Dflt        |          |            |      |                     |       |

# **Basic Steps**

#### Create a New Room for a Building

- On the Master Campus, advance to Screen 543.
- Enter the Building Campus Code where the building is located.
- Type a valid building number and press <ENTER> to display the current rooms for the building.
- Type an "A" in the first blank and type the room number in the blank next to it, and press <ENTER> to record the information.

#### **Delete a Room for a Building**

- On the Master Campus, advance to Screen 543.
- Enter the Building Campus Code where the building is located.
- Type a valid building number.
- Press <ENTER> to display the current rooms for the building.
- Find the room that is to be deleted and type a "D" in the first blank.
- Press <ENTER> to remove the room from the table.

### Field Descriptions (♦ = Required / Help = PF2, ? or \* Field Help Available)

#### **Action Line**

♦ Bldg. CC: Help 2 digits

Include the <u>TAMUS member campus code where the building is located</u>. Valid

values include:

00 = Master Campus

01 = System & General Offices02 = Texas A&M University

Building: Help 5 characters/digits

Enter the building code for the record you would like to add, modify, or delete.

For example:

VA147 = Veteran's Admin -VA163 = Main VA Hospital X2648 = TEEX - Underground X2658 = TEEX - OES Training X2680 = TEEX - Fireman Trgn

**Starting Room:** Help 6 digits/character

Enter a <u>room number to begin the display</u> at a desired starting position.

#### **Additional Functions**

**PF KEYS** See Appendix for explanation of the standard PF Keys.

PF6 Default

**DfLt** View the <u>Default Room Number table</u> for rooms that can be used on any asset.

# **Building Room Asset Inquiry**

To use Screen 544, the room table flag for the campus must be set to "Y" or "F" on Screen 590 in FFX. This screen can be used to view a list of personal approved assets for a campus by building/room.

The information displayed on this screen includes the room, asset campus code, asset number, department, subdepartment, and description. Select an asset from the display to advance to Screen 535.

Only assets on your campus may be selected. It is suggested that only Property Managers/Designees have access to this screen for security reasons.

#### 544 Building Room Asset Inquiry 02/27/09 08:42 FY 2009 CC 02 \_\_ Bldg CC: 02 Building: 00462 Room: \_\_ \_ CC: 02 Asset: Se Room CC Asset Nbr Dept SDept Description COMPUTER, POWERBOOK APPLE COMPUTER OPTIPLEX 755 SMALL FORM FA PRINTER XEROX LASER COLOR FOR DEPT COMPUTER, DELL PRECISION 370 DESKTO COMPUTER OPTIPLEX 755 SMALL FORM FA COMPUTER, DELL OPTIPLEX GX260T COMPUTER, DELL INTEL COMPUTER DELL OPTIPLEX 745 FOR SENA 107B 02 9900021733 APDF 107C 02 9900729130 APDF COMPUTER LAPTOP INVOICE E8054488 PRINTER HP 6PXI \*\*\* More Assets - Press ENTER To View \*\*\* Enter-PF1---PF2---PF3---PF5---PF6---PF7---PF8---PF9---PF10--PF11--PF12--Hmenu Help EHelp

#### Screen 544 – Building Room Asset Inquiry

# **Basic Steps**

- Advance to Screen 544.
- Type a valid building campus code and building on the Action Line. You may also enter a starting room, campus code, and asset number to begin the display.
- Press <ENTER> to display a list of all assets for the building room.
- Type an 'X' next to an asset and press <ENTER> to advance to Screen 535 and view additional detailed information for the asset.

## Field Descriptions (♦ = Required / Help = PF2, ? or \* Field Help Available)

#### **Action Line**

Help 2 digits Bldg CC:

> Indicate the TAMUS member campus code owning the building in which the asset is located. (defaults to logged on campus).

**Building:** Help 5 digits

Enter the <u>building code</u> where the asset is located.

## Screen 544 - Building Room Asset Inquiry (cont'd)

**Room:** Help 6 digits/characters

Identify a starting room number, if desired.

CC: 2 digits

Identify a specific <u>campus code</u> to search for, if desired.

**Asset:** 10 digits/characters

Enter a starting <u>asset number</u>, if desired.

**Screen Information** 

Se: 1 character

Type an 'X' to select an asset for further display on Screen 535.

**Room:** 6 digits/characters

Displays the <u>room location</u> of the asset.

CC: 2 digits

Shows the <u>campus code</u> where the asset is located.

**Asset Nbr:** 10 digits/characters

Displays the asset identification number.

**Dept:** 5 characters

Shows the <u>department location</u> of the asset.

**SDept:** 5 characters

Identifies the <u>sub-department location</u> of the asset.

**Description:** 35 characters

Displays a description of the asset.

<u>Additional Functions</u>

**PF KEYS** See Appendix for explanation of the standard PF Keys.

| Screen 544 – Building Room Asset Inquiry (cont'd) |
|---------------------------------------------------|
|                                                   |
|                                                   |
|                                                   |
|                                                   |
|                                                   |
|                                                   |
|                                                   |
|                                                   |
|                                                   |
|                                                   |
|                                                   |
|                                                   |
|                                                   |
|                                                   |
|                                                   |
|                                                   |
|                                                   |
|                                                   |
|                                                   |
|                                                   |
|                                                   |
|                                                   |
|                                                   |
|                                                   |

# Section VI FAMIS / SPA Interactions

# FAMIS/SPA Interactions

FAMIS extracts data on a daily basis for all TAMUS members using the FFX module of FAMIS. This data is then electronically transferred to the State Property Accounting (SPA) System in Austin. The State requires asset information to be loaded into SPA so that they can ensure the public that state agencies are taking proper care of the assets with which they have been entrusted.

The extract and transfer of asset information is part of nightly processing run by FAMIS Production Services in a job stream called DSPA. DSPA has a collection of programs (TBDRSORT, TBDRDIS, TBDRSPA, and TBDRRPT) that are responsible for extracting the data from FFX, creating the records in SPA format, and then electronically transferring the records to Austin for update into the SPA system.

# **Timing**

FAMIS DSPA feeds to SPA are always a day behind the current date. To further complicate matters, SPA only processes the data that it receives prior to 2:00pm, so the FFX data it processes today is from the data that was entered into FFX two days ago. The SPA error reports from these feeds will not be received until three days after the data was entered!

For example, on Day 1, DSPA will be run (after 5pm) for the previous day's FFX activity (Day 0) and the file will be sent by FTP to Austin. Since there is a 2pm deadline for SPA feeds, this Day 0 FFX file will not update SPA until the following night's (Day 2) SPA cycle. Any error reports from the SPA update of the FFX Day 0's activity will be received by the Property Office on Day 3.

As part of the DSPA process, FAMIS produces the report TBDRRPT, which lists the transactions sent to SPA. In turn, SPA produces the SPA200 report, which is a list of transaction exceptions (as processed by SPA). Each property manager should review the SPA200 exceptions list <u>DAILY</u> to identify those records which need to be updated on-line through SPA or FFX (FAMIS). If you receive errors on the report which you feel do not accurately reflect what you entered into FAMIS, please notify the FAMIS hotline or <u>FAMISHELP@TAMU.EDU IMMEDIATELY</u>. Any errors or discrepancies in these reports should be resolved on a daily basis to prevent future reconciliation problems between FAMIS FFX and SPA.

Daily, you should receive a TBDRSPA and TBDRRPT report. These reports reflect any transactions between FFX and SPA from the day before. The TBDRSPA report shows "Records Written" which equals the number of transactions that fed from FFX to SPA. "Records Written" will equal the "Total Number of Records Reported" on the TBDRRPT report from the appropriate day. You should also receive a SPA200 report from SPA. This report should be compared to the previous day's TBDRSPA and TBDRRPT report. The SPA200 report lists transaction exceptions. The "Total Transactions" on the SPA200 should equal "Records Written" on the TBDRSPA report. If there were any errors with the transactions, they will be listed here. Again, any errors or discrepancies in these reports should be resolved on a daily basis to prevent future reconciliation problems between FAMIS FFX and SPA.

# **FAMIS/SPA Procedures - Example**

The following flow chart illustrates the procedures FAMIS and SPA follow in order to process asset information for Texas A&M University for the month of February, 2003.

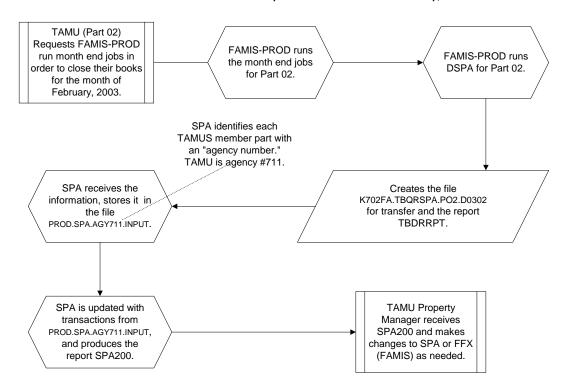

# **Data Sent to SPA from FAMIS Processing**

Data from all capital and controlled inventory items in FFX must be sent to SPA. The only assets that are not sent to SPA are those in Class Codes 835000-836999 (lease purchases). These lease purchase assets are not sent to SPA since they are also represented as assets under their appropriate class codes (for instance, equipment, vehicles, etc.).

Transactions that are entered into FFX with a 'SPA...' or 'BATAPP' batch are NOT fed to SPA.

#### **Transaction Codes**

The following transactions for capital and controlled items are automatically sent to SPA:

| Screen | Trans<br>Code | Trans.<br>Sent To SPA | Description                                    |
|--------|---------------|-----------------------|------------------------------------------------|
| 511    | APP           | Υ                     | Asset Approval                                 |
|        | APR           |                       | Changes the status of an asset from pending to |
|        | * CHS *       |                       | approved                                       |
|        |               |                       | * CHS are only visible to FAMIS Services staff |
|        |               |                       | (they tell SPA to change a component's class)  |
| 513    | DIS           | Υ                     | Asset Disposal                                 |
|        |               |                       | Records the sale, loss, theft, etc. of the     |
|        |               |                       | approved asset                                 |
| 515    | CSR           | Υ                     | Change in Cost/                                |
|        | CST           |                       | Change in cost estimate, method or account for |
|        | CHG           |                       | approved assets                                |
|        |               |                       | Correction to Salvage Percent and Quantity     |
| 516    | CHG           | Υ                     | Change in Estimate/Method/Account              |
|        |               |                       | Corrections to useful life, class, etc.        |
|        |               |                       | with no accounting impact                      |
| 517    | UDS           | Υ                     | Un-Disposal of an Asset                        |
|        | APP           |                       | Changes the record of a disposed asset         |
|        | APR           |                       |                                                |
|        | CSR           |                       |                                                |
|        | CST           |                       |                                                |
| 520    | CRN           | N                     | Renumber an Approved Asset / Component         |
|        | CST           |                       | Renumbers an asset / component to              |
|        |               |                       | another asset number                           |

#### **Field Changes**

Changes made to the following screens / fields for capital and controlled items trigger a non-dollar correction record automatically being sent to SPA if the FAMIS processing date is within the date range for which the SPA processing occurs. They create CHG transactions:

#### Screen 501

Asset Description (2 lines)
Manufacturer Model Year
Manufacturer Model Number
Manufacturer Name
Manufacturer Serial Number
Quantity

#### Screen 502

Acquisition Date
Appraisal Method
Condition
Software Version Number
Transfer From Asset
Transfer From Component
Pending Transfer Campus Code

#### Screen 504

Debt Finance Amount
Debt Finance Method
Debt Finance Supplement Number
Debt Finance Term
Insured Amount
Replacement Cost
Paid Off Flag

#### Screen 535

Condition

# **SPA Acquisition Method Determination**

Appendix C in the SPA User's Manual defines the valid SPA Acquisition Methods. FAMIS determines an asset's SPA acquisition method based on information found in the following fields. Once a match is found for a field, the acquisition method is assigned -- the remaining fields are not queried:

- 1. Debt Finance
- 2. Acquisition Method
- 3. Funding Source
- 4. Bank
- 5. Default Assume Local

# 1. Debt Finance

| FAMIS | FAMIS Description                  | SPA | SPA Description              |
|-------|------------------------------------|-----|------------------------------|
| 1     | Local Lease                        | 08  | Other Debt Instruments       |
| 2     | Master Equipment Lease Purchase    | 09  | Capital Assets Held in Trust |
| 3     | Private Placement, Vendor Financed | 08  | Other Debt Instruments       |
| 4     | Revenue Bond                       | 07  | Special Revenue Bonds        |
| 5     | General Obligation Bonds           | 06  | General Obligation Bonds     |
| 6     | Refunding Bond, Revenue            | 07  | Special Revenue Bonds        |
| 7     | Refunding Bond, General Obligation | 06  | General Obligation Bonds     |
| 8     | Line of Credit                     | 08  | Other Debt Instruments       |

# 2. Acquisition Method

| FAMIS   | FAMIS Description            | SPA | SPA Description                |
|---------|------------------------------|-----|--------------------------------|
| 01 – 30 | Transferred from Part nn     | 11  | Transferred from Another State |
|         |                              |     | Agency                         |
| 98      | Transferred from Development | 05  | Gifts or Donations             |
|         | Foundation                   |     |                                |
| 99      | Transferred from Research    | 05  | Gifts or Donations             |
|         | Foundation                   |     |                                |
| GF      | Gift                         | 05  | Gifts or Donations             |
| HT      | Held in Trust                | 09  | Capital Assets Held in Trust   |
| LP      | Lease Purchase Acquisition   | 08  | Other Debt Instruments         |
| ML      | Master Lease                 | 09  | Capital Assets Held in Trust   |

| PD | Constructed / Produced by Dept    | <del>10</del> | Manufactured Equipment         |
|----|-----------------------------------|---------------|--------------------------------|
| RC | Reclassified from Construction in | 04            | Constructed Property           |
|    | Process (CIP)                     |               |                                |
| TA | Transferred from Non-TAMUS Texas  | 11            | Transferred from Another State |
|    | Agency                            |               | Agency                         |
| TD | Transferred from TXDOT            | 11            | Transferred from Another State |
|    |                                   |               | Agency                         |

# 3. Funding Source

| FAMIS | FAMIS Description            | SPA   | SPA Description                |
|-------|------------------------------|-------|--------------------------------|
| AX    | Auxiliary Services Funds     | 03    | Local Sources                  |
| DS    | Designated Funds             | 03    | Local Sources                  |
| FC    | Federal Contract (AL-RSCH)   | 01    | Federal Sources                |
| FD    | Federal Funds                | 01    | Federal Sources                |
| FG    | Functional and General       | 02/03 | State Sources                  |
| FH    | Federal Hatch (AL-RSCH)      | 01    | Federal Sources                |
| FM    | Federal McStinnis (AL-RSCH)  | 01    | Federal Sources                |
| FO    | Federal Owned, Funds Unknown | 01    | Federal Sources                |
|       | (AL-RSCH)                    |       |                                |
| FW    | Federal Water (AL-RSCH)      | 01    | Federal Sources                |
| FT    | Federal Owned, Held in Trust | 01    | Federal Sources                |
| GF    | Gift in Kind                 | 05    | Gifts or Donations             |
| LF    | Local Functional and General | 03    | Local Sources                  |
| PL    | Plant Funds                  | 03    | Local Sources                  |
| PV    | Private Funding              | 03    | Local Sources                  |
| RS    | Restricted                   | 03    | Local Sources                  |
| SF    | Sales Fund (AL-RSCH)         | 03    | Local Sources                  |
| ST    | State Funding                | 02    | State Sources                  |
| TF    | Transfer (AL-RSCH)           | 11    | Transferred from Another State |
|       |                              |       | Agency                         |

# 4. Bank

| FAMIS    | FAMIS Description | SPA | SPA Description |
|----------|-------------------|-----|-----------------|
| State    | State Bank        | 02  | State Sources   |
| Bank     |                   |     |                 |
| (B10000- |                   |     |                 |
| B99999)  |                   |     |                 |
| Local    | Local Bank        | 03  | Local Sources   |
| Bank     |                   |     |                 |
| (B00000- |                   |     |                 |
| B09999)  |                   |     |                 |

# 5. <u>Default - Assume Local</u>

| FAMIS | FAMIS Description           | SPA | SPA Description |
|-------|-----------------------------|-----|-----------------|
|       | No Other Determining Fields | 03  | Local Sources   |

# **SPA Disposal Method Determination**

Appendix D in the SPA User's Manual defines the valid SPA Disposition Methods. FAMIS determines an asset's SPA disposal method based on the following table:

| O1 - 30                                                                                                    | FAMIS   | FAMIS Description                  | SPA | SPA Description                   |
|----------------------------------------------------------------------------------------------------|---------|------------------------------------|-----|-----------------------------------|
| 98                                                                                                    | 01 – 30 | Transferred to Part nn             | 02  | Transfer Not Yet Accepted by      |
| Foundation  99 Transferred to Research Foundation  AJ Adjustments / Other  CJ TDCJ Computer Recovery Program  CN Cannibalized  DA Damaged by Nature  DD Damaged by Nature  DD Damaged by Employee(s)  DN Donation  DO Damaged by Employee(s)  DN Donation  DO Damaged by Other than Employee(s)  DR Disposal of Real Property  DS Sold Prior Year  DT Trade-in Prior Year  DT Trade-in Prior Year  LS Loss on Trade-in  MH Missing – Hold for Deletion  MI Missing – Negligence  MS Missing – Request Now  RA Reclassified to Equipment  RC Reclassified to Equipment  RF Reclassified to Facilities & Other  Improvements  RI Reclassified to Improvements Other  RI Reclassified to Improvements Other  RI Reclassified to Improvements Other  RI Reclassified to Improvements Other  Do Donation  22 Donation  Damaged by Nature  23 Damaged by Employee(s)  Damaged by Employee(s)  Damaged by Employee(s)  Damaged by Employee(s)  Damaged by Other than Employee(s)  Damaged by Other than Employee(s)  Damaged by Other than Employee(s)  Damaged by Other than Employee(s)  Damaged by Other than Employee(s)  Damaged by Other than Employee(s)  Damaged by Employee(s)  Damaged by Employee(s)  Damaged by Employee(s)  Damaged by Employee(s)  Damaged by Employee(s)  Damaged by Employee(s)  Damaged by Employee(s)  Damaged by Employee(s)  Damaged by Employee(s)  Damaged by Employee(s)  Damaged by Chre than Employee(s)  Damaged by Employee(s)  Damaged by Employee(s)  Damaged by Employee(s)  Damaged by Employee(s)  Damaged by Employee(s)  Damaged by Employee(s)  Damaged by Employee(s)  Damaged by Employee(s)  Damaged by Employee(s)  Damaged by Employee(s)  Damaged by Chre than Engloyee  Pamaged by Employee(s)  Damaged by Chre than Engloyee(s)  Damaged by Chre than Engloyee(s)  Damaged by Chre than Engloyee(s)  Damaged by Chre than Engloyee(s)  Damaged by Chre than Engloyee(s)  Damaged by Chre than Engloyee(s)  Damaged by Chre than Engloyee(s)  Damaged by Chre than Engloyee(s)  Damaged by Chre than Engloyee(s)  Damaged by Chre than Engloyee(s)  Damaged by Chre than En |         |                                    |     | Receiving Agency                  |
| 99 Transferred to Research Foundation AJ Adjustments / Other CJ TDCJ Computer Recovery Program CN Cannibalized DA Damaged by Nature DD Damaged / Destroyed / Died DD Damaged by Employee(s) DN Donation DO Damaged by Other than Employee(s) DN Donation DO Damaged by Other than Employee(s) DN Donation DO Damaged by Other than Employee(s) DN Donation DO Damaged by Other than Employee(s) DN Donation DO Damaged by Other than Employee(s) DN Donation DO Damaged by Other than Employee(s) DN Disposal of Real Property DS Sold Prior Year DS Sold Prior Year DD Returned to Federal Government DD Returned to Federal Government DD Returned to Great From Frower: DD Returned to Federal Government DD Returned to Great From Frower: DD Returned to Federal Government DD Returned to Great From Frower: DD Returned to Federal Government DD Returned to Great From Frower: DD Returned to Great From Frower: DD Returned to Great From Frower: DD Returned to Great From Frower: DD Returned to Federal Government DD Returned to Great From Frower: DD Returned to Great From Frower: DD Returned to Great From Frower: DD Returned to Federal Government DD Returned to Great From Frower: DD Returned to Federal Government DD Returned to Federal From Frower: DD Returned to Federal Government | 98      | Transferred to Development         | 22  | Donation                          |
| AJ Adjustments / Other CJ TDCJ Computer Recovery Program CN Cannibalized DA Damaged by Nature DD Damaged / Destroyed / Died DE Damaged by Employee(s) DN Donation DO Damaged by Other than Employee(s) DR Disposal of Real Property DS Sold Prior Year DT Trade-in Prior Year DF Returned to Federal Government DS Loss on Trade-in MH Missing – Hold for Deletion ML Missing – Negligence MS Missing – Request Now RA Reclassified to Equipment RF Reclassified to Construction in Process (CIP) RE Reclassified to Equipment RH Reclassified to Easehold Improvements RI Reclassified to Lasehold Improvements RI Reclassified to Improvements Other RI Reclassified to Improvements Other RI Damaged by Nature D3 Salvage D3 Salvage D4 Damaged by Nature D5 Damaged by Dther than Employee(s) D5 Salvage D5 Damaged by Employee(s) D5 Damaged by Other than Employee(s) D6 Damaged by Other than Employee(s) D7 Damaged by Other than Employee(s) D8 Damaged by Other than Employee(s) D8 Damaged by Other than Employee(s) D9 Damaged by Other than Employee(s) D9 Damaged by Other than Employee(s) D9 Damaged by Other than Employee(s) D9 Damaged by Other than Employee(s) D9 Damaged by Employee(s) D9 Damaged by Employee(s) D9 Damaged by Other than Employee(s) D9 Damaged by Other than Employee(s) D9  |         | Foundation                         |     |                                   |
| CJ TDCJ Computer Recovery Program CN Cannibalized DA Damaged by Nature DD Damaged / Destroyed / Died DE Damaged by Employee(s) DN Donation DO Damaged by Other than Employee(s) DR Disposal of Real Property DS Sold Prior Year DT Trade-in Prior Year DT Held in Trust DS Loss on Trade-in DH Missing – Hold for Deletion ML Missing – Negligence MS Missing – Request Now RA Reclassified to Equipment RA Reclassified to Construction in Process (CIP) RE Reclassified to Easehold Improvements RI Reclassified to Leasehold Improvements RI Reclassified to Improvements Other RI Reclassified to Improvements Other RI Damaged by Nature Damaged by Nature Damaged by Damaged by Employee(s) Damaged by Other than Employee(s) Damaged by Other than Employee(s) Damaged by Other than Employee(s) Damaged by Other than Employee(s) Damaged by Other than Employee(s) Damaged by Other than Employee(s) Damaged by Other than Employee(s) Damaged by Other than Employee(s) Damaged by Other than Employee(s) Damaged by Other than Employee(s) Damaged by Other than Employee(s) Damaged by Other than Employee(s) Damaged by Other than Employee(s) Damaged by Call Salvage Damaged by Employee(s) Damaged by Call Salvage Damaged by Call Salvage Damaged by Call Salvage Damaged by Call Salvage Damaged by Other than Employee(s) Damaged by Other than Employee(s) Damaged by Other than Employee(s) Damaged by Other than Employee(s) Damaged by Other than Employee(s) Damaged by Other than Employee(s) Damaged by Call Salvage Damaged by Call Salvage Damaged | 99      | Transferred to Research Foundation | 22  | Donation                          |
| CN Cannibalized 03 Salvage  DA Damaged by Nature 28 Damaged by Nature  DD Damaged / Destroyed / Died 03 Salvage  DE Damaged by Employee(s) 29 Damaged by Employee(s)  DN Donation 22 Donation  DO Damaged by Other than Employee(s) 30 Damaged by Other than Employee(s)  DR Disposal of Real Property 16 Disposal of Real Property  DS Sold Prior Year 14 Surplus: Sold, Local Sale  DT Trade-in Prior Year 23 Trade-in  FD Returned to Federal Government 26 Return to owner: Held in Trust  HT Held in Trust 26 Held in Trust  LS Loss on Trade-in 23 Trade-in  MH Missing - Hold for Deletion 19 Missing: Hold for Deletion  ML Missing / Lost 19 Missing: Hold for Deletion  MN Missing - Negligence 17 Missing: Possible employee Negligence  MS Missing - Request Now 18 Missing: Deletion Request  RA Reclassified to Livestock 27 Delete; Data Submitted in Error  RB Reclassified to Construction in Process (CIP)  RE Reclassified to Facilities & Other Improvements  RH Reclassified to Facilities & Other Improvements  RI Reclassified to Improvements Other 27 Delete; Data Submitted in Error  Delete; Data Submitted and In Service  Originally CIP, Completed and In Service  Originally CIP, Completed and In Service  RI Reclassified to Improvements Other 27 Delete; Data Submitted in Error                                                                                                    | AJ      | Adjustments / Other                | 27  | Delete; Data Submitted in Error   |
| DA Damaged by Nature  DD Damaged / Destroyed / Died  DE Damaged by Employee(s)  DN Donation  DO Damaged by Other than Employee(s)  DN Donation  DO Damaged by Other than Employee(s)  DR Disposal of Real Property  DS Sold Prior Year  Trade-in Prior Year  PD Returned to Federal Government  LS Loss on Trade-in  MH Missing - Hold for Deletion  ML Missing - Negligence  MS Missing - Request Now  RA Reclassified to Livestock  RC Reclassified to Construction in Process (CIP)  RE Reclassified to Facilities & Other Improvements  RE Reclassified to Facilities & Other Improvements  RI Reclassified to Improvements Other  RI Reclassified to Improvements Other                                                                     | CJ      | TDCJ Computer Recovery Program     | 15  | TDCJ's Computer Recovery          |
| DD Damaged / Destroyed / Died 03 Salvage  DE Damaged by Employee(s) 29 Damaged by Employee(s)  DN Donation 22 Donation  DO Damaged by Other than Employee(s) 30 Damaged by Other than Employee(s)  DR Disposal of Real Property 16 Disposal of Real Property  DS Sold Prior Year 14 Surplus: Sold, Local Sale  DT Trade-in Prior Year 23 Trade-in  FD Returned to Federal Government 26 Return to owner: Held in Trust  HT Held in Trust 26 Held in Trust  LS Loss on Trade-in 23 Trade-in  MH Missing – Hold for Deletion 19 Missing: Hold for Deletion  ML Missing / Lost 19 Missing: Hold for Deletion  MN Missing – Negligence 17 Missing: Possible employee Negligence  MS Missing – Request Now 18 Missing: Deletion Request  RA Reclassified to Livestock 27 Delete; Data Submitted in Error  RB Reclassified to Gonstruction in 27 Delete; Data Submitted in Error  RC Reclassified to Equipment 24 Originally CIP, Completed and In Service  RF Reclassified to Facilities & Other Improvements  RH Reclassified to Leasehold 24 Originally CIP, Completed and In Service  RR Reclassified to Leasehold 24 Originally CIP, Completed and In Service  RR Reclassified to Leasehold 24 Originally CIP, Completed and In Service  RR Reclassified to Leasehold 24 Originally CIP, Completed and In Service  RR Reclassified to Improvements Other 27 Delete; Data Submitted in Error                                                                                                    | CN      | Cannibalized                       | 03  | Salvage                           |
| DE Damaged by Employee(s)  DN Donation  DO Damaged by Other than Employee(s)  DR Disposal of Real Property  DS Sold Prior Year  DT Trade-in Prior Year  ELS Loss on Trade-in  MH Missing – Hold for Deletion  MI Missing – Negligence  MS Missing – Request Now  RA Reclassified to Livestock  RA Reclassified to Construction in Process (CIP)  RE Reclassified to Leasehold  RE Reclassified to Leasehold  RE Reclassified to Leasehold  RE Reclassified to Leasehold  Improvements  RI Reclassified to Improvements Other  RI Reclassified to Improvements  RI Reclassified to Improvements Other  Disposal of Real Property  Damaged by Employee(s)  Donation  Damaged by Employee(s)  Donation  Damaged by Employee(s)  Damaged by Employee(s)  Damaged by Employee(s)  Damaged by Employee(s)  Damaged by Employee(s)  Damaged by Employee(s)  Damaged by Employee(s)  Damaged by Employee(s)  Damaged by Chre than Employee(s)  Damaged by Chre than Employee(s)  Branged by Chre than Employee(s)  Branged by Chre than Employee(s)  Damaged by Other than Employee(s)  Branged by Chre than Employee(s)  Branged by Other than Employee(s)  Branged by Chre than Employee(s)  Damaged by Other than Employee(s)  Branged by Chre than Employee(s)  Damaged by Other than Employee(s)  Damaged by Chre than Employee(s)  Damaged by Chre than Employee(s)  Daeletion Real Property  Daeletion Real Property  Daelet | DA      | Damaged by Nature                  | 28  | Damaged by Nature                 |
| DN Donation 22 Donation  DO Damaged by Other than Employee(s) 30 Damaged by Other than Employee(s)  DR Disposal of Real Property 16 Disposal of Real Property  DS Sold Prior Year 14 Surplus: Sold, Local Sale  DT Trade-in Prior Year 23 Trade-in  FD Returned to Federal Government 26 Return to owner: Held in Trust  HT Held in Trust 26 Held in Trust  LS Loss on Trade-in 23 Trade-in  MH Missing – Hold for Deletion 19 Missing: Hold for Deletion  ML Missing / Lost 19 Missing: Possible employee  Negligence  MS Missing – Request Now 18 Missing: Deletion Request  RA Reclassified to Livestock 27 Delete; Data Submitted in Error  RB Reclassified to Buildings 24 Originally CIP, Completed and In Service  RC Reclassified to Equipment 24 Originally CIP, Completed and In Service  RF Reclassified to Facilities & Other Improvements  RH Reclassified to Leasehold 24 Originally CIP, Completed and In Service  RH Reclassified to Leasehold 24 Originally CIP, Completed and In Service  RR Reclassified to Leasehold 24 Originally CIP, Completed and In Service  RR Reclassified to Leasehold 24 Originally CIP, Completed and In Service  RR Reclassified to Leasehold 27 Delete; Data Submitted in Error                                                                                                    | DD      | Damaged / Destroyed / Died         | 03  | Salvage                           |
| DO Damaged by Other than Employee(s)  DR Disposal of Real Property  DS Sold Prior Year  Trade-in Prior Year  PD Returned to Federal Government  HT Held in Trust  LS Loss on Trade-in  MH Missing – Hold for Deletion  MI Missing – Negligence  MS Missing – Request Now  RA Reclassified to Buildings  RC Reclassified to Equipment  RE Reclassified to Equipment  RE Reclassified to Equipment  RE Reclassified to Equipment  RE Reclassified to Equipment  RE Reclassified to Leasehold  ID Disposal of Real Property  Disposal of Real Property  Disposal of Real Property  Disposal of Real Property  Disposal of Real Property  Disposal of Real Property  Disposal of Real Property  Disposal of Real Property  Disposal of Real Property  Disposal of Real Property  Disposal of Real Property  Disposal of Real Property  Disposal of Real Property  Disposal of Real Property  Delete in Real Surjus: Sold, Local Sale  Return to owner: Held in Trust  Held in Trust  Held in Trust  Deletion Trust  Held in Trust  Held in Trust  Held in Trust  Deletion Trust  Held in Trust  Held in Trust  Held | DE      | Damaged by Employee(s)             | 29  | Damaged by Employee(s)            |
| DR Disposal of Real Property DS Sold Prior Year 14 Surplus: Sold, Local Sale DT Trade-in Prior Year 23 Trade-in FD Returned to Federal Government 26 Return to owner: Held in Trust HT Held in Trust 27 Loss on Trade-in MH Missing – Hold for Deletion ML Missing / Lost MN Missing – Negligence MS Missing – Request Now RA Reclassified to Livestock RA Reclassified to Construction in Process (CIP) RE Reclassified to Equipment RF Reclassified to Equipment RF Reclassified to Leasehold Improvements RI Reclassified to Leasehold Improvements RI Reclassified to Improvements Other RI Reclassified to Improvements Other RI Reclassified to Improvements Other POSSIGNATION OF RECLASSIFICATION OF RECLASSIFICATION OF R | DN      | Donation                           | 22  | Donation                          |
| DS Sold Prior Year 14 Surplus: Sold, Local Sale DT Trade-in Prior Year 23 Trade-in FD Returned to Federal Government 26 Return to owner: Held in Trust HT Held in Trust 26 Held in Trust LS Loss on Trade-in 23 Trade-in MH Missing – Hold for Deletion 19 Missing: Hold for Deletion ML Missing / Lost 19 Missing: Hold for Deletion MN Missing – Negligence 17 Missing: Possible employee Negligence MS Missing – Request Now 18 Missing: Deletion Request RA Reclassified to Livestock 27 Delete; Data Submitted in Error RB Reclassified to Buildings 24 Originally CIP, Completed and In Service  RC Reclassified to Equipment 24 Originally CIP, Completed and In Service  RF Reclassified to Facilities & Other Improvements 40 Originally CIP, Completed and In Service  RH Reclassified to Leasehold 24 Originally CIP, Completed and In Service  RR Reclassified to Leasehold 24 Originally CIP, Completed and In Service  RR Reclassified to Leasehold 24 Originally CIP, Completed and In Service  RR Reclassified to Leasehold 27 Delete; Data Submitted in Error Originally CIP, Completed and In Service  RR Reclassified to Leasehold 27 Originally CIP, Completed and In Service Originally CIP, Completed and In Service Originally CIP, Completed And I | DO      | Damaged by Other than Employee(s)  | 30  | Damaged by Other than Employee(s) |
| DT Trade-in Prior Year 23 Trade-in  FD Returned to Federal Government 26 Return to owner: Held in Trust  HT Held in Trust 26 Held in Trust  LS Loss on Trade-in 23 Trade-in  MH Missing – Hold for Deletion 19 Missing: Hold for Deletion  ML Missing / Lost 19 Missing: Hold for Deletion  MN Missing – Negligence 17 Missing: Possible employee Negligence  MS Missing – Request Now 18 Missing: Deletion Request  RA Reclassified to Livestock 27 Delete; Data Submitted in Error  RB Reclassified to Buildings 24 Originally CIP, Completed and In Service  RC Reclassified to Construction in 27 Delete; Data Submitted in Error  Process (CIP)  RE Reclassified to Equipment 24 Originally CIP, Completed and In Service  RF Reclassified to Facilities & Other Improvements 4 Originally CIP, Completed and In Service  RH Reclassified to Leasehold 24 Originally CIP, Completed and In Service  RI Reclassified to Improvements Other 27 Delete; Data Submitted in Error                                                                                                    | DR      | Disposal of Real Property          | 16  | Disposal of Real Property         |
| FD Returned to Federal Government 26 Return to owner: Held in Trust  HT Held in Trust 26 Held in Trust  LS Loss on Trade-in 23 Trade-in  MH Missing – Hold for Deletion 19 Missing: Hold for Deletion  ML Missing / Lost 19 Missing: Hold for Deletion  MN Missing – Negligence 17 Missing: Possible employee Negligence  MS Missing – Request Now 18 Missing: Deletion Request  RA Reclassified to Livestock 27 Delete; Data Submitted in Error  RB Reclassified to Buildings 24 Originally CIP, Completed and In Service  RC Reclassified to Equipment 24 Originally CIP, Completed and In Service  RF Reclassified to Facilities & Other Improvements 24 Originally CIP, Completed and In Service  RH Reclassified to Leasehold 24 Originally CIP, Completed and In Service  RI Reclassified to Improvements Other 27 Delete; Data Submitted in Error                                                                                                    | DS      | Sold Prior Year                    | 14  | Surplus: Sold, Local Sale         |
| HT Held in Trust  LS Loss on Trade-in  MH Missing – Hold for Deletion  ML Missing – Negligence  MN Missing – Negligence  MS Missing – Request Now  RA Reclassified to Livestock  RC Reclassified to Construction in Process (CIP)  RE Reclassified to Equipment  RF Reclassified to Facilities & Other Improvements  RH Reclassified to Leasehold Improvements  RI Reclassified to Improvements  RI Reclassified to Improvements Other  23 Trade-in  Missing: Hold for Deletion  19 Missing: Hold for Deletion  19 Missing: Hold for Deletion  19 Missing: Hold for Deletion  19 Missing: Hold for Deletion  19 Missing: Hold for Deletion  10 Missing: Hold for Deletion  10 Missing: Hold for Deletion 10 Missing: Hold for Deletion 10 Missing: Hold for Deletion 10 Missing: Hold for Deletion 10 Missing: Hold for Deletion 10 Missing: Hold for Deletion 10 Missing: Hold for Deletion 10 Missing: Hold for Deletion 10 Missing: Hold for Deletion 10 Missing: Hold for Deletion 10 Missing | DT      | Trade-in Prior Year                | 23  | Trade-in                          |
| LS Loss on Trade-in  MH Missing – Hold for Deletion  ML Missing / Lost  MN Missing – Negligence  MS Missing – Request Now  RA Reclassified to Livestock  RC Reclassified to Construction in Process (CIP)  RE Reclassified to Facilities & Other Improvements  RH Reclassified to Leasehold Improvements  RI Reclassified to Improvements Other  RI Missing: Hold for Deletion  Missing: Hold for Deletion | FD      | Returned to Federal Government     | 26  | Return to owner: Held in Trust    |
| MHMissing – Hold for Deletion19Missing: Hold for DeletionMLMissing / Lost19Missing: Hold for DeletionMNMissing – Negligence17Missing: Possible employee<br>NegligenceMSMissing – Request Now18Missing: Deletion RequestRAReclassified to Livestock27Delete; Data Submitted in ErrorRBReclassified to Buildings24Originally CIP, Completed and In<br>ServiceRCReclassified to Construction in<br>Process (CIP)27Delete; Data Submitted in ErrorREReclassified to Equipment24Originally CIP, Completed and In<br>ServiceRFReclassified to Facilities & Other<br>Improvements24Originally CIP, Completed and In<br>ServiceRHReclassified to Leasehold<br>Improvements24Originally CIP, Completed and In<br>ServiceRIReclassified to Improvements Other27Delete; Data Submitted in Error                                                                                                    | HT      | Held in Trust                      | 26  | Held in Trust                     |
| MLMissing / Lost19Missing: Hold for DeletionMNMissing – Negligence17Missing: Possible employeeMSMissing – Request Now18Missing: Deletion RequestRAReclassified to Livestock27Delete; Data Submitted in ErrorRBReclassified to Buildings24Originally CIP, Completed and In ServiceRCReclassified to Construction in Process (CIP)27Delete; Data Submitted in ErrorREReclassified to Equipment24Originally CIP, Completed and In ServiceRFReclassified to Facilities & Other Improvements24Originally CIP, Completed and In ServiceRHReclassified to Leasehold Improvements24Originally CIP, Completed and In ServiceRIReclassified to Improvements Other27Delete; Data Submitted in Error                                                                                                    | LS      | Loss on Trade-in                   | 23  | Trade-in                          |
| MN Missing – Negligence  MS Missing – Request Now  RA Reclassified to Livestock  RB Reclassified to Buildings  RC Reclassified to Construction in Process (CIP)  RE Reclassified to Equipment  RF Reclassified to Facilities & Other Improvements  RH Reclassified to Leasehold  RH Reclassified to Leasehold  RH Reclassified to Leasehold  RH Reclassified to Improvements Other  RI Reclassified to Improvements Other  Missing: Possible employee  Negligence  Negligence  Pelete; Data Submitted in Error                                                                                                    | MH      | Missing – Hold for Deletion        | 19  | Missing: Hold for Deletion        |
| MS Missing – Request Now  RA Reclassified to Livestock  RB Reclassified to Buildings  RC Reclassified to Construction in Process (CIP)  RE Reclassified to Equipment  RF Reclassified to Facilities & Other Improvements  RH Reclassified to Leasehold Improvements  RI Reclassified to Improvements  Negligence  Missing: Deletion Request  Originally CIP, Completed in Error  Polete; Data Submitted in Error  Polete; Data Submitted in Error  24 Originally CIP, Completed and In Service  All Reclassified to Leasehold  Improvements  RI Reclassified to Improvements Other  Polete; Data Submitted in Error  Negligence  Negligence  Negligenc | ML      | Missing / Lost                     | 19  | Missing: Hold for Deletion        |
| MS Missing – Request Now 27 Deletion Request RA Reclassified to Livestock 27 Delete; Data Submitted in Error RB Reclassified to Buildings 24 Originally CIP, Completed and In Service RC Reclassified to Construction in Process (CIP) RE Reclassified to Equipment 24 Originally CIP, Completed and In Service RF Reclassified to Facilities & Other Improvements 24 Originally CIP, Completed and In Service RH Reclassified to Leasehold 24 Originally CIP, Completed and In Service RI Reclassified to Leasehold 24 Originally CIP, Completed and In Service RI Reclassified to Improvements Other 27 Delete; Data Submitted in Error                                                                                                    | MN      | Missing – Negligence               | 17  | Missing: Possible employee        |
| RA Reclassified to Livestock 27 Delete; Data Submitted in Error  RB Reclassified to Buildings 24 Originally CIP, Completed and In Service  RC Reclassified to Construction in Process (CIP)  RE Reclassified to Equipment 24 Originally CIP, Completed and In Service  RF Reclassified to Facilities & Other Improvements 24 Originally CIP, Completed and In Service  RH Reclassified to Leasehold 24 Originally CIP, Completed and In Service  RH Reclassified to Leasehold 24 Originally CIP, Completed and In Service  RI Reclassified to Improvements Other 27 Delete; Data Submitted in Error                                                                                                    |         |                                    |     | Negligence                        |
| RB Reclassified to Buildings  24 Originally CIP, Completed and In Service  RC Reclassified to Construction in Process (CIP)  RE Reclassified to Equipment  24 Originally CIP, Completed and In Service  RF Reclassified to Facilities & Other Improvements  RH Reclassified to Leasehold Improvements  RI Reclassified to Improvements Other  RE Reclassified to Buildings  24 Originally CIP, Completed and In Service  25 Originally CIP, Completed and In Service  26 Originally CIP, Completed and In Service  27 Delete; Data Submitted in Error                                                                                                    | MS      |                                    | 18  | Missing: Deletion Request         |
| RC Reclassified to Construction in Process (CIP)  RE Reclassified to Equipment  RF Reclassified to Facilities & Other Improvements  RH Reclassified to Leasehold Improvements  RI Reclassified to Improvements Other  RF Reclassified to Improvements Other  RF Reclassified to Improvements Other                                                                                                    | RA      | Reclassified to Livestock          | 27  | Delete; Data Submitted in Error   |
| Process (CIP)  RE Reclassified to Equipment  24 Originally CIP, Completed and In Service  RF Reclassified to Facilities & Other Improvements  RH Reclassified to Leasehold Improvements  RI Reclassified to Improvements Other  RI Reclassified to Improvements Other  25 Originally CIP, Completed and In Service  26 Originally CIP, Completed and In Service  27 Delete; Data Submitted in Error                                                                                                    | RB      | Reclassified to Buildings          | 24  |                                   |
| Process (CIP)  RE Reclassified to Equipment  24 Originally CIP, Completed and In Service  RF Reclassified to Facilities & Other Improvements  RH Reclassified to Leasehold Improvements  RI Reclassified to Improvements Other  RI Reclassified to Improvements Other  25 Originally CIP, Completed and In Service  26 Originally CIP, Completed and In Service  27 Delete; Data Submitted in Error                                                                                                    | RC      | Reclassified to Construction in    | 27  | Delete; Data Submitted in Error   |
| RE Reclassified to Equipment 24 Originally CIP, Completed and In Service  RF Reclassified to Facilities & Other Improvements 24 Originally CIP, Completed and In Service  RH Reclassified to Leasehold 24 Originally CIP, Completed and In Improvements 25 Originally CIP, Completed and In Service  RI Reclassified to Improvements Other 27 Delete; Data Submitted in Error                                                                                                    |         |                                    |     |                                   |
| RF Reclassified to Facilities & Other 24 Originally CIP, Completed and In Service  RH Reclassified to Leasehold 24 Originally CIP, Completed and In Improvements Service  RI Reclassified to Improvements Other 27 Delete; Data Submitted in Error                                                                                                    | RE      | ` '                                | 24  | Originally CIP, Completed and In  |
| Improvements   Service                                                                                                    |         |                                    |     |                                   |
| Improvements   Service                                                                                                    | RF      | Reclassified to Facilities & Other | 24  | Originally CIP, Completed and In  |
| RH Reclassified to Leasehold 24 Originally CIP, Completed and In Improvements Service  RI Reclassified to Improvements Other 27 Delete; Data Submitted in Error                                                                                                    |         | Improvements                       |     |                                   |
| Improvements   Service   RI   Reclassified to Improvements Other   27   Delete; Data Submitted in Error                                                                                                    | RH      | Reclassified to Leasehold          | 24  | Originally CIP, Completed and In  |
|                                                                                                    |         | Improvements                       |     |                                   |
| than Buildings                                                                                                    | RI      | Reclassified to Improvements Other | 27  | Delete; Data Submitted in Error   |
| than bahangs                                                                                                    |         | than Buildings                     |     |                                   |

| RL    | Reclassified to Land                     | 24 | Originally CIP, Completed and In Service |
|-------|------------------------------------------|----|------------------------------------------|
| RM    | Reclassified to Library Books /          | 27 | Delete; Data Submitted in Error          |
| RN    | Materials Reclassified to Infrastructure | 24 | Originally CIP, Completed and In Service |
| RP    | Reclassified to Patents & Copyrights     | 27 | Delete; Data Submitted in Error          |
| RT    | Returned                                 | 27 | Delete; Data Submitted in Error          |
| RW    | Reclassified to Museums / Collections    | 27 | Delete; Data Submitted in Error          |
| RX    | Reclassified to Expense                  | 27 | Delete; Data Submitted in Error          |
| SA    | Sold – Auction – Group                   | 04 | Retire to Surplus                        |
| SB    | Sold – Sealed Bid – Individual           | 04 | Retire to Surplus                        |
| SG    | Sold – Sealed Bid – Group                | 04 | Retire to Surplus                        |
| SI    | Sold – Auction – Individual              | 04 | Retire to Surplus                        |
| SL    | Sold – Local Sale                        | 04 | Retire to Surplus                        |
| SN    | Stolen – Negligence                      | 20 | Stolen: Possible Employee                |
|       |                                          |    | Negligence                               |
| ST ** | Stolen – Request Now                     | 21 | Stolen: Delete Request                   |
| TA    | Transferred to Non-TAMUS Agency          | 02 | Transfer Not Yet Accepted by             |
|       |                                          |    | Receiving Agency                         |
| TC    | Threshold Change                         | 25 | Remove from Inventory; Not               |
|       |                                          |    | Capitalized or Controlled                |
| TD    | Transferred to TX DOT                    | 02 | Transfer Not Yet Accepted by             |
|       |                                          |    | Receiving Agency                         |
| TO    | Transferred to Assistance Subdivision    | 09 | Surplus: Acquired by Assistance          |
|       |                                          |    | Organization                             |
| TP    | Transferred to Political Subdivision     | 80 | Surplus: Acquired by Political           |
|       |                                          |    | Subdivision                              |
| TR    | Trade-in                                 | 23 | Trade-in                                 |

When a user changes an asset from a "Missing / Stolen" condition back to a "Found" condition, the asset's disposal method is reset in SPA and the asset is returned to a useable state. Paperwork may also need to be submitted to SPA.

# **SPA Fund Determination**

The SPA Fund is determined by the following rules:

| FAMIS           | FAMIS Description |                                     |
|-----------------|-------------------|-------------------------------------|
| State Bank      | State Bank        | 1. Pick up Fund from Screen 28.     |
| (B10000-B99999) |                   | 2. If no Screen 28 Fund is defined, |
|                 |                   | Fund 0001 is used.                  |
| Local Bank      | Local Bank        | Fund = 7999                         |
| (B00000-B09999) |                   |                                     |

# **SPA Field Definitions**

The following are the definitions of several SPA fields. <u>Note</u>: These are "SPA" fields, not the FAMIS fields:

- 1. Receipt Date -- when you received the property—as early as 1900.
- 2. In-service Date -- when you put the property in service--defaults from receipt date if you enter nothing (can't be earlier than receipt date).
- 3. Effective Date -- when the property became a payable in USAS/no earlier than one prior fiscal year. After 11/20/01, you will only be able to use the current fiscal year.
- 4. Fiscal Year -- Normally fiscal year the property was paid for -- not earlier than 2000 or 2001.
- 5. Disposal Date -- date property was disposed. Not earlier than one prior fiscal year and not later than current date. After 11/20/01, you will only be able to use the current fiscal year.

# **FAMIS and SPA Field Translations**

The following table crosswalks some of the FAMIS and SPA fields and their usages:

| FAMIS            | SPA             | Usage                                    |
|------------------|-----------------|------------------------------------------|
| In-Service Date  | In-Service Date | Depreciation                             |
| Batch Date       | Effective Date  |                                          |
| Acquisition Date | Receipt Date    | Receipt / Delivery Date (FRS Screen 320) |
| Disposal Date    | Disposal Date   |                                          |

# FAMIS/SPA Interactions (cont'd)

# **Key to SPA Records**

There are four fields that make an asset record unique in SPA. If any of the four are different, a second (or third, fourth, etc.) asset record will be created. The four fields that make up the SPA asset record are:

- 1. Agency
- 2. Asset Number
- 3. Component Number
- 4. Fund

# **SPA Transfer Requirements**

Effective August 9, 2004, multiple fields are no longer be required to "match" before a transfer can be completed on SPA. Instead, the receiving agency only needs to specify the transferring agency Property Number (asset number) and Component Number to complete a transfer. The sending agency can indicate a "transfer date" on its transfer transactions. Once the receiving agency receives the property, this transfer date will be used instead as the transfer effective date instead of the current date. Therefore, transfers can be back dated, negating the requirement that all outstanding transfers be completed prior to August 31<sup>st</sup>.

The receiving agency will continue to receive the SPA401 report daily, detailing any outstanding transfer problems. The SPA0001D – Transfers in Progress – report can also now be requested. It will list all transfers that have been initiated but not yet received.

# SPA Edits Override

Screen 598 allows the ability to change asset information in a prior fiscal year.

By changing this flag, you will MANUALLY need to correct SPA. If you do not use a SPA Batch, rejects will appear on your Daily SPA Feed Reports. **This flag will NOT automatically change back to Normal processing.** The flag allows every user with update access to any asset in FFX for your Campus Code to bypass all SPA edits.

#### Screen 598 – SPA Edits Override Screen

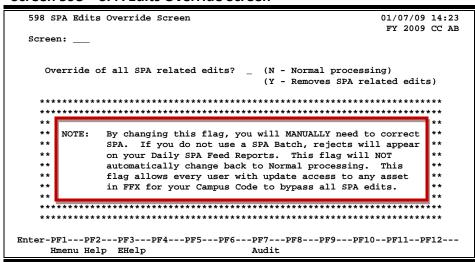

# **Basic Steps**

- Advance to Screen 598.
- Type 'N' for normal processing or 'Y' to remove SPA related edits.
- Press PF7 to view the audit information.

# Field Descriptions (◆ = Required / Help = PF2, ? or \* Field Help Available)

#### **Action Line**

♦ Override of all 1 character

**SPA related edits?:** Enter 'N' or 'Y' for the <u>SPA override</u>:

N = Normal processing

Y = Remove SPA related edits

# **Additional Functions**

**PF KEYS** See Appendix for explanation of the standard PF Keys.

PF7 Audit

Audit View the <u>audit information</u>.

# Section VII FFX Tables Inquiry and Update

# System Controls

Screen 590 is used to view and enter the system controls for the Fixed Assets Module. This screen controls the accounting feed, asset number assignment, on-line search limitations, and other purchasing and accounts payable interface interactions within FFX.

This screen is maintained by FAMIS Services.

#### **Screen 590 - System Controls**

```
590 System Controls
                                                                         02/27/09 08:47
                                                                         FY 2009 CC 23
  Screen:
  Accounting Feed Options
                                                   AP/PO Extract Options
                                                   Pending No Option: VCHR
    rrerix: FFX Next Number: 484
TC=06X: 6 Fiscal Year: 2009
FY Start Month: 9
Bank Number: 00001
Search Limit: 1000
Allow Account Over 1
             Accounting Feed: D
                                                    Acq. Method: PO
Calc Discount: N
  Batch Ref
                                                      Split Quantity:
                                                       Include Freight:
                                                   Include Insurance: I
                                                            Include Tax: I
                                                        Include Other: I
      Allow Class Overrides: Y
                                                 IA Systems Installed
External Prel Next Assigned: _ ____
                                                            Accounting: Y
                                                    Accounts Payable: Y
  Pending Asset Number Options
              Next Assigned: 0000006000
                                                            Purchasing: Y
    Increment: 10____ Format: NN-X-XXXXXX
                                                   Allow Manual Tag: N
  Approved Asset Number Options
    Next Assigned: 0900713958 Date Last Dep Calc: 01/31/2009
Increment: 1___Format: NN-X-XXXXXXXX Dep Calc Months: 5
                                                             Room Table: Y
Enter-PF1---PF2---PF3---PF4---PF5---PF6---PF7---PF8---PF9---PF10--PF11--PF12---
      Hmenu Help EHelp
```

For any campus with the room table flag set to "Y" or "F" on FFX Screen 590, the Room: field will be required on FRS Screen 362. Other room table flags include:

# **System Controls Process**

# **Accounting Feed**

"Detail" means that an accounting entry is derived from a single FFX transaction.

"Summary" means that an accounting entry may be derived from multiple FFX transactions.

The system setting can be overridden at the batch or session level, or at the transaction level. For example, if the system setting is for a summary feed (S), a batch or on-line session may nevertheless be set to "detail" (D), and an individual transaction within the batch or session may be designated for "no feed" (N).

# **Basic Steps**

- Advance to Screen 590.
- Enter desired modifications (**done by FAMIS Services staff**) and press <ENTER> to record the updated entries.

Field Descriptions (◆ = Required / Help = PF2, ? or \* Field Help Available)

#### **Screen Information**

**Accounting Feed Options** 

◆ Accounting Feed: Help 1 character

Indicate whether <u>cost</u>, <u>depreciation</u> and <u>other asset transaction information</u> are to be passed to Accounting. This is the default used for all FFX batches.

Valid values are:

N = No, do not feed to accountingD = Feed to accounting in detailS = Feed to accounting in summary

Batch Ref

Prefix: 3 characters

Identify the batch prefix to be used by batch accounting feeds. 'FFX' is the

FAMIS standard for FFX batches.

Next Number: 3 digits

Signify the <u>number</u> to be <u>used</u> as the <u>suffix of the batch reference</u> for batch

accounting feeds.

◆ TC=06X: Help 1 digit

Enter the third digit of the transaction code to be used on the FFX to

accounting transactions. '6' is the FAMIS standard for the third digit of the FFX

transaction code.

Fiscal Year: 4 digits

Type the <u>fiscal year</u> of the control record.

FY Start Month: 2 digits

Indicate the calendar month of the start of the fiscal year.

**Bank Number:** 5 digits

Enter the <u>default bank</u> for FFX.

# Screen 590 - System Controls (cont'd)

Search Limit: 5 digits

Type a <u>limit number</u> to control excessive processing <u>when searching</u> FFX

records.

♦ Allow Account Help 1 character

**Overrides:** Identify whether a user can <u>override</u> a <u>GL account</u> that is derived by the class

code table. "Y" is the FAMIS standard for allowing overrides to accounts.

Allow Class
1 character

**Overrides:** Signify whether a user can <u>override</u> fields that come from the <u>class code</u> table.

"Y" is the FAMIS standard for allowing overrides of the class codes.

External Prel Next 1 character/5 digits

**Assigned:** This number, usually beginning with "A" and "00001", is <u>entered by FAMIS</u>

<u>Services</u>. You may request a different beginning value of one alpha character and five digits. **This number scheme will not change from year to year.** 

**Pending Asset Number Options** 

Next Assigned: 10 digits

Define the <u>next pending asset number</u> that will be automatically assigned.

**Increment:** 5 digits

Set the increment interval for the assignment of pending asset numbers.

Format: 12 digits/characters

Include the format to be used for pending asset numbers.

**Approved Asset Number Options** 

Next Assigned: 10 digits/characters

Define the <u>next approved asset number</u> that will be automatically assigned. This number is used when asset numbers are assigned to preliminary assets.

Increment: 5 digits

Set the <u>increment interval</u> for the assignment <u>of approved asset numbers.</u>

♦ Format: 12 digits/characters

Include the <u>format</u> to be used <u>for approved asset numbers</u>.

AP/PO Extract Options

Pending No Option: Help 4 characters

Designate the pending asset numbering schema that is to be used when a

pending asset is fed from Accounts Payable. The options are:

AUTO = Use the Pending Asset Next Assigned number to create an asset

number

PO = Use PO # from purchase order

VCHR = Use voucher # and Sequence (FAMIS Standard)

# Screen 590 - System Controls (cont'd)

◆ Acq. Method: 2 characters

Indicate the <u>acquisition method</u> that is to be used when an asset is fed to FFX from the Accounts Payable or Purchasing module.

◆ Calc Discount: Help 1 character

Signify whether a <u>discount amount</u> should be <u>calculated</u> and included in the asset cost. The values are:

Y = Yes, include discounts (Net)

N = No, do not include discounted amount (FAMIS standard)
 P = Asset value should total the paid amount (discount is removed)
 Q = Asset value should total the paid amount (discount is removed)

◆ Split Quantity: Help 1 character

'N' is the FAMIS standard entry to not <u>split quantities</u>. [This field is currently not used.]

♦ Include Freight: Help 1 character

[Not Used] Indicate whether <u>freight</u> from the purchasing system should be <u>included</u> in the asset cost. Values are:

I = Include freight as a separate item (FAMIS standard)

P = Prorate freight costs across created items N = Do not include freight in cost of item.

♦ Include Insurance: Help 1 character

**[Not Used]** Identify whether <u>insurance</u> costs from the purchasing system should be included in the asset cost. Valid values are:

= Include insurance as a separate item (FAMIS standard)

P = Prorate costs across created items
N = Do not include in cost of item

Include Tax: Help 1 character

**[Not Used]** Signify whether <u>tax</u> from the purchasing system should be <u>included</u> in the asset cost. Values are:

I = Include tax as a separate item (FAMIS standard)

P = Prorate costs across created items
N = Do not include in cost of item

♦ Include Other: Help 1 character

**[Not Used]** Identify whether "other" costs from the purchasing system should be included in the asset cost. Valid values are:

I = Include as a separate item (FAMIS standard)

P = Prorate costs across created items N = Do not include in cost of item.

# Screen 590 – System Controls (cont'd)

#### IA Systems Installed

Accounting: Help 1 character

Indicate if <u>Accounting data</u> is <u>associated with this campus code</u>. If so, all accounts are validated against FRS. Values are:

Y = Indicates that Financial Accounting (FRS) is used for this campus.
 N = Indicates accounts will not be validated in table loads, etc. This value will most probably only be set to 'N' for the master campus code.

◆ Accounts Payable: Help 1 character

[Not Used] Enter 'Y' to indicate that Accounts Payable is used in FAMIS.

◆ Purchasing: Help 1 character

Type 'Y' to show that Purchasing is used in FAMIS.

Allow Manual Tag: Help 1 character

Indicate if a <u>campus is allowed to enter their own tag numbers</u> in Preliminary FFX. Also determines if automated tag numbering is used. Values are:

N = Manual numbering not allowed. Automated numbering required.

F = Manual numbering is allowed. Automated numbering is not allowed.

Y = Manual and automated numbering are allowed.

Room Table: Help 1 character

Identify if a campus is <u>validating rooms entered</u> for its buildings.

Values are:

F = On FCOR - Validate Rooms Y = Not on FCOR - Validate Rooms

N = Not on FCOR – do not Validate Rooms

**Date Last Dep Calc:** 8 digits

Displays the system-generated date for depreciation.

**Dep Calc Months:** 2 digits

Shows the system-generated number for depreciation.

**Additional Functions** 

**PF KEYS** See Appendix for explanation of the standard PF Keys.

# Update/View the Class Table

The class table lists the valid values for all FAMIS asset inventory class codes. The class table stores the accounts and account controls that are used by the system to build debit and credit entries for financial accounting. Class-related attributes that are applied as defaults are also stored on the class table.

Information is entered into the Master Campus class table on Screen 591 by the staff of the Budgets & Accounting (SOBA) office at the A&M System.

Once a code has been added to the Master Campus Class table by SOBA, the class code is available for use by each Member campus to add, delete, freeze, or change (minimal fields).

#### Screen 591 - Class Table Update

```
591 Class Table Update
                                                                    02/27/09 09:12
                                                                     FY 2009 CC 02
  Screen: _
             _ Class: <mark>578201</mark>
   To copy existing class information, type number:
           Description: TV/VCR/DVD/CAMCORDER $500-4999.99
        SPA Class Code: 131
                                         Asset Account: 089730
   Useful Life(months): 84_
                                        Real/Personal: P
        Depr Method: SL Move/Attached: M Salvage Pct: Capitalization: N Alternate Depr Acct:
                                        Move/Attached: M
                                           Salvage Pct: _0.000
   GL Account Controls
        Asset Control: 1730
                                          SPA Required: Y
                                    SPA AFR Category: 4_
      Accumulated Depr: 1780
          Depr Expense: 5650
                                      Historical Ind: N
        Write-Down Ded: 5655
                                        Depr Indicator: Y
    Prior Yrs Depr Ded: 5620
                                      Threshold Amount:
Enter-PF1---PF2---PF3---PF4---PF5---PF6---PF7---PF8---PF9---PF10--PF11--PF12---
      Hmenu Help EHelp
                                     Del
                                           Thaw Add
```

The deletion is instant with no chance to exit out.

All class codes for a Member or Master Campus are displayed on <u>Screen 581</u>. Press PF9 to download data into Excel using Entire Connection.

# Screen 581 - Class Table Display (Panel 1)

```
581 Class Table Display
                                                                                                                                                                                02/27/09 09:12
                                                                                                                                                                                  FY 2009 CC 02
     Screen: ___ Start from Class: 578201 Order: A View Master: N Frozen: N
                           SPA
                                                                                                                                                    Depr
  Class Cls Rq
                                                                                                                                                                                      Cntl Life z
                                                                  Description
                                                                                                                                      Cap Ind Mth GL
                                                                                                                                 N Y SL 089730 1730
   578201 131 Y TV/VCR/DVD/CAMCORDER $500-4999.99
  578501 179 N CASH REGISTERS $0-4999.99
                                                                                                                                           N
                                                                                                                                                    Y SL
                                                                                                                                                                   089730 1730
  578701 204 Y MICROCOMPUTER-DESK NOT APPLE$500-499 N Y SL 089730 1730
  578703 214 Y MICROCOMPUTER-DESK APPLE $500-4999.9 N
                                                                                                                                                    Y SL
                                                                                                                                                                    089730 1730
  578704 284 Y CPU-HAND/PORT/LAP-NOT APPLE $500-499 N Y SL 089730 1730
                                                                                                                                                                                                       48
  578705 294 Y CPU-HAND/PORT/LAPTOP APPLE $500-4999 N
                                                                                                                                                  Y SL
                                                                                                                                                                    089730 1730
  578708 218 Y DATA PROJECTORS
                                                                                                                                           N Y SL 089730 1730
                                                                                                                                                                                                       72
  578801 208 Y PRINTER-NOT PORTABLE $500-4999.99
                                                                                                                                          N
                                                                                                                                                   Y SL 089730 1730
                                                                                                                                                                                                       84
  579301 030 N BUILDINGS - UNDER $100,000 N Y SL 089705 1705 264 579401 003 N FAC & OI - AGY CNTRL $0 - 99,999.99 N Y SL 089712 1712 276 579501 055 N INFRASTRUC - AGY CNTRL $0 - 499,999. N Y SL 089715 1715 312 579903 195 N GIVERD STANDARD STANDARD 
  579903 195 N SILVER SERVICE - AGENCY CONTROLLED N Y SL 089730 1730
  579910 175 N TRACTORS $500-4999.99
                                                                                                                                            N Y SL 089730 1730 84
  579911 711 N GRADER/LOADER-SELF PROPELLED$500-499 N Y SL 089735 1735 120
** Press ENTER to Continue **
Enter-PF1---PF2---PF3---PF5---PF6---PF7---PF8---PF10--PF11--PF12---
                                                                                                                Bkwd Fwd DLoad Left Right
               Hmenu Help EHelp
```

# Screen 581 - Class Table Display (Panel 2)

```
581 Class Table Display
                                                                        02/27/09 09:13
                                                                         FY 2009 CC 02
  Screen: ___ Start from Class: 578201 Order: A View Master: N Frozen: N
                                                        <- Account Controls ->
                                               1st R M Acc Depr Write PY Salvage
 Class
                    Description
                                               Yr P A Depr Exp Down Depr
                                                                                  (%)
 578201 TV/VCR/DVD/CAMCORDER $500-4999.99 M P M 1780 5650 5655
                                                                          5620
                                                                                  n
 578501 CASH REGISTERS $0-4999.99
                                                M P M 1780 5650 5655
                                                                           5620
                                                                                  0
 578701 MICROCOMPUTER-DESK NOT APPLE$500-49 M P M 1780 5650 5655
                                                                           5620
                                                                                  n
 578703 MICROCOMPUTER-DESK APPLE $500-4999. M P M 1780 5650 5655
                                                                           5620
 578704 CPU-HAND/PORT/LAP-NOT APPLE $500-49 M P M 1780 5650 5655
                                                                           5620
 578705 CPU-HAND/PORT/LAPTOP APPLE $500-499 M P M 1780 5650 5655
                                                                           5620
 578708 DATA PROJECTORS M P M 1780 5650 5655
578801 PRINTER-NOT PORTABLE $500-4999.99 M P M 1780 5650 5655
579301 BUILDINGS - UNDER $100,000 M R A 1780 5650 5655
579401 FAC & OI - AGY CNTRL $0 - 99,999.99 M R A 1780 5650 5655
                                                                           5620
                                                                           5620
                                                                           5620
                                                                           5620
 579501 INFRASTRUC - AGY CNTRL $0 - 499,999 M R A 1780 5650 5655
                                                                           5620
 579903 SILVER SERVICE - AGENCY CONTROLLED \, M \, P M 1780 5650 5655
                                                                           5620
                                                                                  n
 579910 TRACTORS $500-4999.99
                                                M P M 1780 5650 5655
                                                                           5620
 579911 GRADER/LOADER-SELF PROPELLED$500-49 M P M 1780 5650 5655
                                                                           5620
                           ** Press ENTER to Continue **
Enter-PF1---PF3---PF4---PF5---PF6---PF7---PF8---PF9---PF10--PF11--PF12---
                                              Bkwd Fwd DLoad Left Right
      Hmenu Help EHelp
```

# **Basic Steps**

# **Update the Class Table (Screen 591)**

- Advance to Screen 591.
- Type a valid class on the Action Line and press <ENTER>.
- If not already on the class table, type 'Y' in the pop-up window to copy class from Master Campus class table and press <ENTER>. Press <ENTER> again to confirm the class addition. (You must do this for the code to be added!)
- Change useful life, if necessary. Keep appropriate documentation. <u>This will affect depreciation calculations!</u> Press <ENTER> to record the information.

# **View the Class Table (Screen 581)**

- Advance to Screen 581.
- Type a valid class on the Action Line to position the display at a specific class code.
   Leave this field blank to view all available class codes.
- Type an 'A' (Ascending) / 'D' (Descending) in the Order: field to sort the displayed information.
- Enter 'Y' in the View Master: field to include classes from the Master campus.
- Type 'Y' in the Frozen: field to view both frozen and unfrozen classes.
- Press <ENTER> to display existing class code information.
- Press <PF10> / <PF11> to scroll to the left / right to see additional information.
- Continue to press <ENTER> to scroll through the list of class codes.

# **Class Table Update Process**

#### **Individual Campus Code Instructions for Screen 591**

#### <u>Add</u>

You can only add a code by copying from the Master Campus code. If you know the code, you can type it on the Action Line. If it is a valid code on the Master Campus, you will get a pop up asking if you would like to add it to your table. Type "Y" and press <ENTER>. The information will be displayed from the Master Campus and you must press <ENTER> to add the code.

You can also copy up to 20 codes from the Master Campus by using the PF8 (Add) key. You will get a pop up listing all available codes on the Master Campus. Select codes by typing an 'X' and pressing <ENTER>. You can select up to 20 codes and press PF4 when you are done. You will get a results window telling you which codes have been added. If you need to get out of the pop up without adding codes, press PF12 to cancel.

#### **Delete/Freeze**

To delete a class code from your class table, enter the class code on the Action Line and press <ENTER>. Press PF6 (Delete) and the code will be deleted if there are no approved assets with that class code. If approved assets exist, the code will be frozen.

# Master Campus Instructions To Be Done Only By SOBA

#### <u>Add</u>

You can add a code by filling in all required fields or by copying from another code. To do this, type the code to be copied from on the second line. Press <ENTER> after the information has been displayed to confirm the addition.

Once a code has been added successfully, you will get a popup asking if you would like to copy that code to other campuses. You can select 'All' to add to all, you can select individual campuses or you can select 'Master Only' which will not add the code to other campuses. If you have selected any campus codes other than the master campus, you will be given a confirmation pop up window and a results window.

#### Copy

To copy an existing code to other campus codes, enter the desired class code in the Action Line and press <ENTER>. Press PF9 (Copy) to get a pop up of all available campus codes. You can select 'All' or individual campus codes. Again, you will be given a confirmation pop up and a results window.

#### <u>Update</u>

To modify an existing code, enter the class code on the Action Line and press <ENTER>. You can modify any information on the screen. All changes made to the class code will be reflected on all campus codes. (This includes useful life.) You will get a results window that displays which campus codes have that class code.

#### **Delete/Freeze**

To delete a class code from individual campus codes, enter the class code on the Action Line and press <ENTER>. Press PF6 (Delete) and you can choose which campus codes will have the class code deleted. Again, you will get a confirmation pop up and a results window. If a campus code has approved assets on that class, the class code will be frozen for their campus instead of deleted. You will see a message in the results window indicating this.

If you do not select 'All' in the delete pop up, nothing will be done to the code on the master campus. In order to freeze or delete the code on the master campus, you must use the 'All' option. If the class code does not exist for any campus, you will also be given the option to drop the class code from the master table. This will completely remove it from the table. If you choose not to do this, the class code will be frozen instead. Keep in mind that you only get the option to drop it from the class code table if you use the 'All' option.

# Field Descriptions (◆ = Required / Help = PF2, ? or \* Field Help Available)

Screen 591

**Action Line** 

Class: Help 6 digits

Enter the class code to add, copy or modify.

**Screen Information** 

To copy existing class information, type number

◆ **Description**: 40 characters/digits

Type a short <u>description of the item to be inventoried</u>.

SPA Class Code: 3 digits

Identify the State Property Accounting class code that is recognized by the

State of Texas.

Asset Account: 6 digits

Identify the General Ledger Investment-in-Plant account to which accounting

data for the asset are posted.

Useful Life (months): 3 digits

Signify the <u>number of months the asset is expected to be used</u> by the

agency/institution.

Real/Personal: 1 character

Indicate whether the asset should be considered Real (R) or Personal (P)

property.

◆ Depr. Method: Help 3 characters

Indicate the method by which depreciation will be calculated by the system for

the asset. Valid value is: SL = Straight Line

Move/Attached: Help 1 character

Identify whether the asset is Moveable (M) or Attached (A).

1<sup>st</sup> Year Rule: 1 character

Signify how the system will <u>calculate</u> the <u>depreciation charge for the first fiscal</u>

year of an asset's life.

Salvage Pct: 5 digits

Signify the <u>percentage</u> at which the <u>salvage value</u> is calculated for the selected

asset class.

♦ Capitalization: 1 character

Indicate whether or not ('Y' or 'N') the value of the asset should be carried in

the General Ledger.

Alternate Depr Acct: 10 digits

Designate the <u>alternate depreciation account</u> to be used in place of the Investment-in-Plant account when the institution wants to direct depreciation

expense to a different account.

**GL Account Controls** 

Asset Control: 4 digits

Indicate the account control to which the cost of an asset is posted in the

General Ledger.

**SPA Required:** 1 character

'Y' identifies that this <u>class is required to be reported to the state</u>.

Accumulated Depr: 4 digits

Identify the <u>account control to be charged with</u> the <u>accumulated depreciation</u>.

**SPA AFR Category:** 2 characters

Defines how a class code relates to different Annual Financial Report categories

in the State System Property Accounting (SPA).

Depr. Expense: 4 digits

Enter the account control to which annual <u>depreciation expense</u> is posted in

the General Ledger.

Historical Ind: 1 character

Signify whether or not ('Y' or 'N') this class will be used to report historical

property to the state.

Write-Down Ded: 4 digits

Indicate the account control to which all write-down deductions are posted in

the General Ledger.

**Depr. Indicator:** 1 character

Signify whether or not ('Y' or 'N') if depreciation is to be calculated for this

class.

Prior Yrs Depr Ded: 4 digits

Identify the account control to which prior years depreciation deductions

should be <u>posted</u> to the General Ledger.

Threshold Amount: 14 digits

Enter the <u>amount of capital threshold</u> to be associated with the class code.

Should follow state guidelines.

**Additional Functions** 

**PF KEYS** See Appendix for explanation of the standard PF Keys.

PF6 Delete

**Del** <u>Delete</u> a <u>class code</u> from campus. If the class is used on any approved assets,

class code will be frozen and not deleted.

THIS IS INSTANT – NO CHANCE TO EXIT OUT.

PF7 Thaw

**Thaw** <u>Unfreeze</u> a frozen <u>class code</u>.

PF8 Add

Add Displays a pop-up of <u>available class codes</u> from the master campus. Up to 20

can be selected for addition to a campus's class code table at a time. Type an

'X' to select classes and press PF4 to add.

If the class code does not exist, the following pop-up window will give you a chance to copy the code from the Master Class Code table.

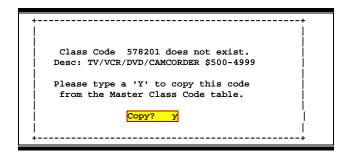

Press <ENTER> and the class code information will be passed back to Screen 591. You will need to press <ENTER> again to complete the added code.

Screen 581

#### **Action Line**

Start from Class: 6 digits

Enter the <u>class code to show on the first line</u> of the display or leave blank to see

all classes.

Order: 1 character

Indicate the order in which the class codes are to be displayed. Valid values

are:

A = Ascending (default)

D = Descending

View Master: 1 character

Signify whether or not ('Y' or 'N') the Master Campus class codes are to be

<u>displayed</u>. Type 'N' to display only classes for your campus.

Frozen: 1 character

Type 'Y' to include frozen assets in the displayed list (both active and inactive).

Type 'N' to view only class codes that are allowed to be used.

#### Screen Information

Panel 1

Class: 6 digits

Displays the <u>class code</u>.

**SPA Cls:** 3 digits

Identifies the <u>State Property Accounting class code</u> that <u>is recognized by the State of Texas</u>. Identifies the SPA class that the FAMIS class code is linked to.

SPA Rq: 1 character

'Y' identifies this class is required to be reported to the State.

**Description:** 40 characters

Shows a brief description of the class code.

Cap: 1 character

Indicates whether or not ('Y' or 'N') the <u>capital value</u> of the asset <u>should be</u>

carried in the General Ledger.

**Depr Ind:** 1 character

Shows ('Y' or 'N') if depreciation is to be calculated for this class.

**Depr Mth:** 3 characters

Indicates the method by which depreciation will be calculated by the system

for the asset.

**GL:** 6 digits

Identifies the General Ledger Investment-in-Plant account to which accounting

data for the asset are posted.

Acct Cntl: 4 digits

Shows the General Ledger Investment-in-Plant account control to which

accounting data for the asset are posted.

Use Life: 3 digits

Signifies the number of months the asset class is expected to be used by the

agency/institution.

Fz: 1 character

'Y' indicates the class code is frozen.

Panel 2

1<sup>st</sup> Yr: 1 character

Identifies how the system will calculate the depreciation charge for the first

fiscal year of an asset's life.

R/P: 1 character

Indicates if asset should be considered Real (R) or Personal (P) property.

M/A: 1 character

Identifies whether the asset is Moveable (M) or Attached (A).

Account Controls

Acc Depr: 4 digits

Displays the account control to which accumulated depreciation will be

charged.

**Depr Exp:** 4 digits

Indicates the account control to which annual <u>depreciation expense</u> is posted in

the General Ledger.

Write Down: 4 digits

Displays the account control to which all write-down deductions are posted in

the General Ledger.

**PY Depr:** 4 digits

Identifies the account control to which <u>prior years depreciation</u> deductions

should be posted to the General Ledger.

Salvage (%): 5 digits

Indicates the salvage percentage (0 to 100%) applied to the asset and

subtracted prior to calculating depreciation.

**Additional Functions** 

**PF KEYS** See Appendix for explanation of the standard PF Keys.

PF9 Download

**DLoad** Used to <u>download</u> asset information from FAMIS <u>using Entire Connection</u>. See

the FAMIS Entire Connection User's Manual for greater details.

# **Update/Display Capitalization Rules**

The Capitalization Rules are the selection criteria for the Purchasing/Accounts Payable Extract process. The Extract Programs refer to these rules in order to select invoice (Purchasing) or voucher (Accounts Payable) items that should be carried as fixed assets.

Each rule consists of an expense subcode, or a range of subcodes, and an associated dollar minimum. If an invoice or voucher item has been charged to a subcode that is included in the Table, in an amount not less than the corresponding Capitalization Minimum, the Extract Program will select the item and will create one or more pending assets.

Screen 592 is maintained by FAMIS Services.

#### Screen 592 - Capitalization Rules Update

```
592 Capitalization Rules Update

Screen: ___ Expense Subcode: 5775

Enter a high subcode to specify a subcode range.

High Subcode (optional): 5799
Capitalization Minimum: ____
Description: INV, NON-CAPITAL FURN & EQUIP_

To drop capitalization rule from system, type D: _

Enter-PF1--PF2--PF3--PF4--PF5--PF6--PF7--PF8--PF9--PF10--PF11--PF12---
Hmenu Help EHelp
```

You may view the capitalization rules for your campus on <u>Screen 582</u>. Use PF9 to download data into Excel using Entire Connection.

#### Screen 582 - Capitalization Rules Display

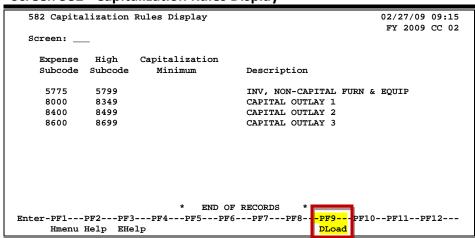

# **Basic Steps**

#### Add/Modify a Capitalization Rule

- Advance to Screen **592**.
- Type the expense subcode that you would like to add or modify on the Action Line and press <ENTER> to display any existing information.
- Enter the capitalization minimum and a short description of the capitalization rule.
- To drop the capitalization rule from the system, type 'D' in the field provided.
- Press <ENTER> to record the information.

#### **View All Capitalization Rules**

- Advance to Screen **582**.
- View the list of all capitalization rules for your campus code.

# Field Descriptions (◆ = Required / Help = PF2, ? or \* Field Help Available)

Screen 592

#### **Action Line**

◆ Expense Subcode: 4 digits

Enter the expense subcode whose capitalization rule you would like to add or

modify.

# **Screen Information**

High Subcode 4 digits

(Optional): Indicate the <u>high end of the range of subcodes</u> to which the capitalization rule

will apply.

**Capitalization** 6 digits

**Minimum:** Include the <u>smallest dollar amount</u> for which the rule will be applied.

Description: 40 characters/digits

Enter a short description of the capitalization rule.

**To drop** 1 character

**capitalization rule** Type 'D' to <u>remove</u> the <u>rule</u> from the system.

from system, type D:

# Screen 592/582 - Capitalization Rules Update/Display (cont'd)

# Screen 582

**Screen Information** 

**Expense Subcode:** 4 digits

Identifies the <u>expense subcode</u> to which the capitalization rule applies.

**High Subcode:** 4 digits

Indicates the high end of the range of subcodes to which the capitalization rule

will apply.

**Capitalization** 6 digits

**Minimum:** Shows the <u>smallest dollar amount</u> for which the <u>rule will be applied</u>.

**Description:** 30 characters

Displays a short description of the capitalization rule.

**Additional Functions** 

**PF KEYS** See Appendix for explanation of the standard PF Keys.

PF9 Download

**DLoad** Used to <u>download</u> asset information from FAMIS <u>using Entire Connection</u>. See

the FAMIS Entire Connection User's Manual for greater details.

# Acquisition/Disposal Method Controls

The Acquisition/Disposal Methods table serves three purposes:

- (1) It is the source of valid values for the Acquisition Method and Disposal Method on the asset record.
- (2) It stores the fund addition and fund deduction account controls used to feed costs offsets to accounting for approvals and disposals.
- (3) Serves as a crosswalk to the SPA disposal codes.

Screen 593 is maintained by FAMIS Services.

# Screen 593 - Acq/Disp Method Control Update

```
593 Acq/Disp Method Control Update

Screen: ____ A/D: A Method Code: LP

Type in data below to create/update assignment of an account control to an acquisition/disposal method.

GL Account Control: 2120

Description: LEASE PURCHASE ACQUISITION

SPA Method: ___

To drop acq/disp method from system, type D: _

Enter-PF1---PF2---PF3---PF4---PF5---PF6---PF7---PF8---PF9---PF10--PF11--PF12---

Hmenu Help EHelp
```

Changes and additions made on Screen 593 may be viewed on <u>Screen 583</u>. Use PF9 on Screen 583 to download data into Excel using Entire Connection.

Screen 583 - Acquisition/Disposal Method Controls Display

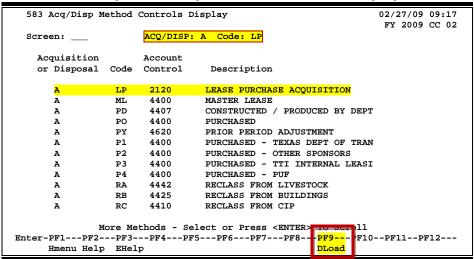

#### Mapping to SPA Codes

The FAMIS disposal method codes map or crosswalk to the codes necessary for SPA. When FAMIS Services transmits data to SPA, the correct SPA code is used.

#### Example crosswalk:

| <u>FAMIS</u> | <u>SPA</u> |
|--------------|------------|
| DA           | 28         |
| DE           | 29         |
| DO           | 30         |

# **Basic Steps**

# Add/Modify Acquisition/Disposal Method Controls

- Advance to Screen 593.
- Type 'A' or 'D' on the Action Line to indicate whether you wish to add or dispose a method code and press <ENTER> to display existing information, if any.
- Type the GL account control, a short description, and a SPA method equivalent.
- Enter 'D' in the field provided if the method control code is to be dropped from the system.
- Press <ENTER> to record the information.

# **View All Acquisition/Disposal Method Controls**

- Advance to Screen 583.
- To customize the displayed list, indicate whether you wish to view 'A'(only Acquisition or 'D'(only Disposal) method controls and press <ENTER>.
- Enter a code on the Action Line to place that method control at the top of the displayed list.
- Press <ENTER> to scroll through the available codes.
- SPA D/M only show on disposal methods

# Field Descriptions (◆ = Required / Help = PF2, ? or \* Field Help Available)

Screen 593

# Action Line

♦ A/D: 1 character

Indicate whether you wish to add/modify an <u>Acquisition</u> (A) or a <u>Disposal</u> (D) method control.

◆ Method Code: Help 2 characters

Enter the method code to add or modify. For example:

AJ = Adjustments / Other

GA = DO NOT USE!!! Use ACQ Code TR

GF = Gift

HT = Held In Trust

LP = Lease Purchase Acquisition

# Screen 593/583 – Acq/Disp Method Update/Controls Display (cont'd)

# **Screen Information**

GL Account Control: 4 digits

Type the account control number to be used to record fund addition or

<u>deduction when asset is disposed of or acquired</u> (approved).

**Description:** 30 characters

Enter a short description of the control.

**SPA Method:** 2 characters

Enter a 2-character equivalent SPA method. Currently only used for disposal

methods.

To drop acq/disp

1 character

method from the system, type D:

Type 'D' to remove (drop) the acquisition/disposal method from the system.

Screen 583

**Action Line** 

ACQ/Disp: 1 character

Indicate the type of method controls to display: Acquisition (A), or Disposal (D).

**Code:** 2 characters

Identify the method code for acquisition or disposal to place it at the top of the

display list.

**Screen Information** 

Acquisition or 1 character

**Disposal:** Shows whether the method control code is an <u>acquisition</u> (A) or <u>disposal</u> (D).

Code: 2 characters

Identifies the method code for the acquisition (A) or disposal (D).

Account Control: 4 digits

Displays the <u>account control</u> used to record the fund addition or deduction

when an asset is disposed of or acquired (approved).

**Description:** 30 characters

Provides a short description of the method code.

**SPA Method:** 2 characters

Shows SPA equivalent disposal methods if a "D" is in ACQ/DISP method field.

**Additional Functions** 

**PF KEYS** See Appendix for explanation of the standard PF Keys.

PF9 Download

**DLoad** Used to <u>download</u> asset information from FAMIS <u>using Entire Connection</u>. See

the FAMIS Entire Connection User's Manual for greater details.

# Update/Display Asset Inflation Codes

The Inflation Codes Table serves two purposes:

- 1. It is the source of valid values for the Inflation Code on the asset record.
- 2. It stores the inflation factors used by the Replacement Cost Project program (TBM500) to update the replacement cost of an asset.

This screen is maintained by FAMIS Services.

#### **Screen 594 - Inflation Codes Update**

```
594 Inflation Codes Update

Screen: ___ Inflation Code: NO

Type inflation factor (like 1.075 or .985) and description field.

Inflation Factor: 1.000_
Description: NONE___

To drop inflation code from system, type D: _

Enter-PF1---PF2---PF3---PF4---PF5---PF6---PF7---PF8---PF9---PF10--PF11--PF12---
Hmenu Help EHelp
```

The information entered on Screen 594 is displayed on Screen 584. Use the PF9 key on Screen 584 to download data into Excel using Entire Connection.

#### **Screen 584 - Inflation Codes Display**

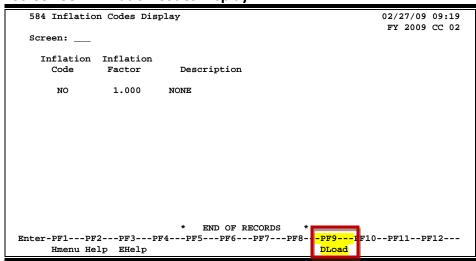

# **Basic Steps**

## Add/Modify an Inflation Code

- Advance to Screen 594.
- Type a valid inflation code on the Action Line and press <ENTER> to display existing information, if any.
- Type the inflation factor and a short description and press <ENTER> to record the information.

# **View All Inflation Codes**

- Advance to Screen 584.
- Press <ENTER> to display a list of all inflation codes for your campus code.
- Press <ENTER> to scroll through the available codes.

Field Descriptions (♦ = Required / Help = PF2, ? or \* Field Help Available)

Screen 594

**Action Line** 

♦ Inflation Code: Help 2 characters

Enter the inflation code to be added or updated.

**Screen Information** 

Inflation Factor: 6 digits

Type the inflation factor (multiplier) applied to update the replacement cost of

an asset.

**Description:** 30 characters

Enter a <u>description of the inflation code</u>.

**To drop inflation** 1 character

code from the system, type D:

Type 'D' to remove (drop) the inflation code from the system.

Screen 584

Screen Information

◆ Inflation Code: Help 2 characters

Displays the inflation code.

♦ Inflation Factor: 6 digits

Shows inflation factor multiplier applied to update replacement cost of asset.

# Screen 594/584 – Inflation Codes Update/Display (cont'd)

**Description:** 30 characters

Provides a short <u>description of the inflation code</u>.

**Additional Functions** 

**PF KEYS** See Appendix for explanation of the standard PF Keys.

PF9 Download

**DLoad** Used to <u>download</u> asset information from FAMIS <u>using Entire Connection</u>. **See** 

the FAMIS Entire Connection User's Manual for details.

# Update/View Asset Depreciation Rules

The Depreciation Rules Table serves two purposes:

- 1. Source of valid values for the Depreciation Method on the asset record
- 2. Stores information that the Depreciation Calculation program needs to calculate the annual depreciation expense for an asset

Screen 595 is maintained by FAMIS Services.

#### Screen 595 - Depreciation Rules Update

| 595 Depreciation Rules Update                             | 02/27/09 09:22 |
|-----------------------------------------------------------|----------------|
|                                                           | FY 2009 CC 02  |
| Screen: Method: SL_                                       |                |
| Description: STRAIGHT LINE                                |                |
| Add or update data for the depreciation method identified | above.         |
| Declining Balance (Method DXX) Multiplier:                |                |
| Fixed Annual Rate, Uncapped (Method UXX)  Percent:        |                |
| Fixed Annual Amount (Method FXX) Amount:                  |                |
| To drop depreciation rule from system, type D:            |                |
|                                                           |                |
| Enter-PF1PF3PF4PF5PF6PF7PF8PF9PF                          | 10PF11PF12     |
| Hmenu Help EHelp                                          |                |
|                                                           |                |

The information entered on Screen 595 is displayed on <u>Screen 585</u>. Use the PF9 key on Screen 585 to download data into Excel using Entire Connection.

#### **Screen 585 - Depreciation Rules Display**

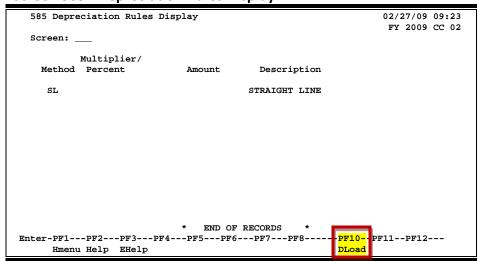

# **Basic Steps**

#### Add/Modify a Depreciation Rule

- Advance to Screen 595.
- Type a valid depreciation method on the Action Line and press <ENTER> to display existing information, if any.
- Type valid data in the available fields, as required, and press <ENTER> to record the information.

### **View All Depreciation Rules**

- Advance to Screen 585.
- Press <ENTER> to display a list of all depreciation rules for your campus code.
- Press <ENTER> to scroll through the available rules.

Field Descriptions (♦ = Required / Help = PF2, ? or \* Field Help Available)

Screen 595

<u> Action Line</u>

Method: Help 3 characters

Enter the depreciation method you want to add or modify.

Screen Information

**Description:** 30 characters

Displays a short <u>description of the depreciation method</u>.

**Declining Balance** 7 digits

(Method DXX) Multiplier:

Identify the <u>multiplier</u> used in <u>declining balance depreciation</u>.

Fixed Annual Rate, 7 digits

Uncapped (Method UXX) Indicate the percentage of annual depreciation to be calculated for

assets using this method of depreciation.

Percent:

**Fixed Annual** 14 digits

Amount (Method Enter the dollar amount of depreciation to be calculated for assets

using this method of depreciation. FXX) Amount:

To drop depreciation 1 character

rule from the Type 'D' to remove the depreciation rule from the system.

system, type D:

#### Screen 585

# **Screen Information**

Method: 3 characters

Identifies the depreciation method.

Multiplier/Percent: 5 digits

Shows the <u>multiplier/percentage for depreciation</u>.

Amount: 14 digits

Signifies the <u>dollar amount of depreciation</u> to be calculated for assets using this

method of depreciation.

**Description:** 30 characters

Displays a short <u>description of the depreciation method</u>.

# **Additional Functions**

**PF KEYS** See Appendix for explanation of the standard PF Keys.

PF9 Download

**DLoad** Used to <u>download</u> asset information from FAMIS <u>using Entire Connection</u>. **See** 

the FAMIS Entire Connection User's Manual for details.

# SEE FFX USER'S MANUAL - PART 2

# WHICH CONTAINS ADDITIONAL

FFX SCREENS AND INFORMATION

K:\FA\DOC\WRKNPRCS\FFX\FFXP1NF0211.docx Last revised: 2/15/2011 4:53 PM